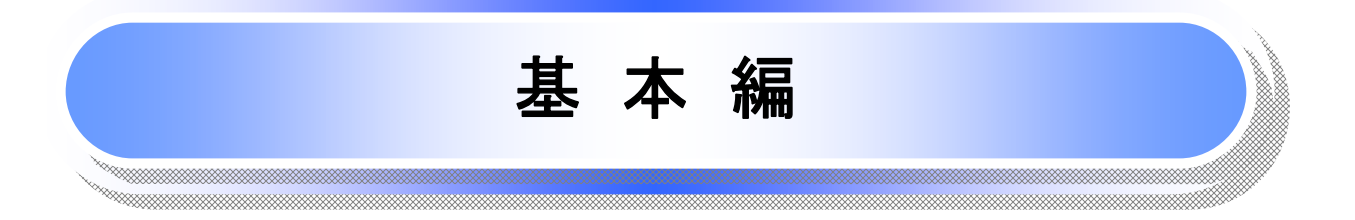

# 共通機能

≪電子記録債権取引システム≫で、共通的に使用するボタンは以下の通りです。

共通機能について

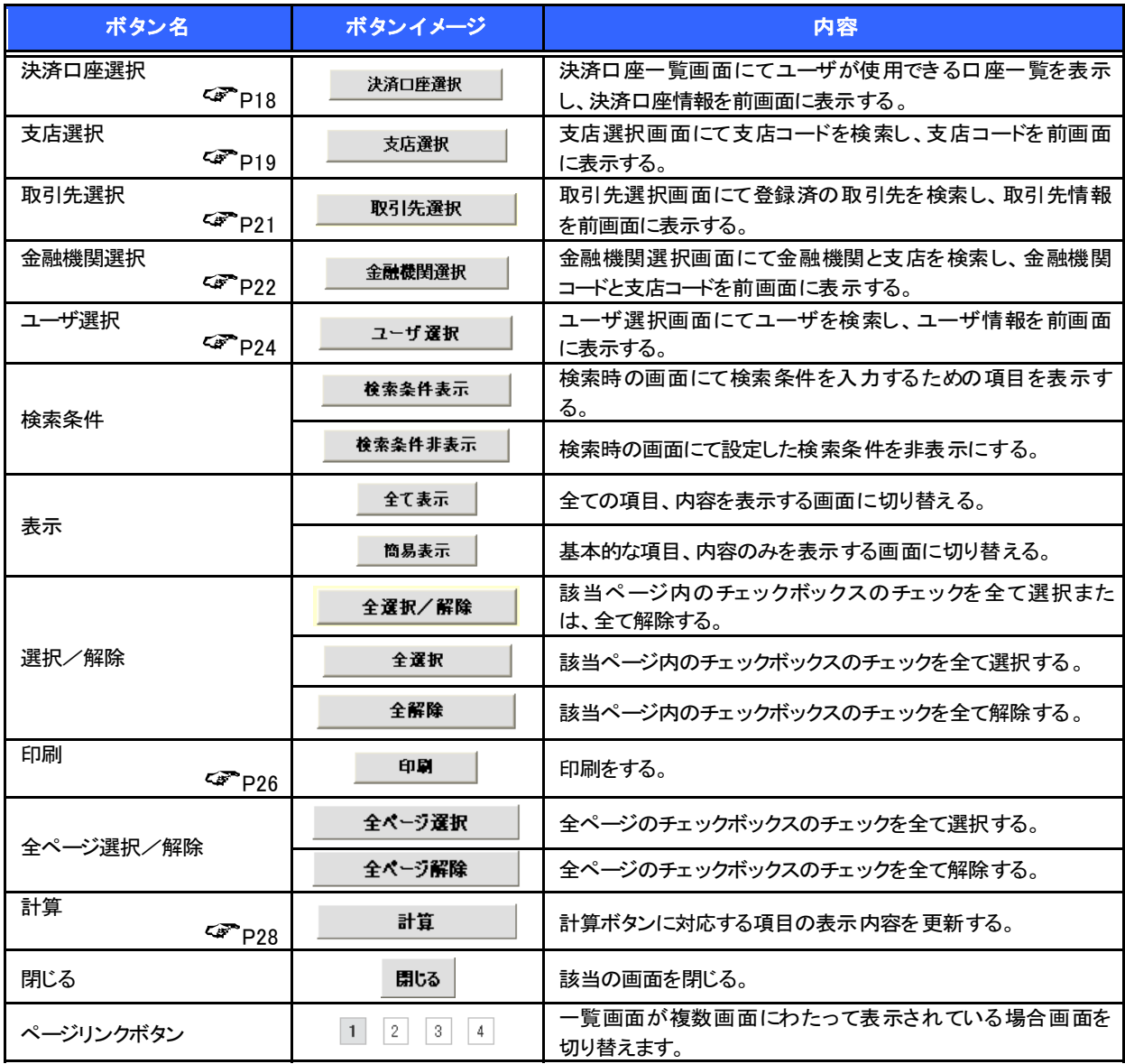

### 戻るボタンについて

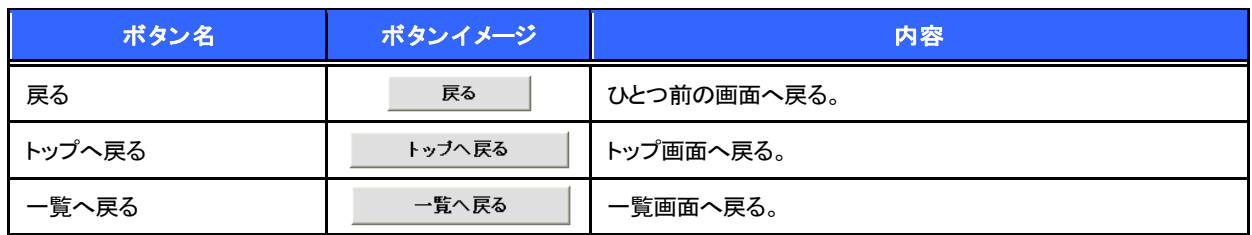

※ブラウザの「戻る」「進む」「中止」「更新」ボタンおよびF5(更新)キー、Ctrl + Rキー、ESCキー、Alt + ←  $\overline{\Box}$ キーを使用した場合は、以降の操作を継続することができなくなる可能性がありますので、使用しない でください。

ソート機能について

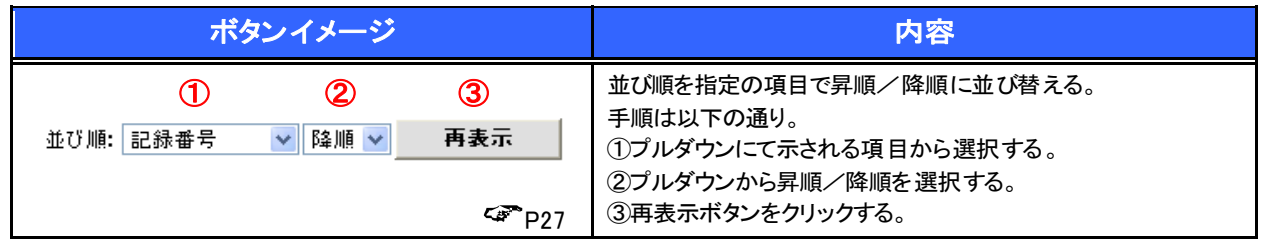

## トップ画面

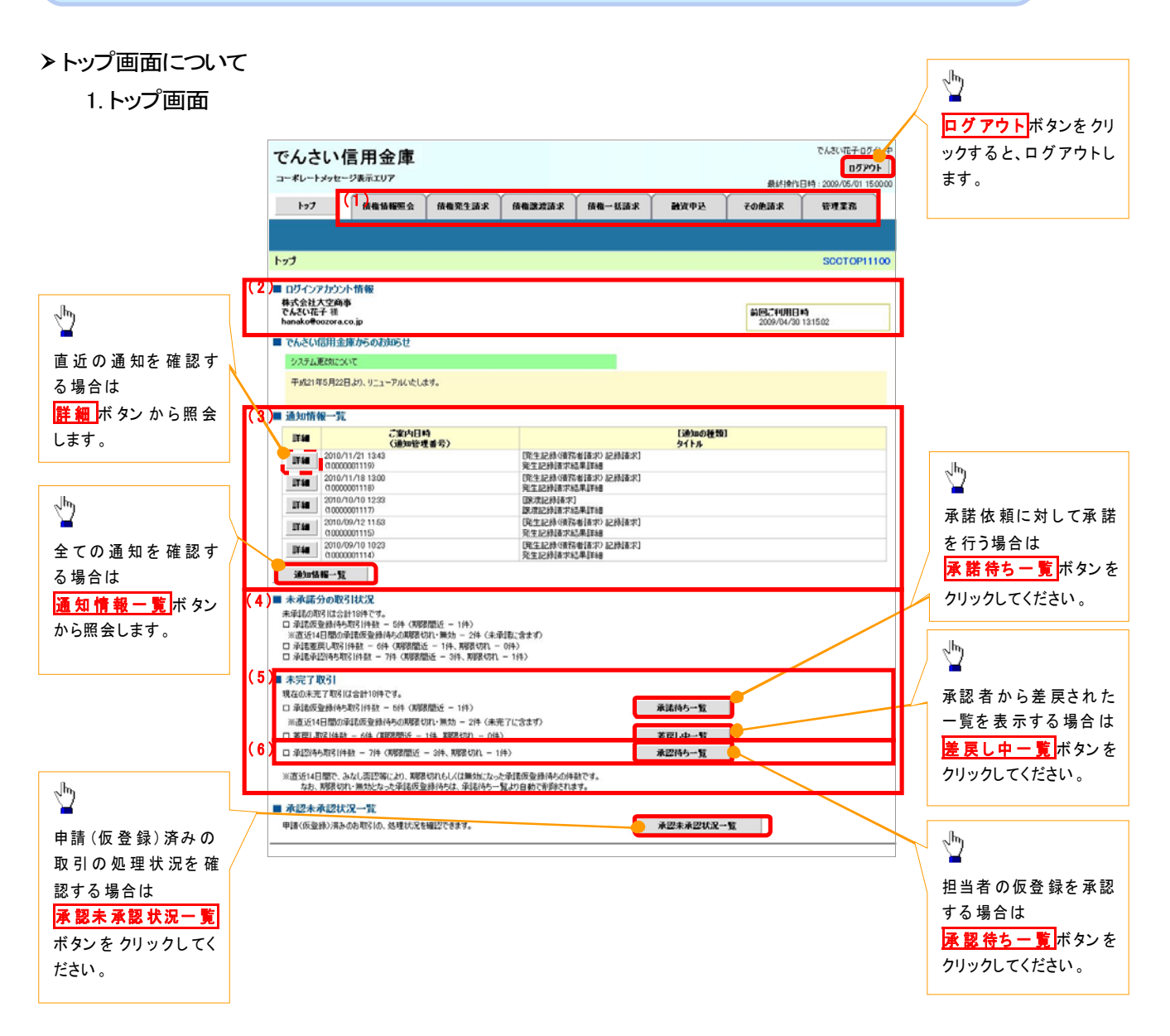

### トップ画面の表示内容

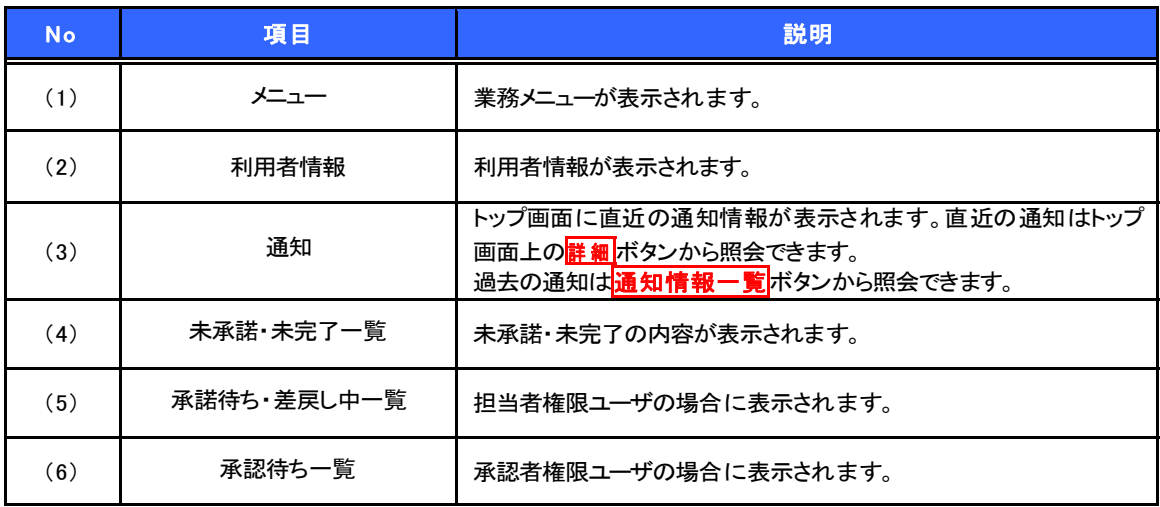

# 決 済 口座選択

決済口座選択ボタンの操作手順を債権発生請求の画面を例として以下に示します。

### 1. 発生記録(債務者)請求仮登録画面

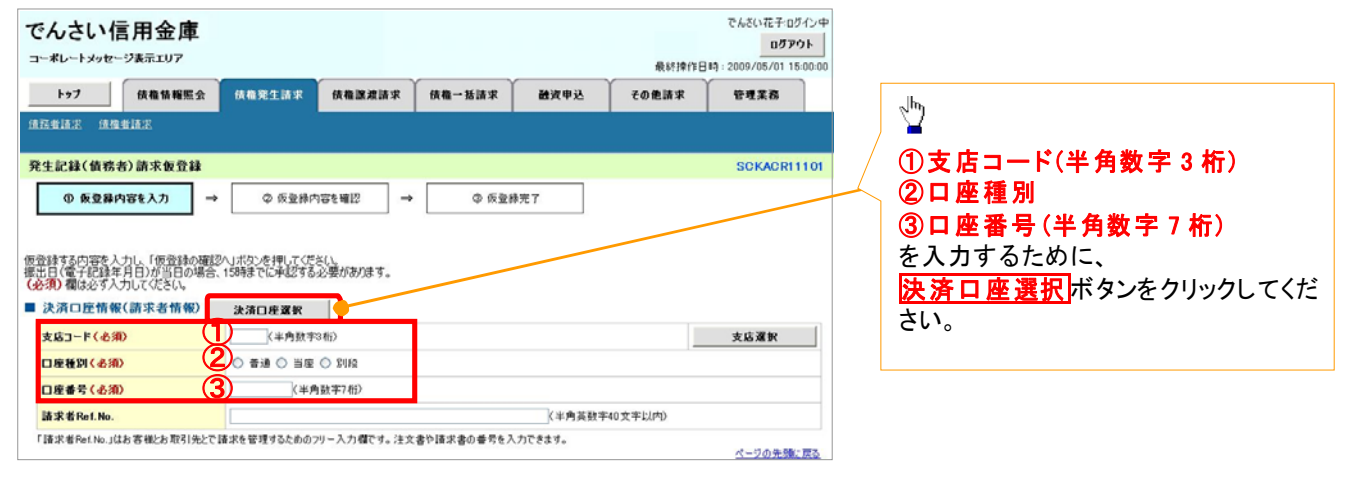

\_\_\_\_\_\_\_\_\_\_\_\_\_\_\_\_\_\_\_\_\_\_\_\_

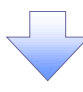

#### 2. 決済口座一覧画面

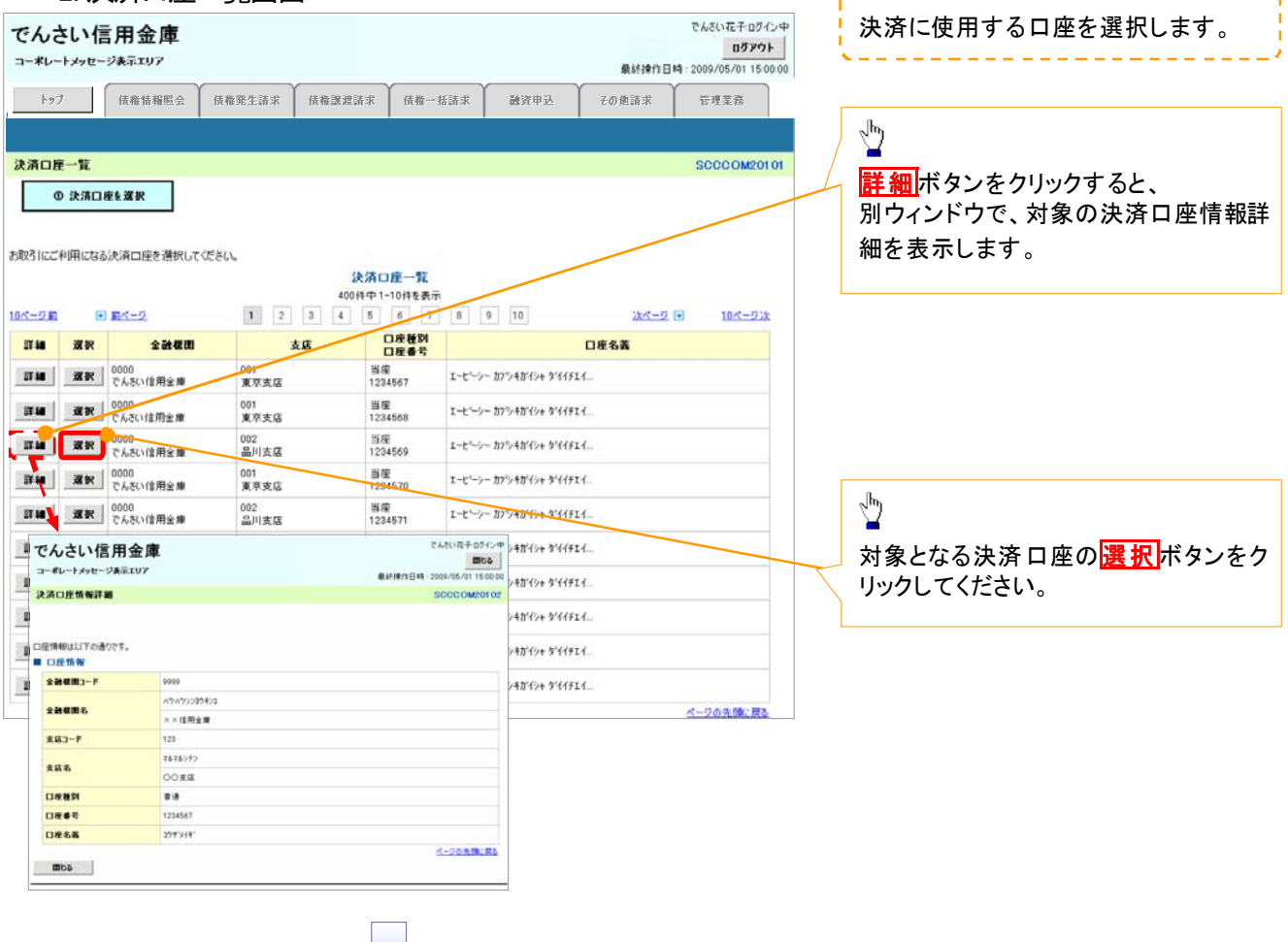

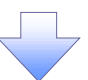

3. 発生記録(債務者)請求仮登録画面(最初の画面と同様の画面です。)

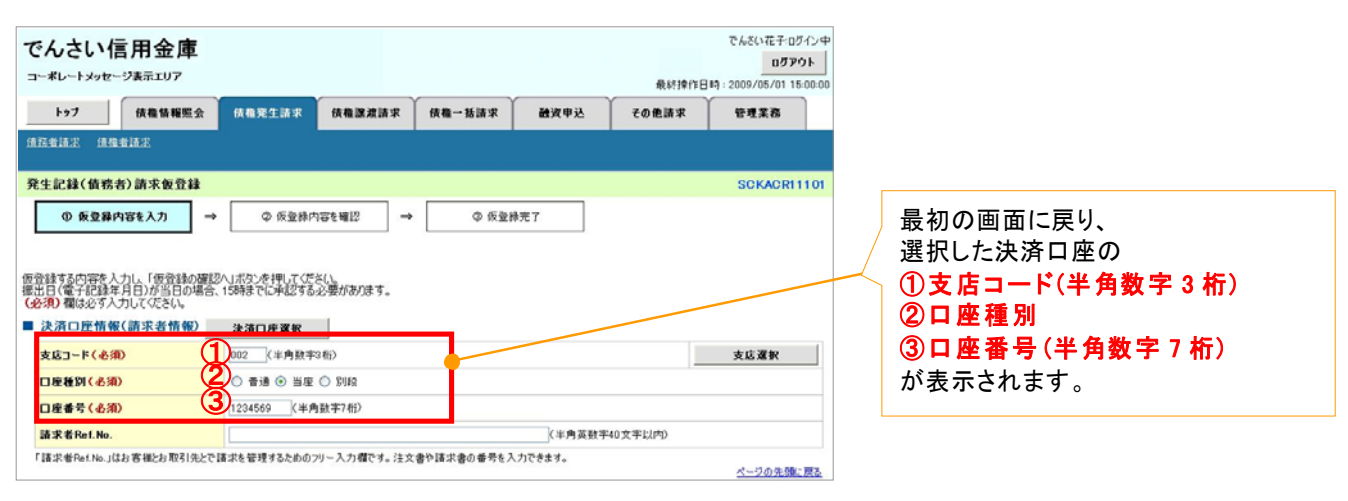

支店選択

支店選択ボタンの操作手順を債権発生請求の画面を例として以下に示します。

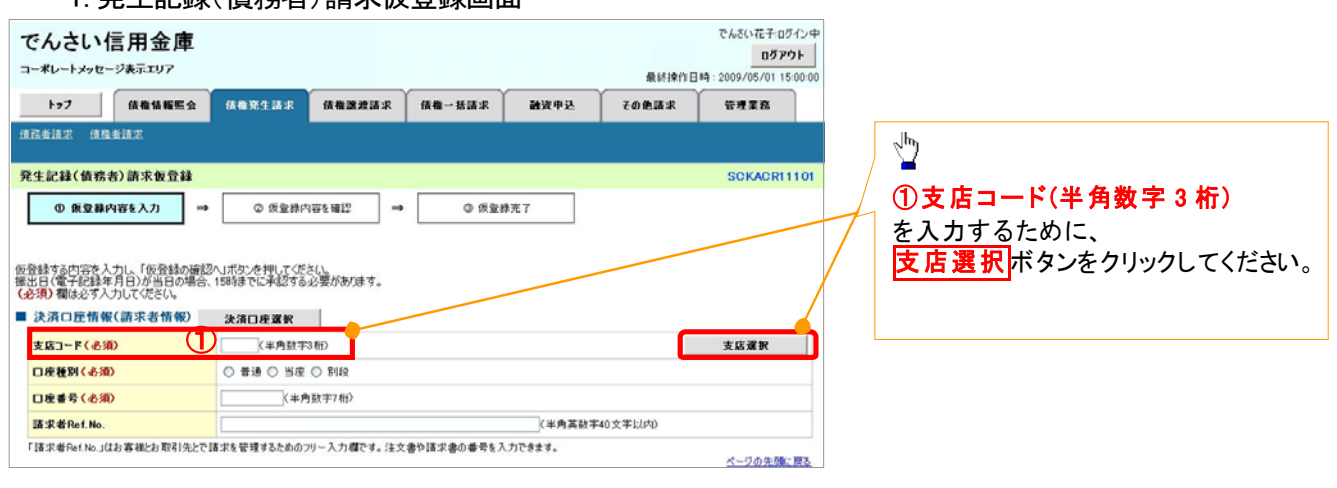

1. 発生記録(債務者)請求仮登録画面

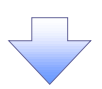

2. 支店選択画面

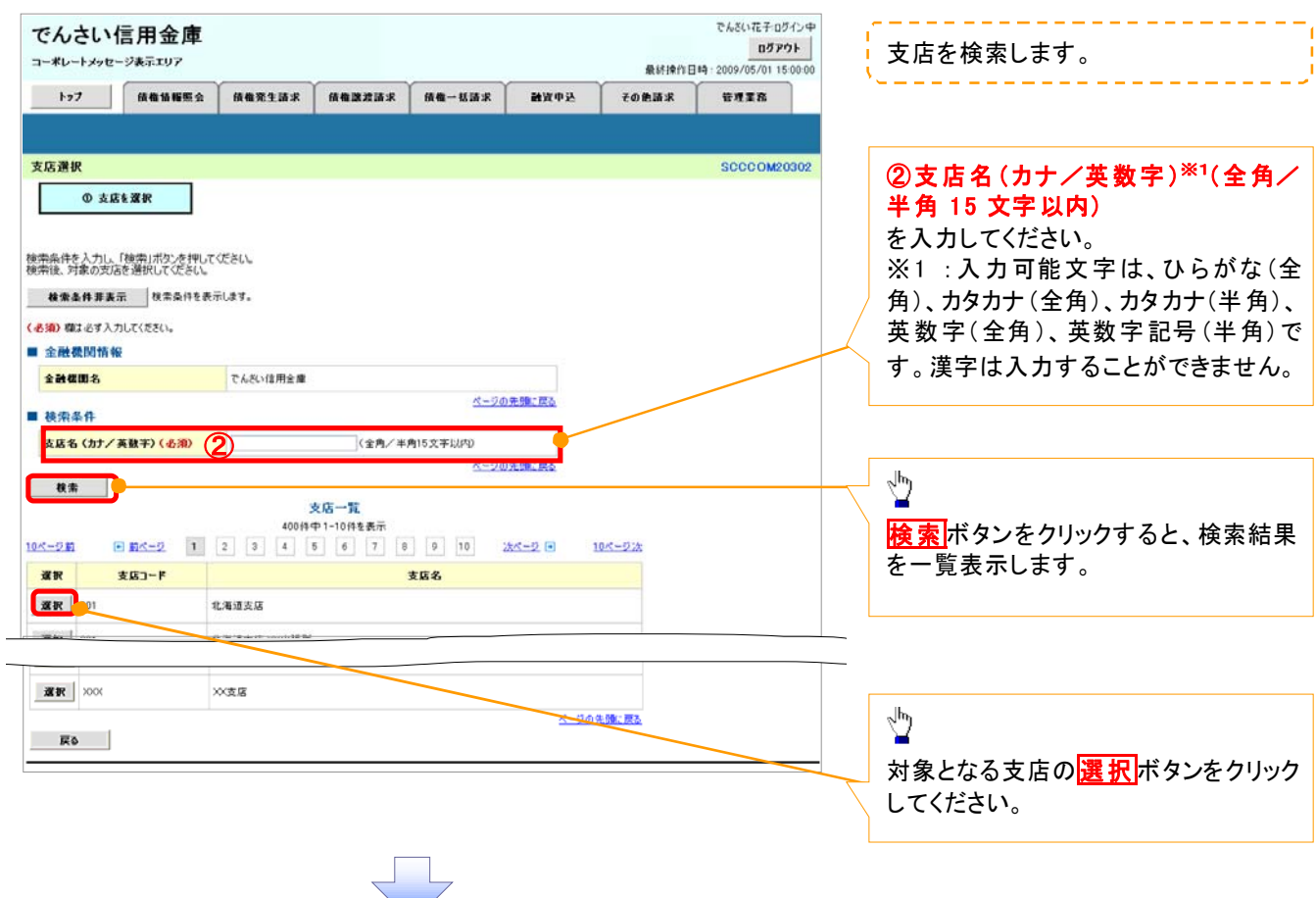

3. 発生記録(債務者)請求仮登録画面(最初の画面と同様の画面です。)

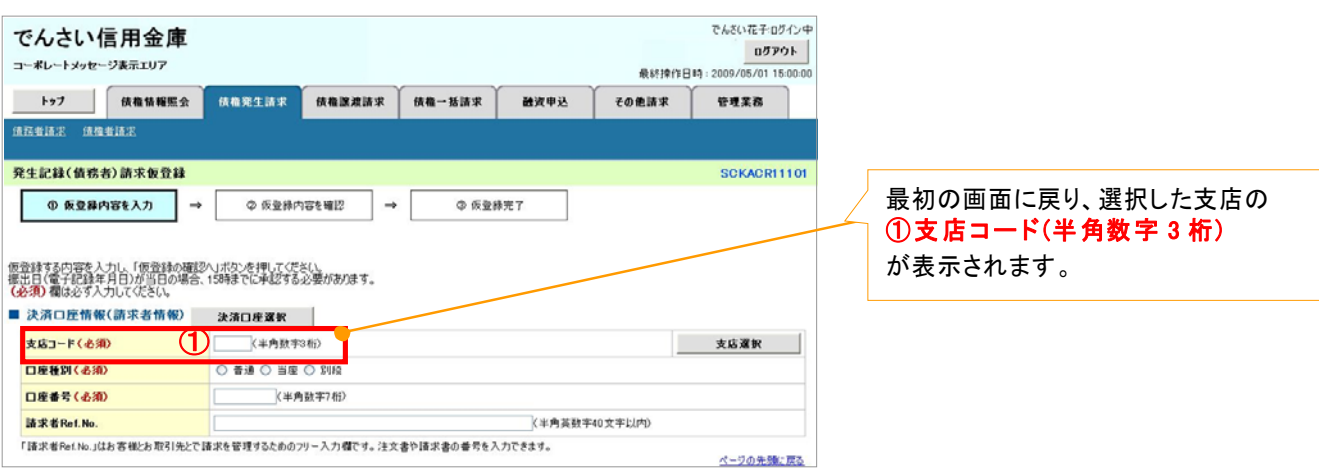

取引先選択ボタンの操作手順を債権発生請求の画面を例として以下に示します。

1. 発生記録(債務者)請求仮登録画面

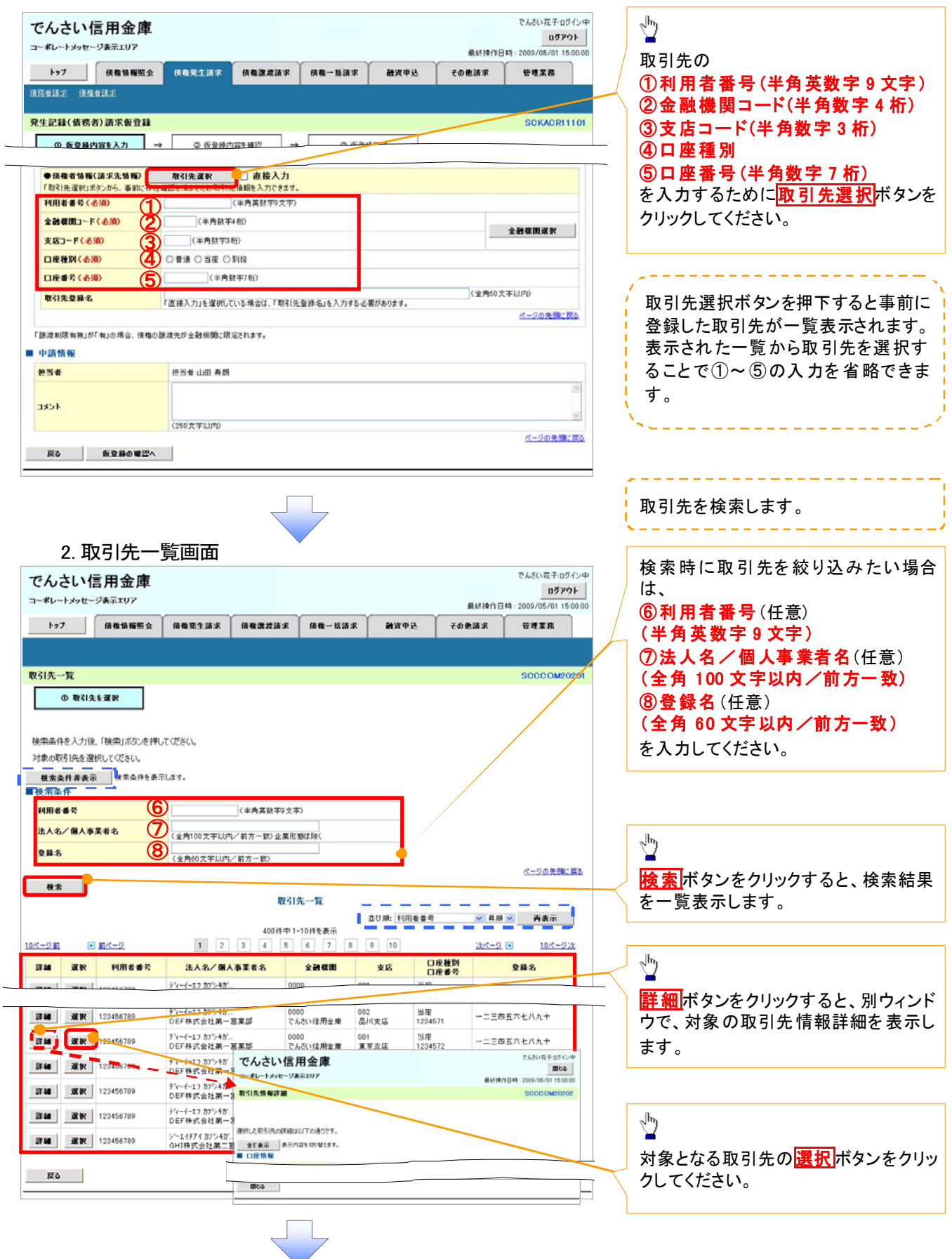

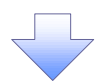

3. 発生記録(債務者)請求仮登録画面(最初の画面と同様の画面です。)

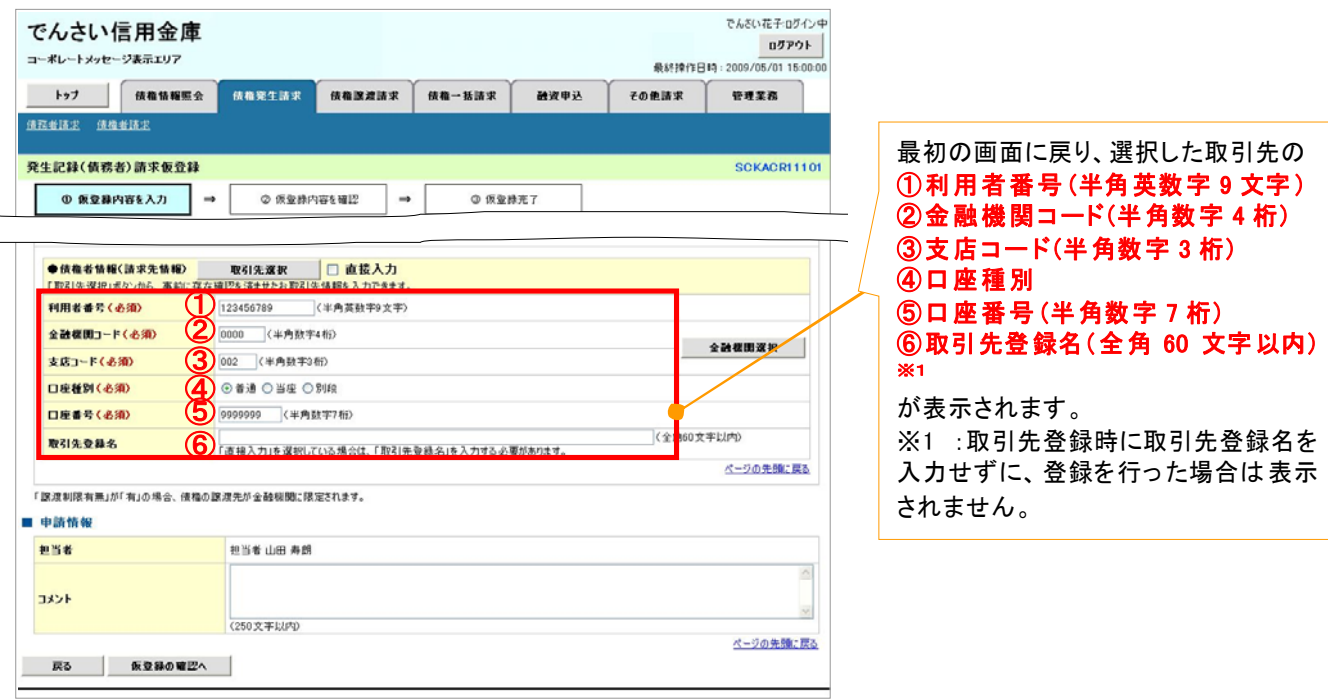

# 金 融 機関選択

- 金融機関選択ボタンの操作手順を債権発生請求の画面を例として以下に示します。
	- 1. 発生記録(債務者)請求仮登録画面

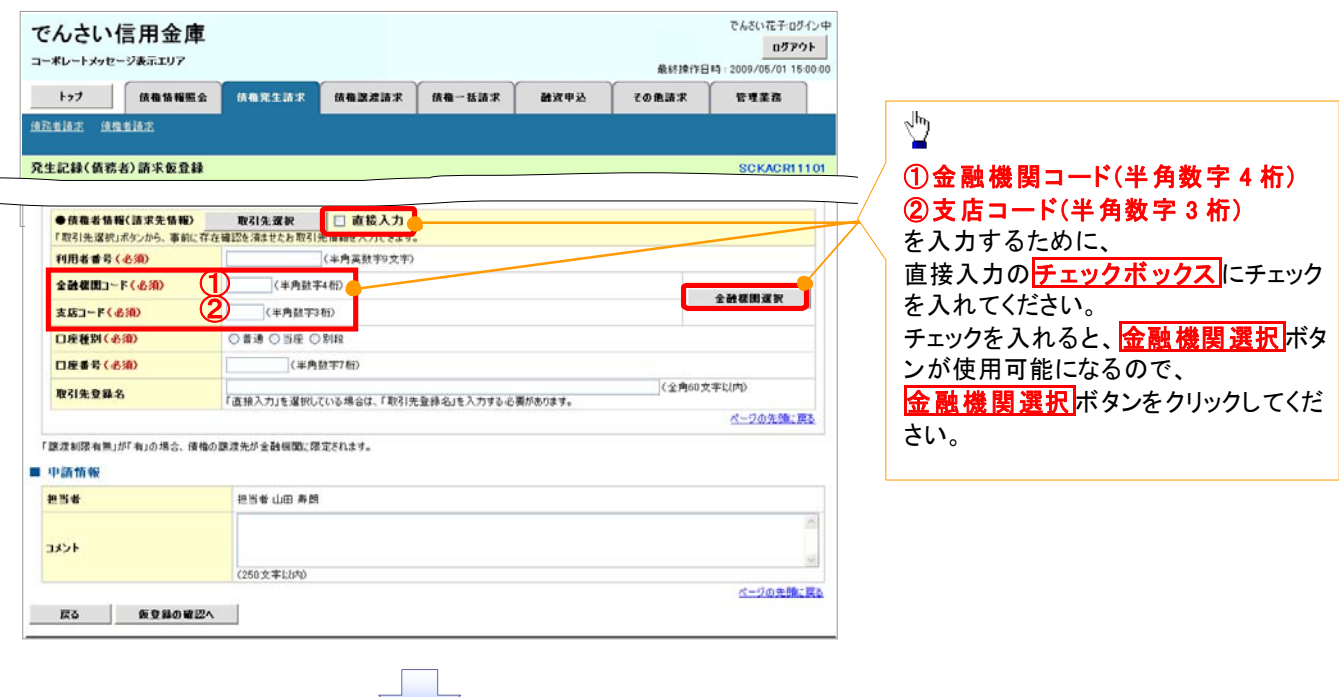

#### 2. 金融機関選択画面

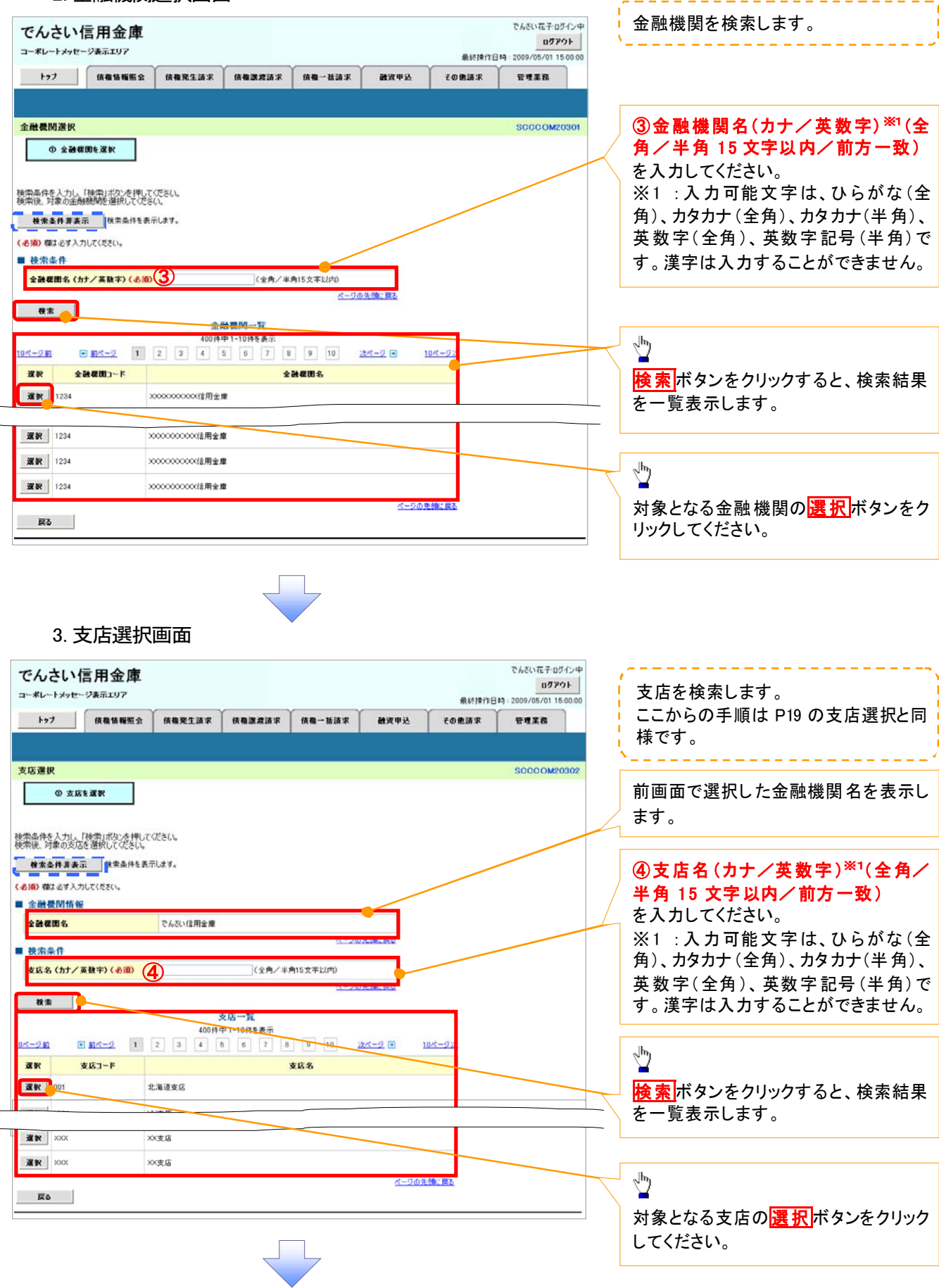

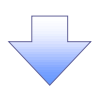

4. 発生記録(債務者)請求仮登録画面(最初の画面と同様の画面です。)

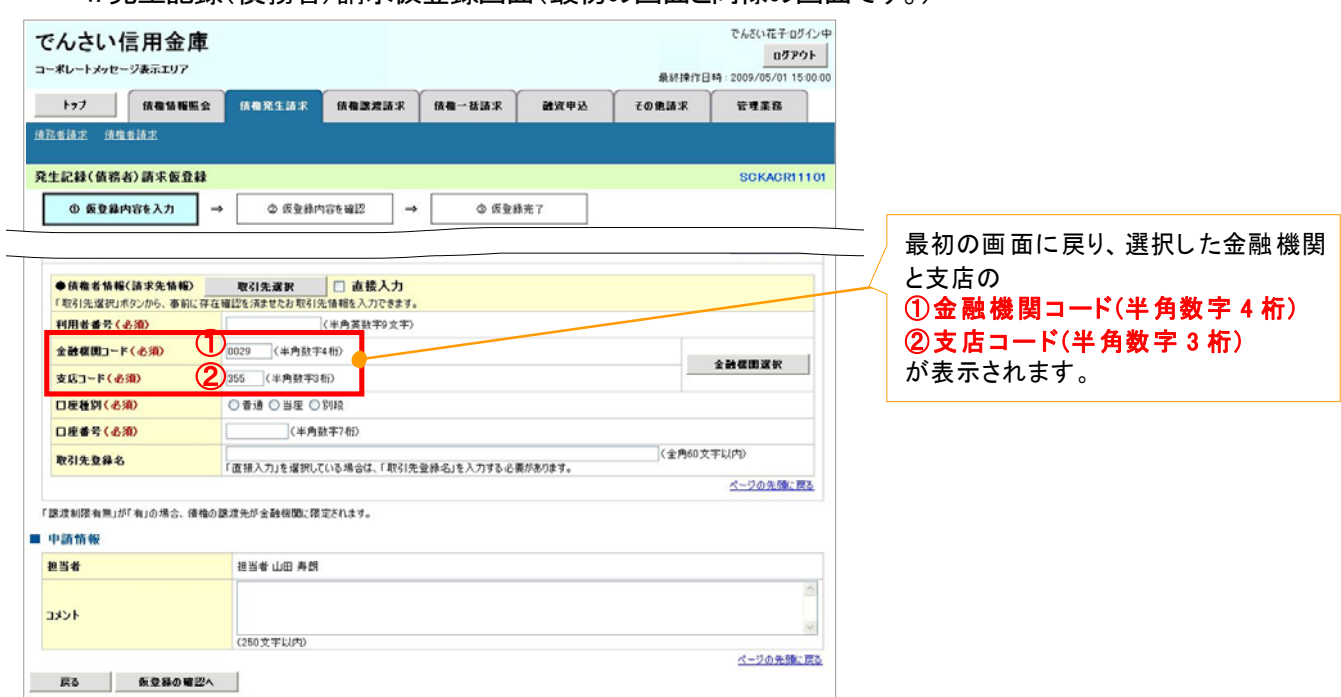

<sup>ユ</sup> ーザ選択

ユーザ選択ボタンの操作手順を取引履歴照会の画面を例として以下に示します。

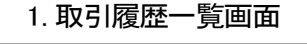

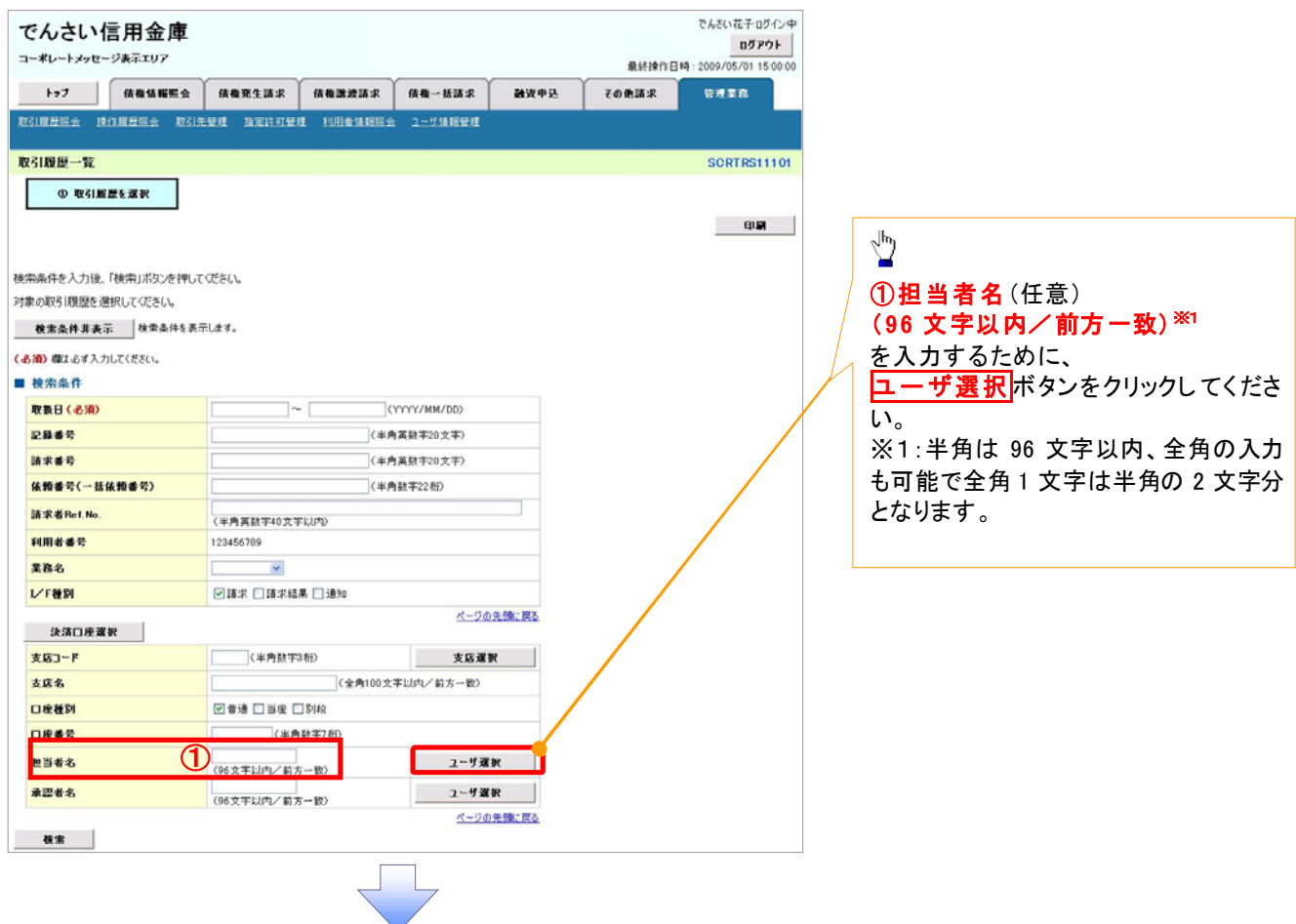

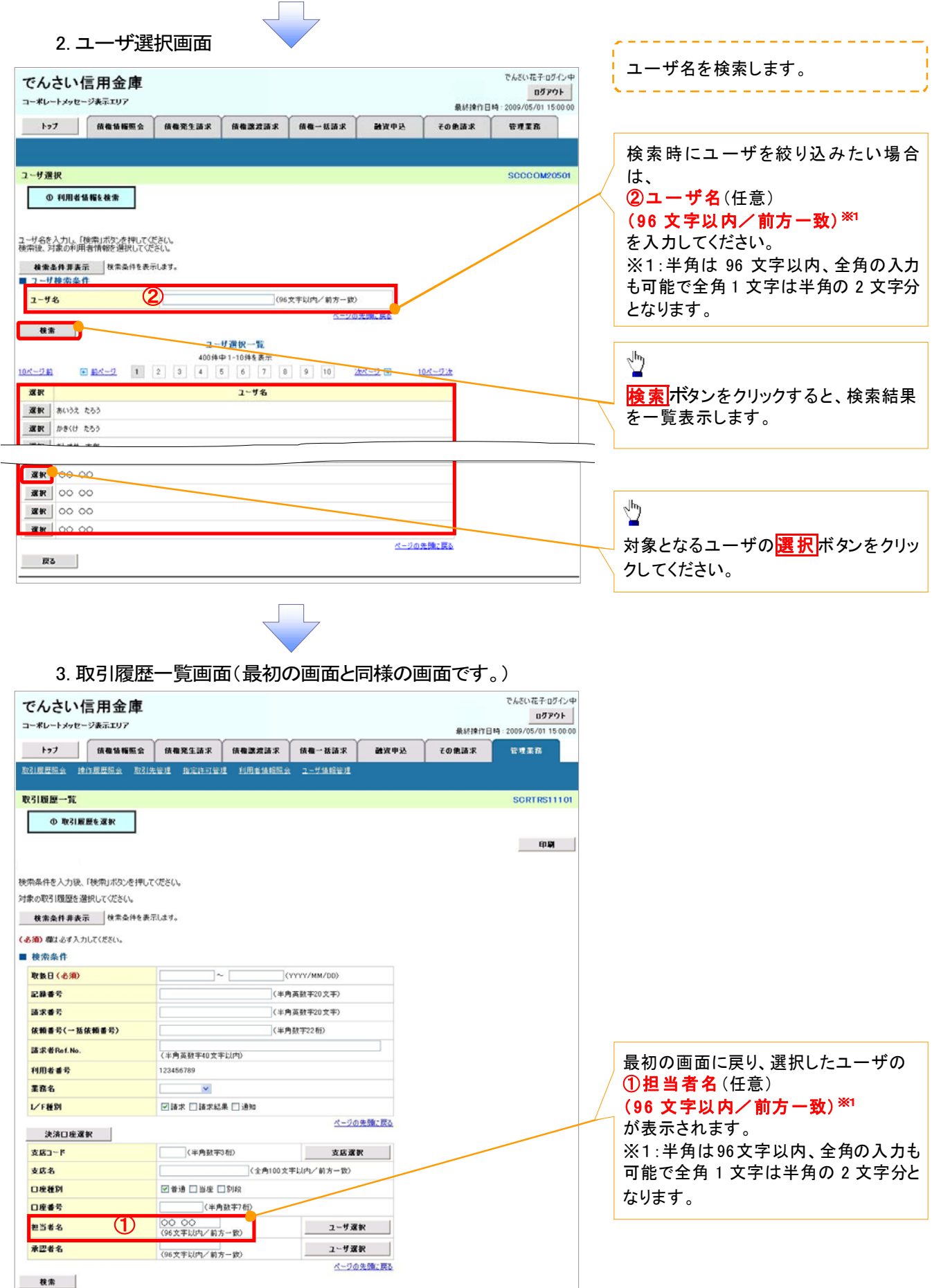

印刷機能

印刷ボタンの操作手順を債権発生請求の画面を例として以下に示します。

## 1. 発生記録(債務者)請求仮登録完了画面

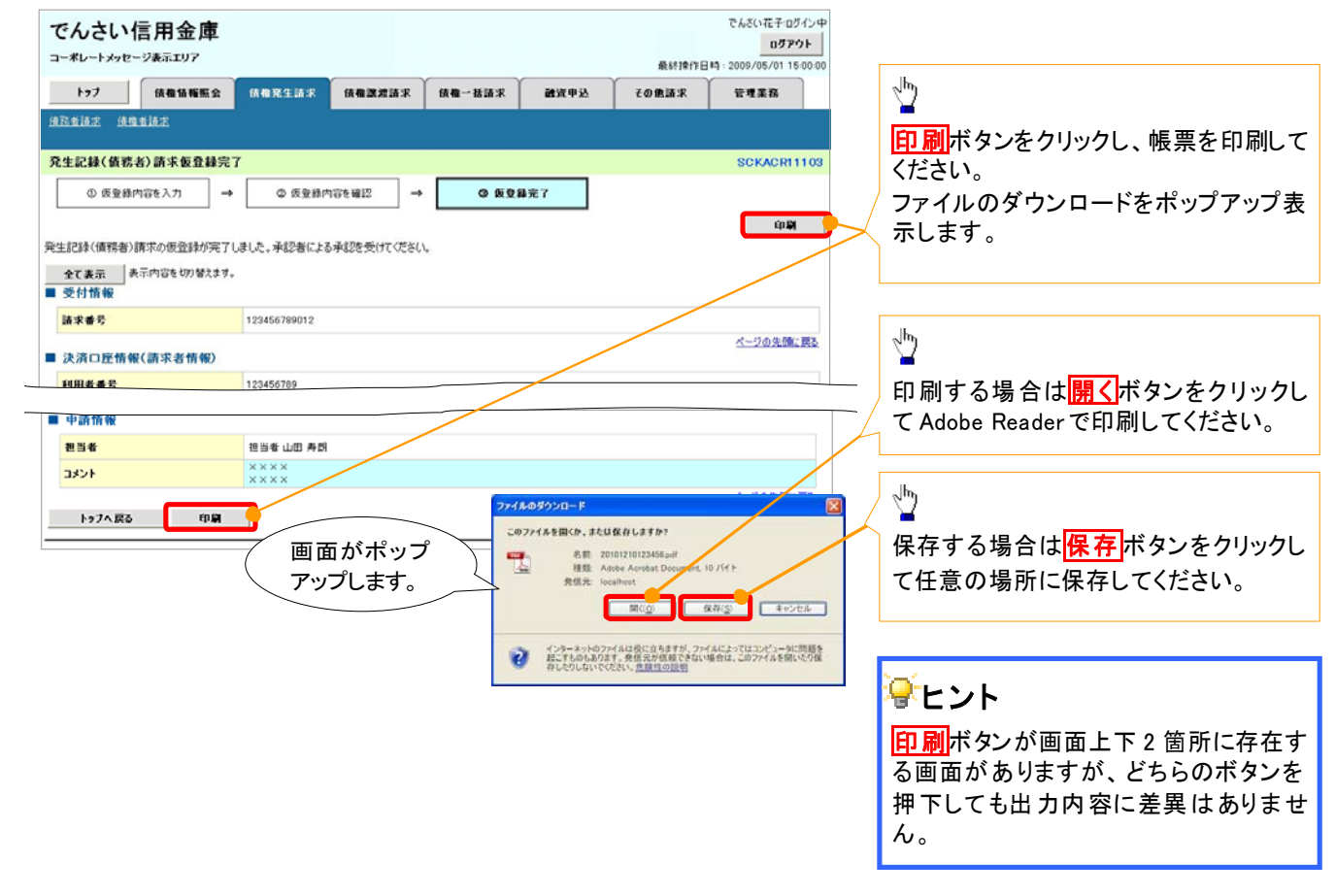

# ソー ト機能

▶ソート機能の操作手順を債権譲渡請求の画面を例として以下に示します。

### 1. 譲渡記録請求対象債権検索画面

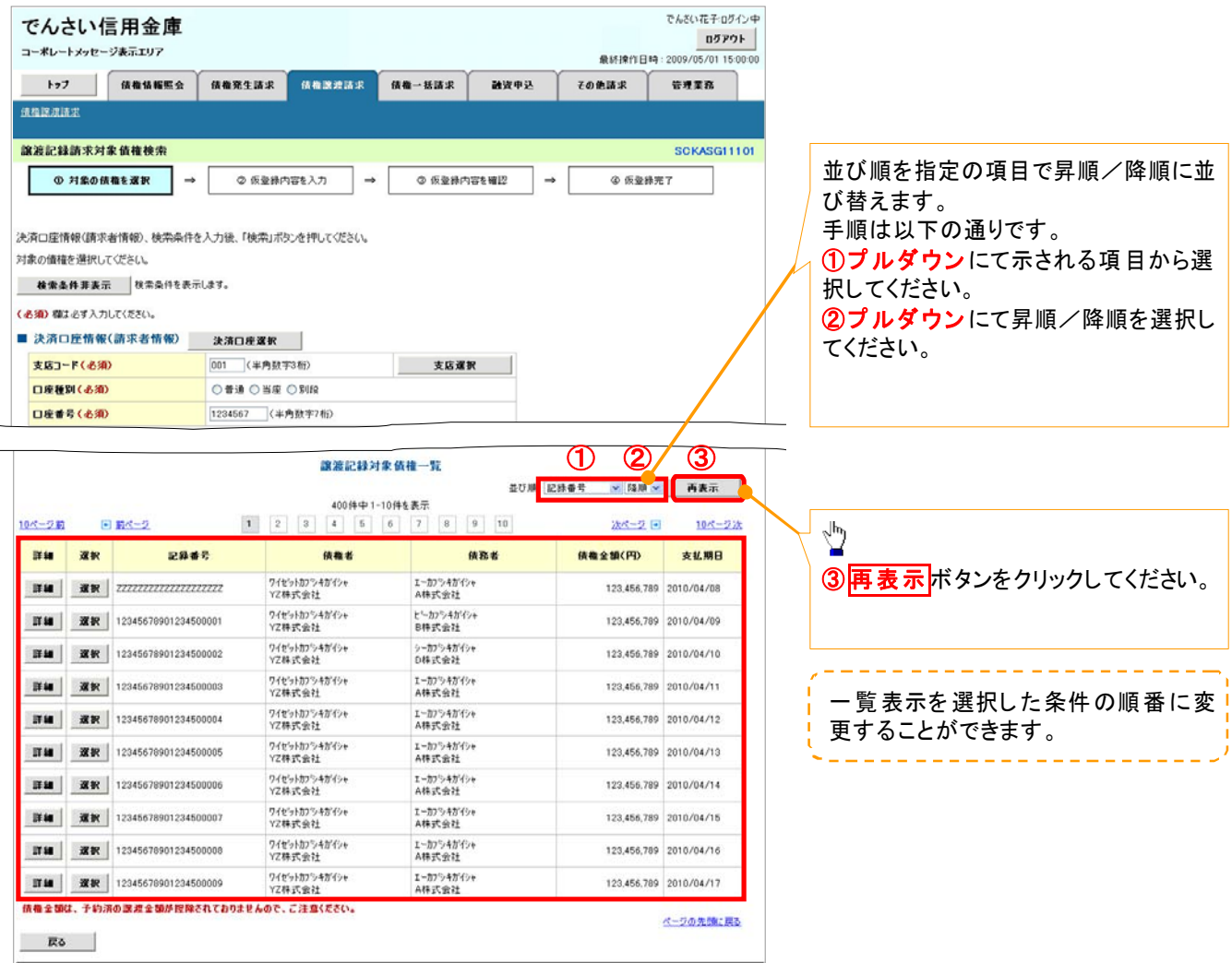

計算機能

## 計算機能の操作手順を融資申込仮登録の画面を例として以下に示します。

### 1. 融資申込仮登録画面

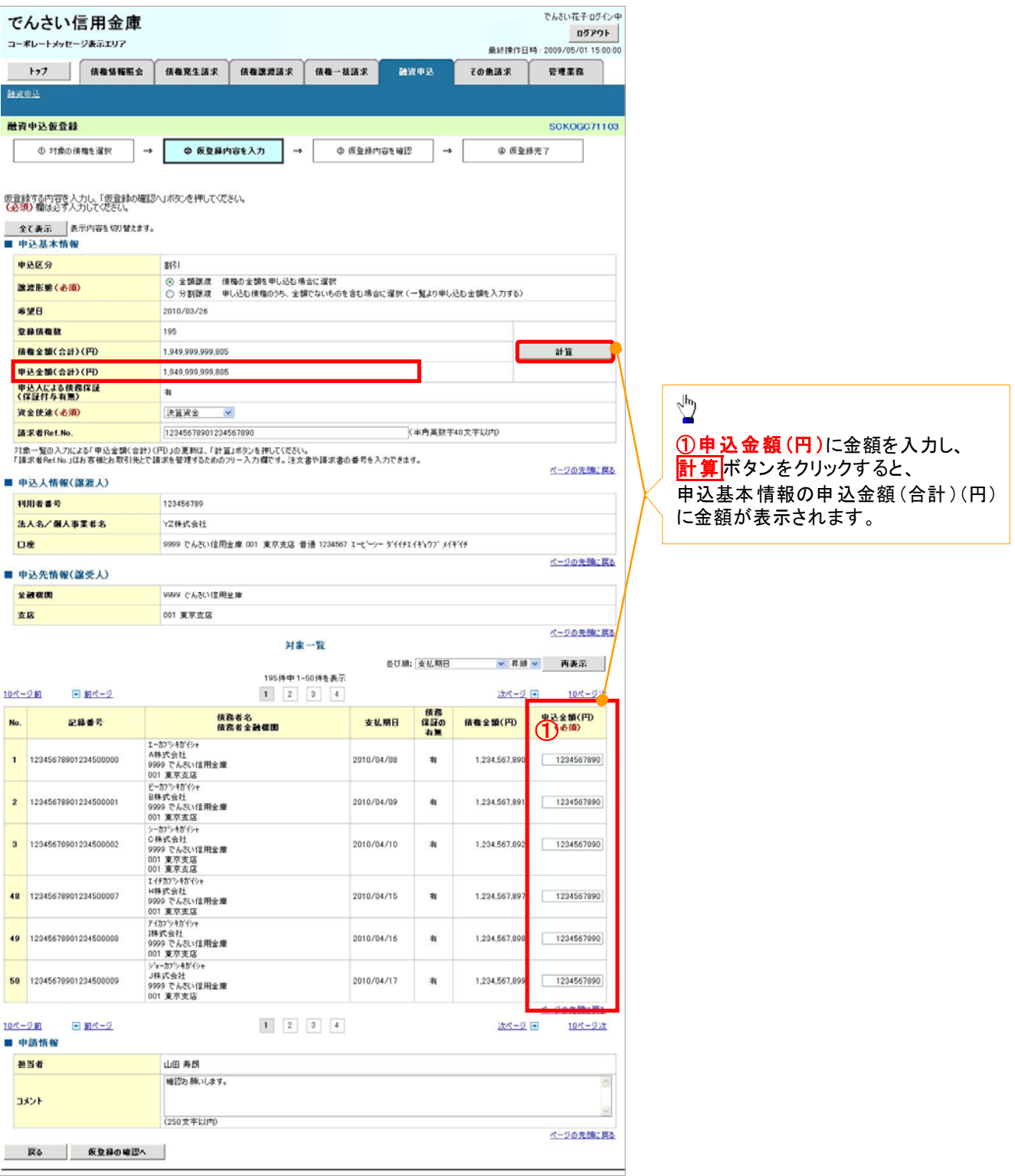

# 通知情報管理

概要

- でんさいネットからの通知情報などの一覧を表示し、一覧から選択することで、詳細内容を 確認します。
- ▶ログイン後、トップ画面の<mark>通知情報一覧</mark>ボタンをクリックしてください。

1. トップ画面

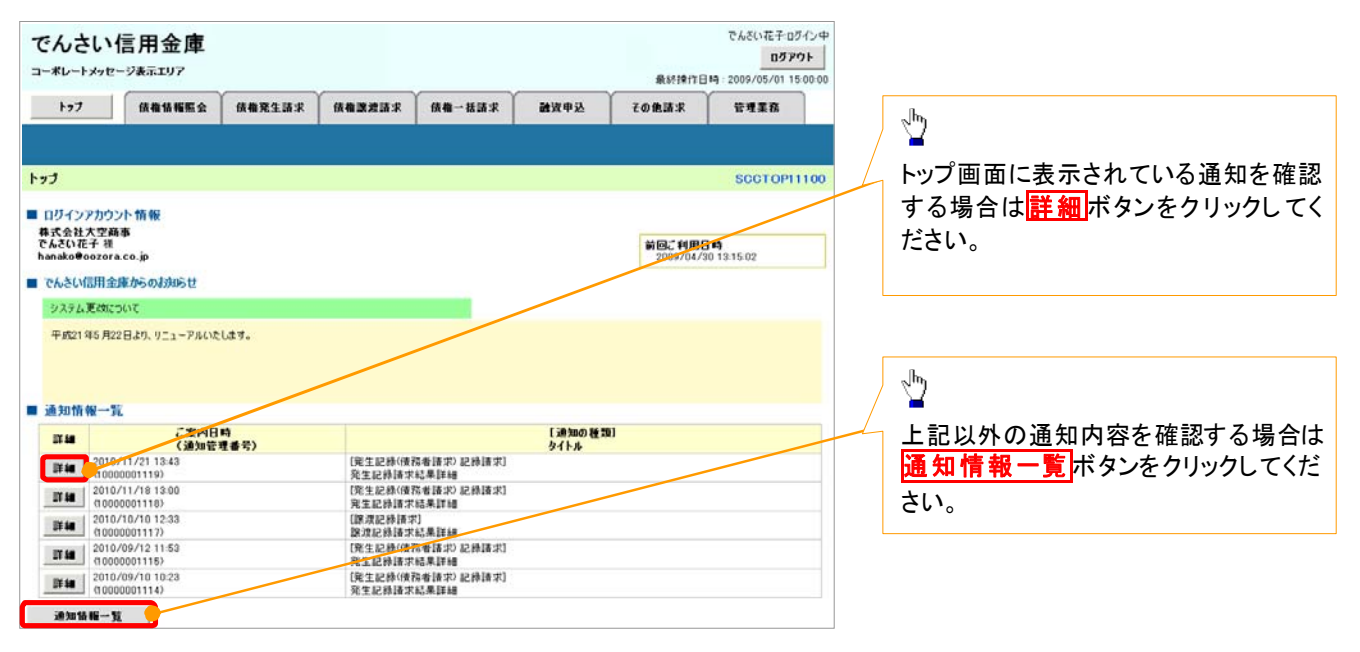

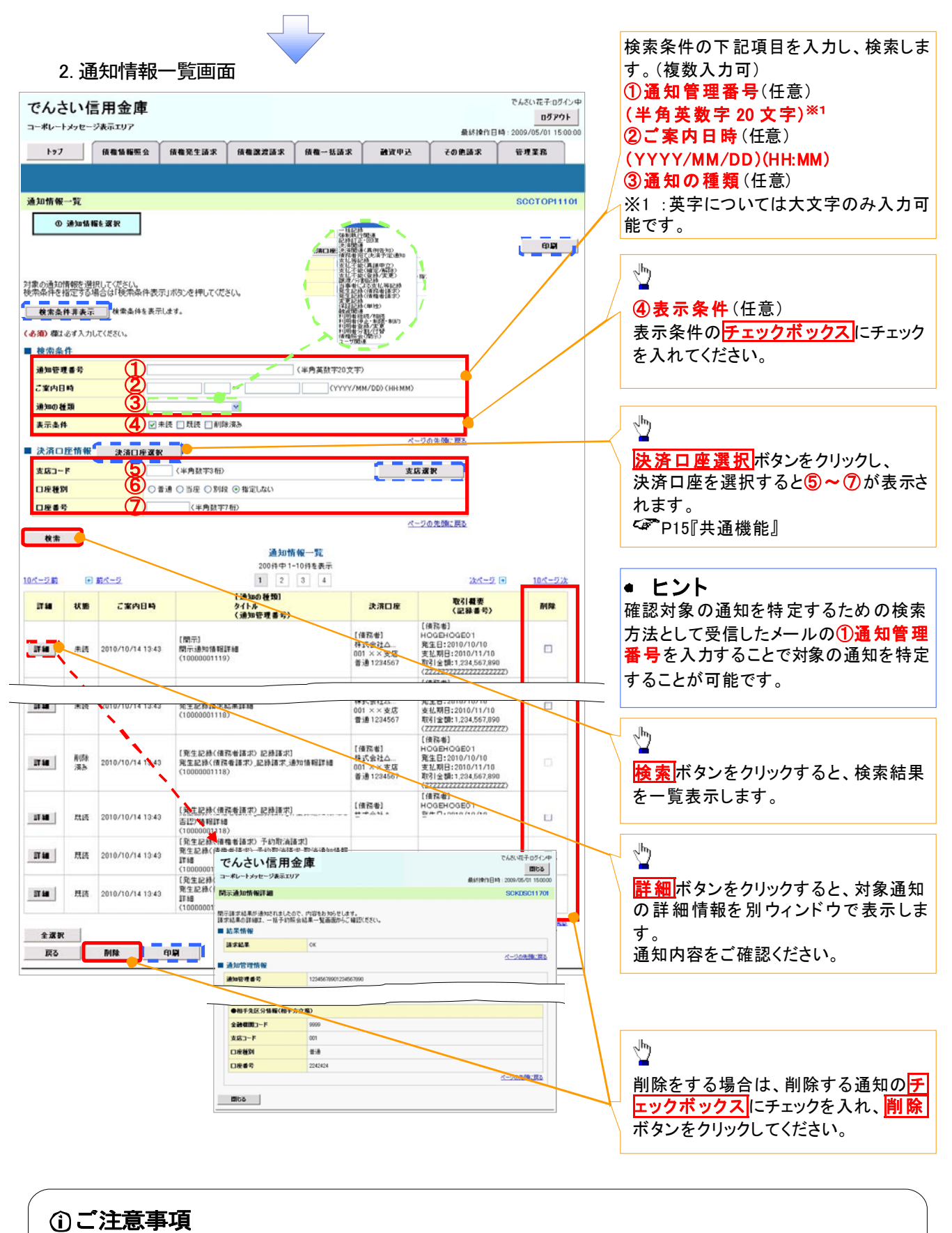

通知情報一覧画面における最大表示件数は1,000 件までとなります。ご案内日時から92日間経過したも のは表示されません。また検索した結果が1,000 件を超えた場合も表示されません。

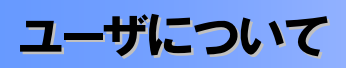

ユーザはマスターユーザと一般ユーザの2 種類が存在します。

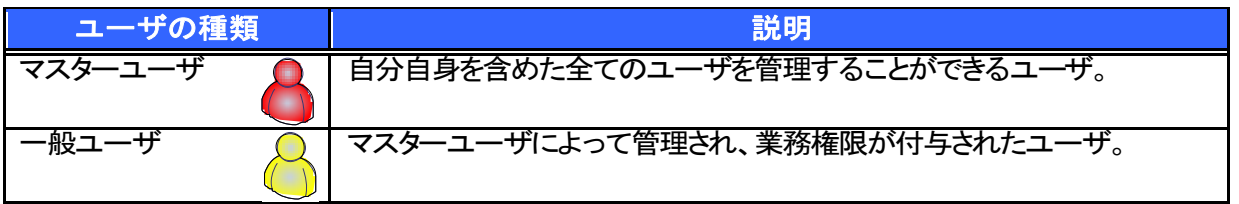

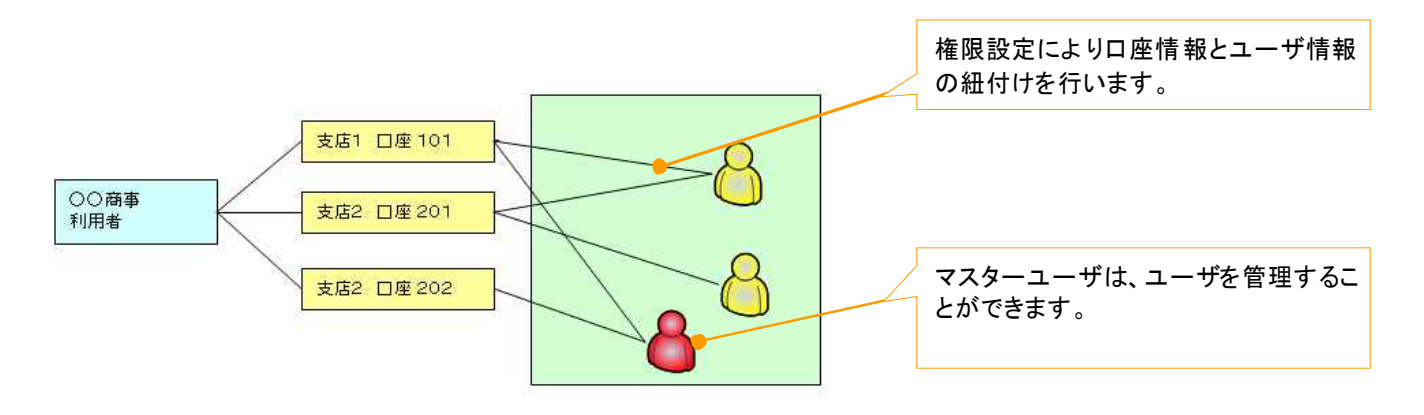

マスター、一般ユーザの実施可能取引について

マスターユーザが管理対象ユーザ(自分自身・一般ユーザ)に対して、《電子記録債権取引システム》上で実 施できる項目を示します。また、一般ユーザが実施できる項目を示します。

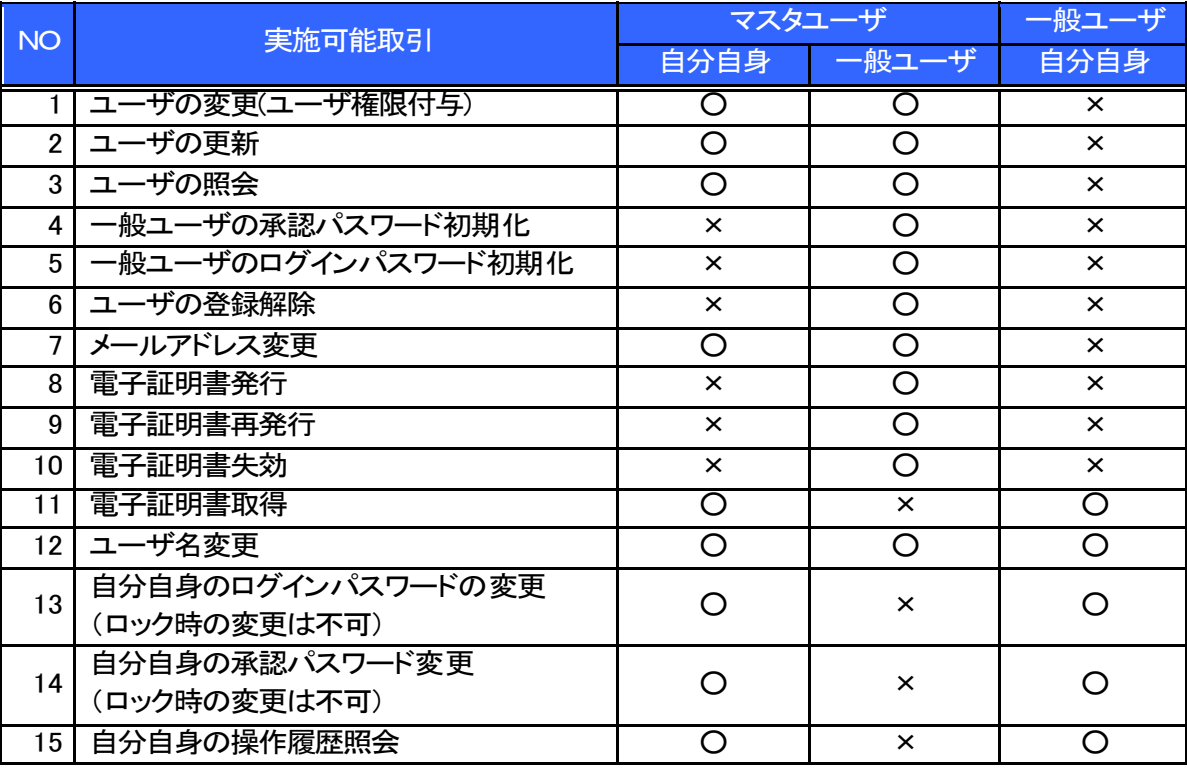

マスターユーザの承認パスワードの初期化、ログインパスワードの初期化、電子証明書発行、再発行、失効 の取引は、信用金庫にて実施しますので所定のお手続きをお願いいたします。

- ユーザの初期状態
	- ユーザが初期状態で保有している利用可能な取引です。削除することはできません。

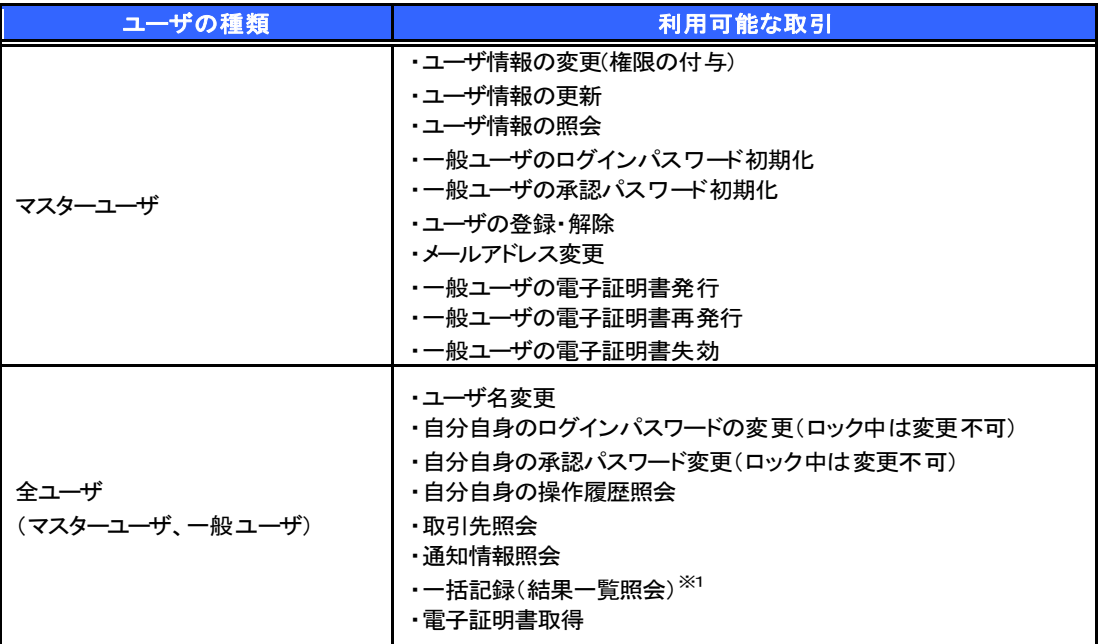

### 承認不要業務

担当者と承認者の区別がなく、承認の必要の無い取引です。

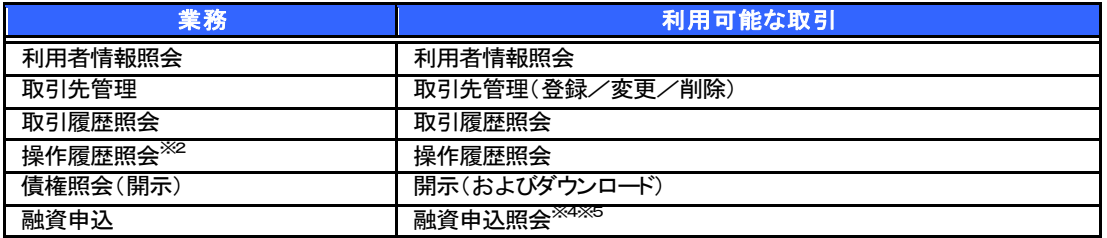

#### 承認対象業務

対象業務の担当者権限を保有した場合、その取引の仮登録を行うことができます。

対象業務の承認者権限を保有した場合、その取引の仮登録を承認することができます。

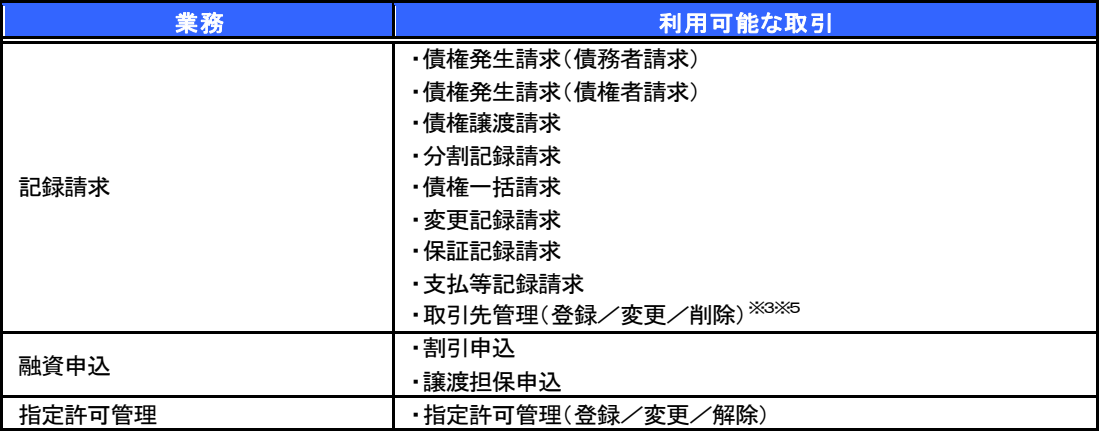

#### 担当者権限/承認者権限

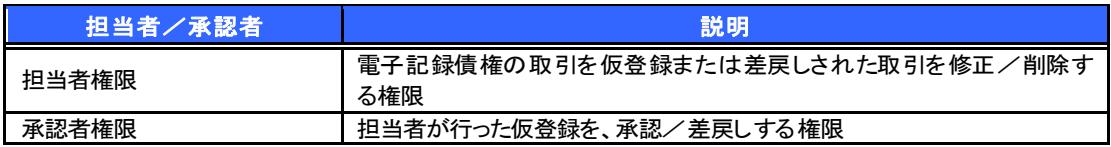

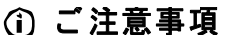

※1 :口座権限が必要となります。

※2 :自分自身の操作履歴照会の場合、権限は不要です。

※3 :記録請求権限が付与された場合、取引先管理も利用可能になります。

※4 :割引業務、譲渡担保業務のどちらかを保有していれば、利用可能になります。

※5 :担当者権限/承認者権限に関係なく、利用可能です。

# ユーザ設定の手順

### 概要

電子記録債権取引の操作を行うユーザ情報を管理します。

事前準備

ご自身の「承認パスワード」が必要です。

# 初 回 利用時のユーザ設定手順

 《電子記録債権取引システム》を初めてご利用いただく場合、所定の操作が必要となりますので、本書付録の 「はじめてご利用になる方へ」をご参照のうえ、設定を行ってください。

認証がID・パスワード方式の場合 付録 1-1「はじめてご利用になる方へ「初期設定(ID・パスワード方式)」

認証が電子証明書方式の場合 (ダ 付録 1-2「はじめてご利用になる方へ「初期設定(電子証明書方式)」

# <sup>ユ</sup> ーザ情報の変更手順

《電子記録債権取引システム》をご利用の中で、メールアドレスが変更となった場合やログインパスワードを変更 したい場合に、所定の操作が必要となりますので、本書付録の「ユーザ情報の変更手順」をご参照のうえ、変更を 実施してください。

付録 2「ユーザ情報の変更手順」

# 利用者情報照会

概要

利用者が、ご自身の利用者情報の照会を行います。

- > ログイン後、トップ画面の<mark>管理業務</mark>タブをクリックしてください。
	- 1. 管理業務メニュー画面

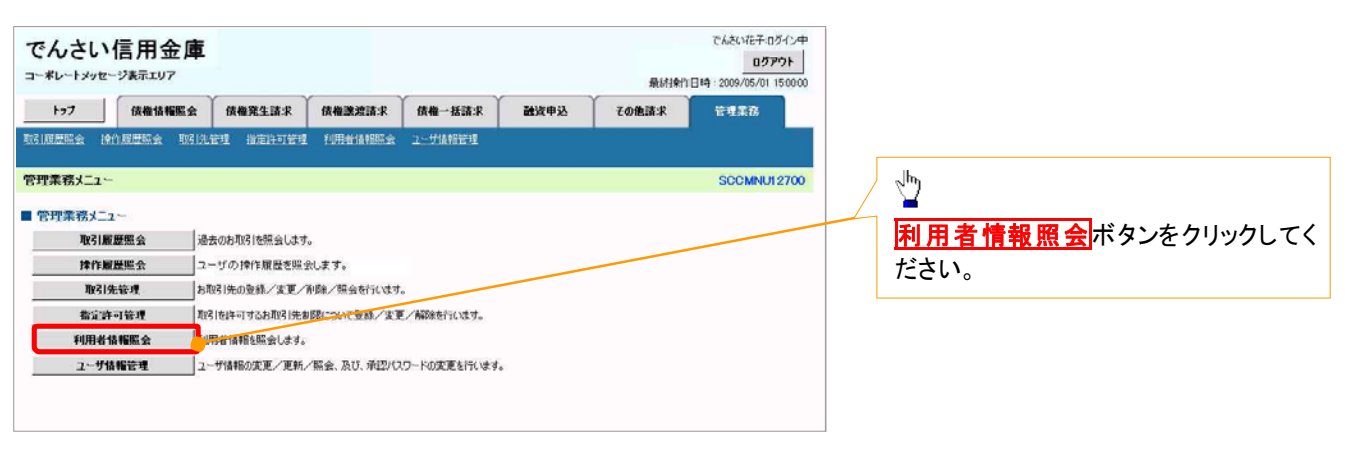

2. 利用者情報照会メニュー画面

 $\overline{\phantom{a}}$ 

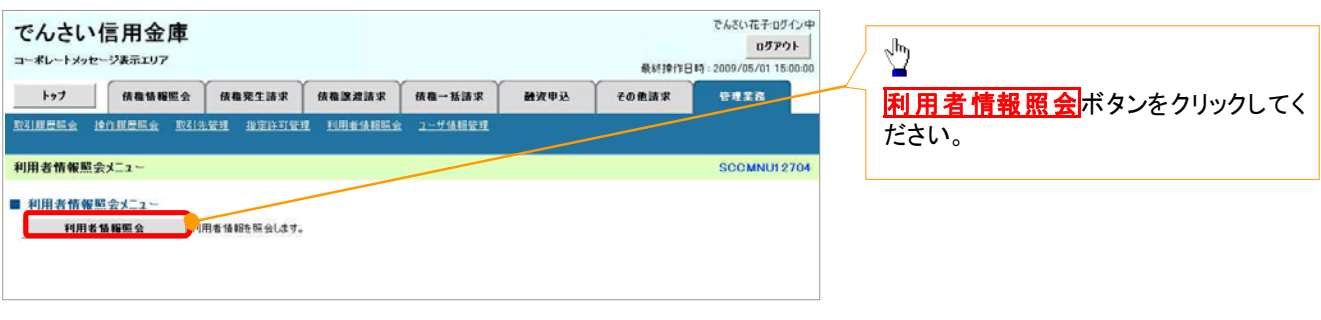

35

### 3. 利用者情報検索画面

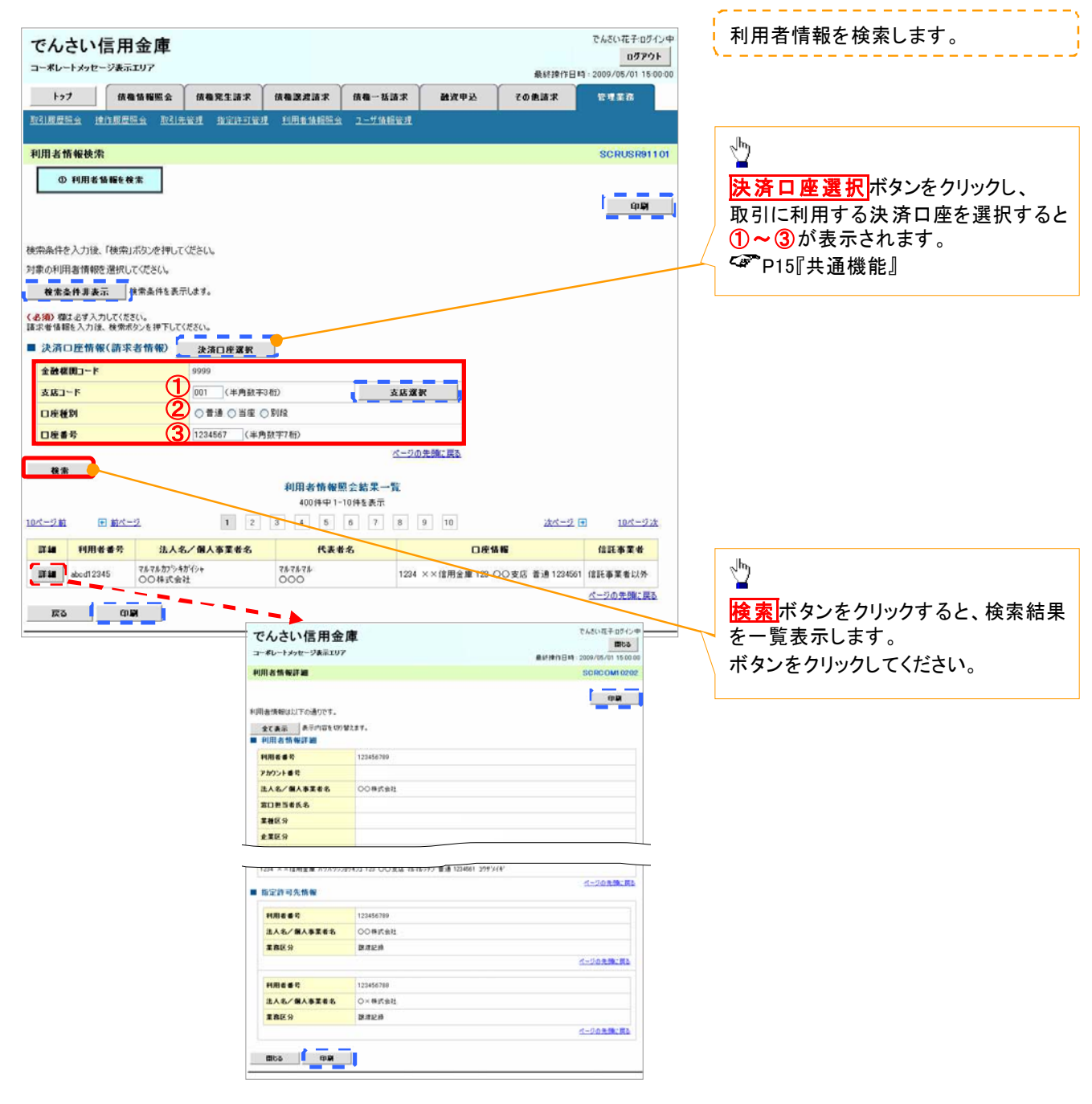

# 取引先管理

#### 概要

電子記録債権取引を行う取引先を事前に登録することで、記録請求の都度、取引先を入力する 手間を省くことができます。

◆事前準備

✓ 登録する取引先の「利用者番号」「口座情報」が必要となりますので、事前に取引先にご確認 ください。

## 取 引 先 登録

- ▶ ログイン後、トップ画面の<mark>管理業務</mark>タブをクリックしてください。
	- 1. 管理業務メニュー画面

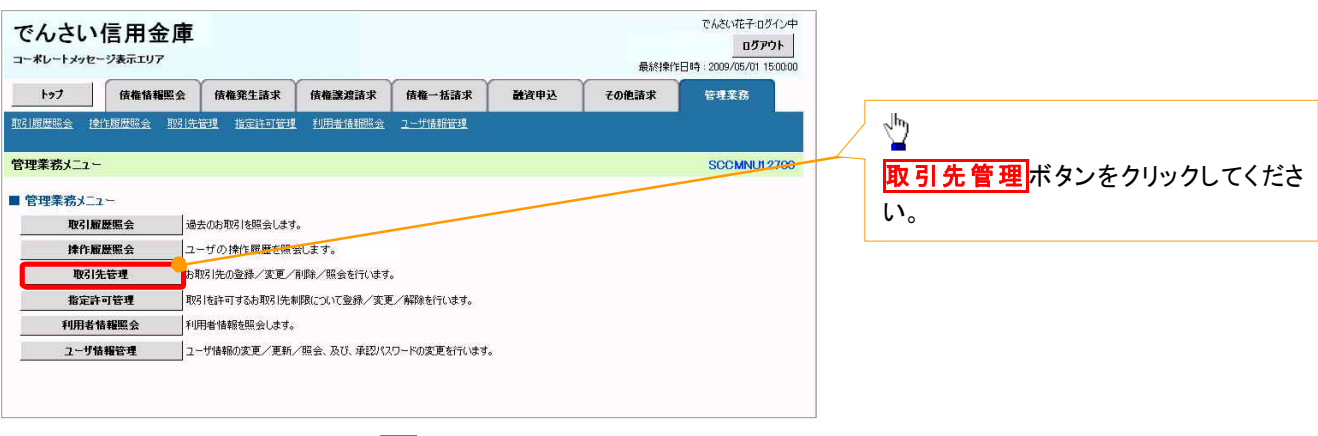

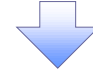

2. 取引先管理メニュー画面

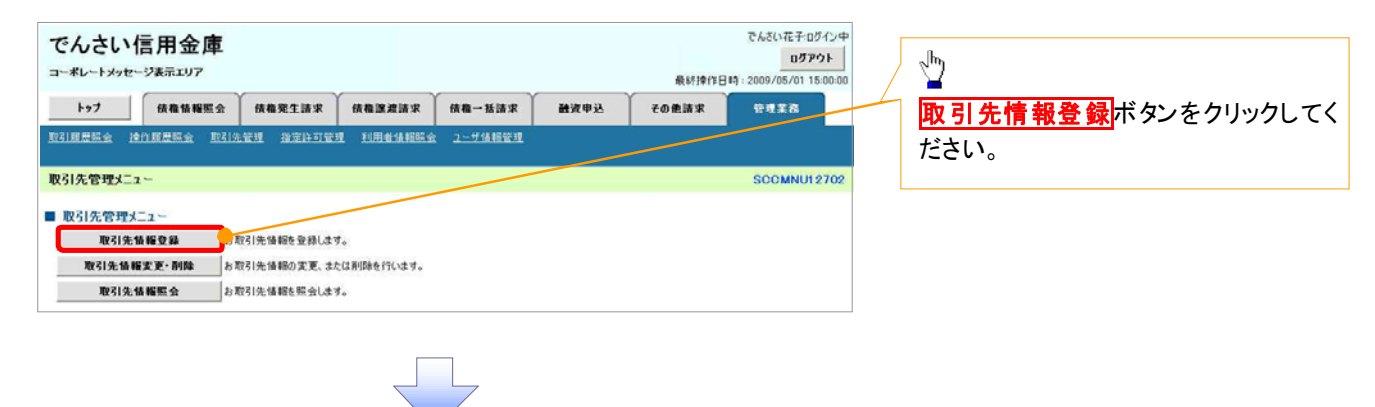

ご注意事項 登録した取引先情報は、口座等が変更になった場合でも自動で更新しませんので、個別に取引先情報の 変更を行ってください。

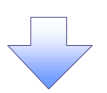

### 3. 取引先情報登録画面

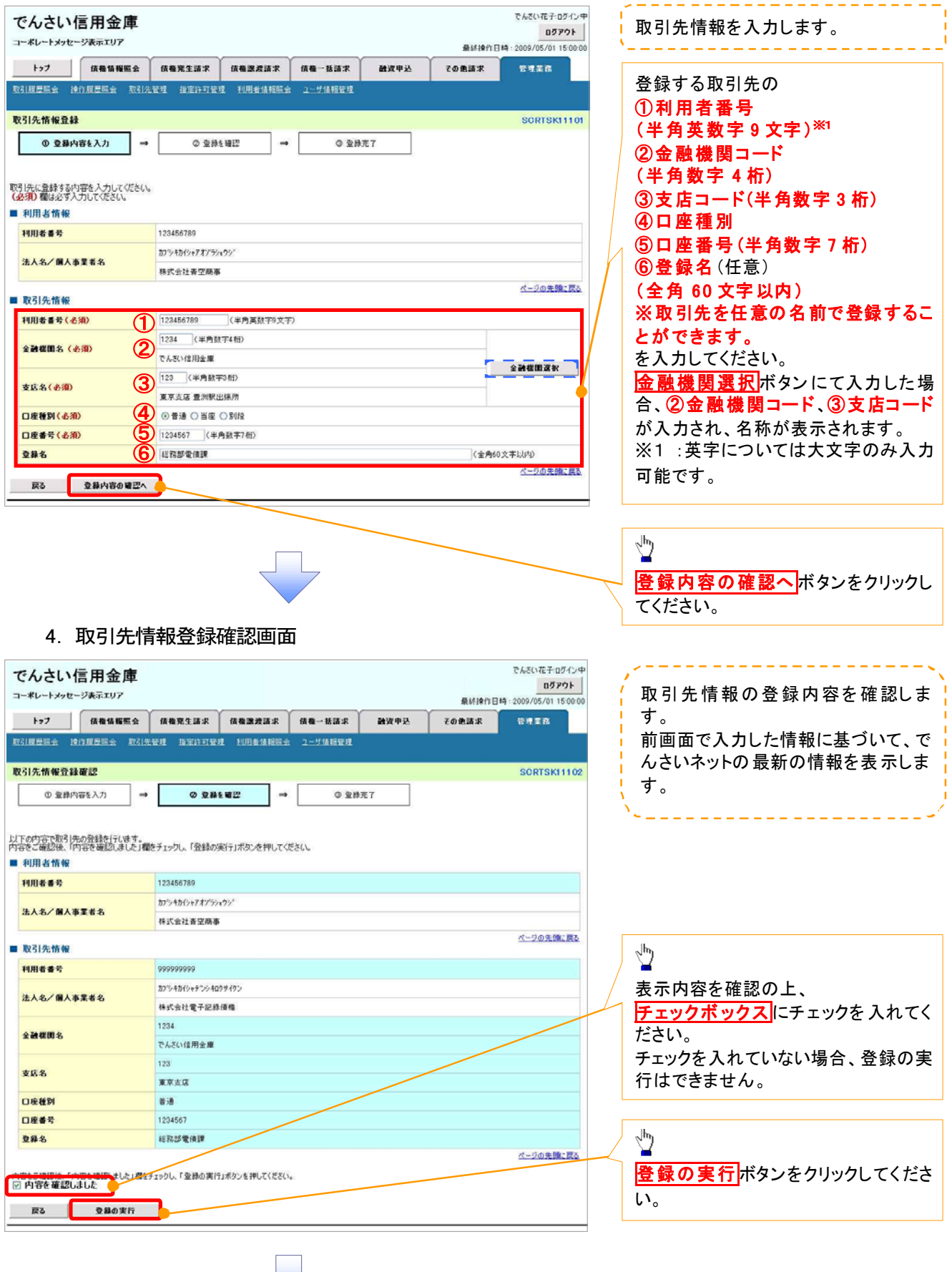

 $\overline{\phantom{a}}$ 

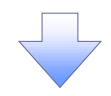

### 5. 取引先情報登録完了画面

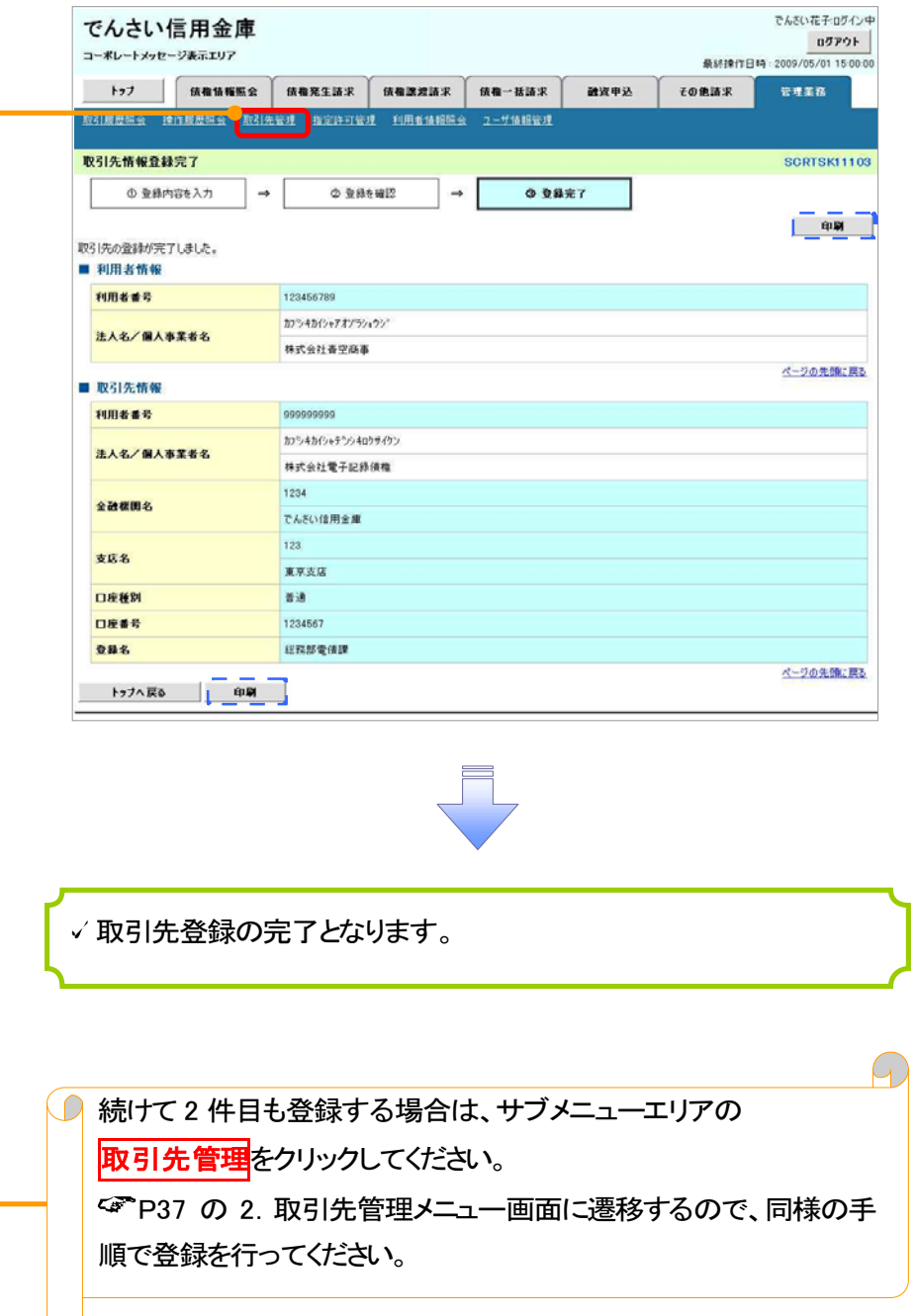

取 引 先 変更 ·削除 <mark>> ログイン後、トップ画面の<mark>管理業務</mark>タブをクリックしてください。</mark> 1. 管理業務メニュー画面 でんさい花子のダイン中 でんさい信用金庫 ログアウト コーポレートメッセージ表示エリア 最终操作目標:2009/05/01 15:00:0 トップ 債権情報照会 債権発生請求 債権譲渡請求 債権一括請求 融資申込 その他請求 管理業務  $\frac{\sqrt{b}}{2}$ 取引先管理ボタンをクリックしてくださ 管理業務メニュー SCCMMUN2700 い。 ■管理業務メニュー 取引展歴照会 | 過去のお取引を照会します。 取引先管理 お取引先の登録/変更/削除/照会を行います。 **指定許可管理 取引を許可するお取引先制限について登録/変更/解除を行います。 ── |**<br>|利用者情報を照会します。 ユーザ情報管理 ユーザ情報の変更/更新/照会、及び、承認パスワードの変更を行います。 2. 取引先管理メニュー画面 でんざい花子ログイン中 でんさい信用金庫 ログアウト  $\sum_{i}$ コーポレートメッセージ表示エリア 最終掉作日時: 2009/05/01 15:00 トゥブ | 債権情報監会 | 債権発生請求 | 債権課避請求 | 債権一括請求 通波甲込 その他請求 管理業務 取引先情報変更・削除ボタンをクリッ 取引度歴史会 操作展歴映会 取引先管理 指定许可管理 利用者情报服会 2~ザ情相管理 クしてください。 **SCCMNU12702** 取引先管理メニュー ■ 取引先管理メニュー 取引先情報登録 お取引先給報を登録します。 取引先情報変更·削除 お取引先情報の変更、または削除を行います。 取引先情報照会 お取引先情報を照会します。

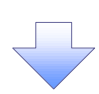

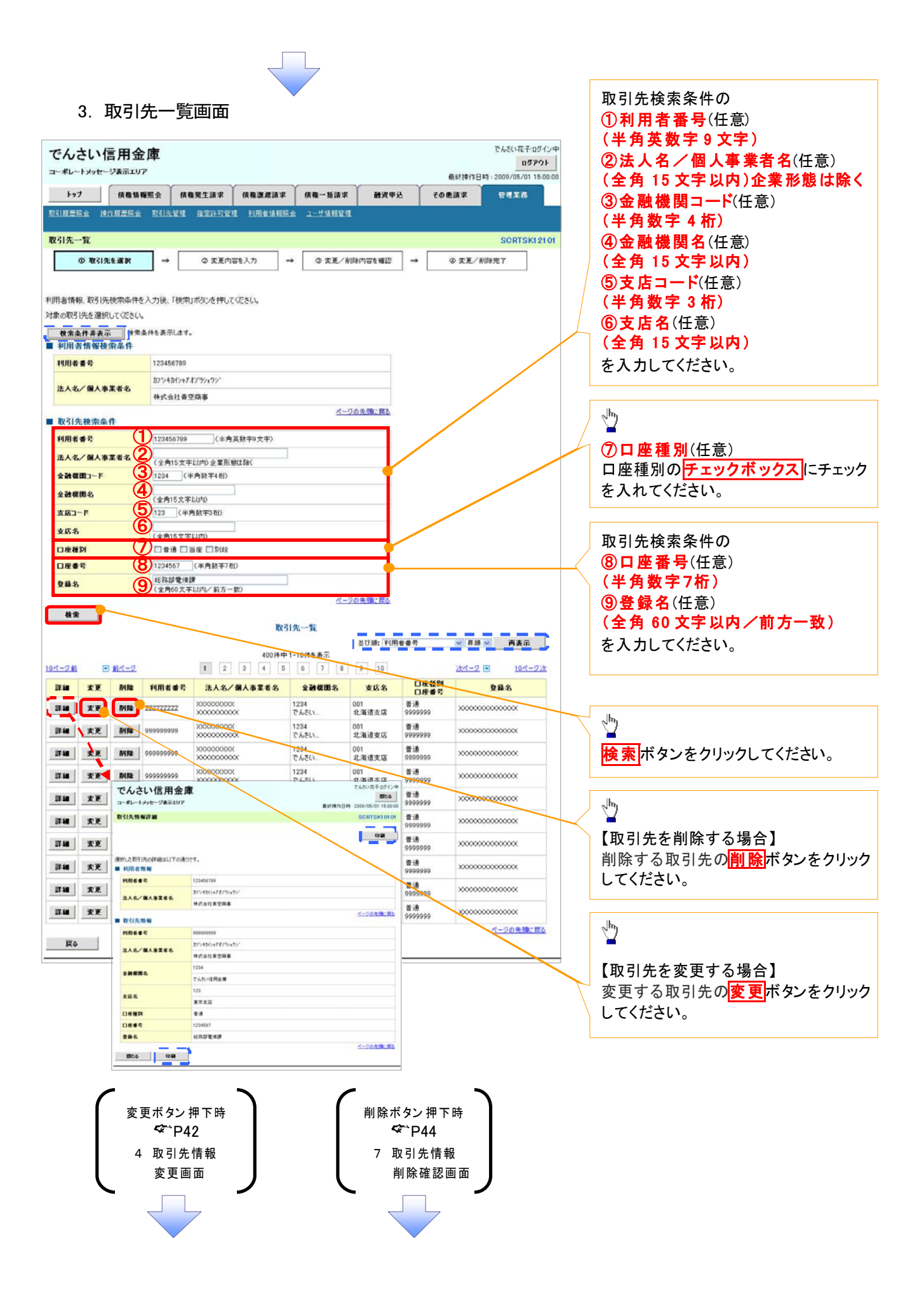

### 【取引先を変更する場合】

4. 取引先情報変更画面

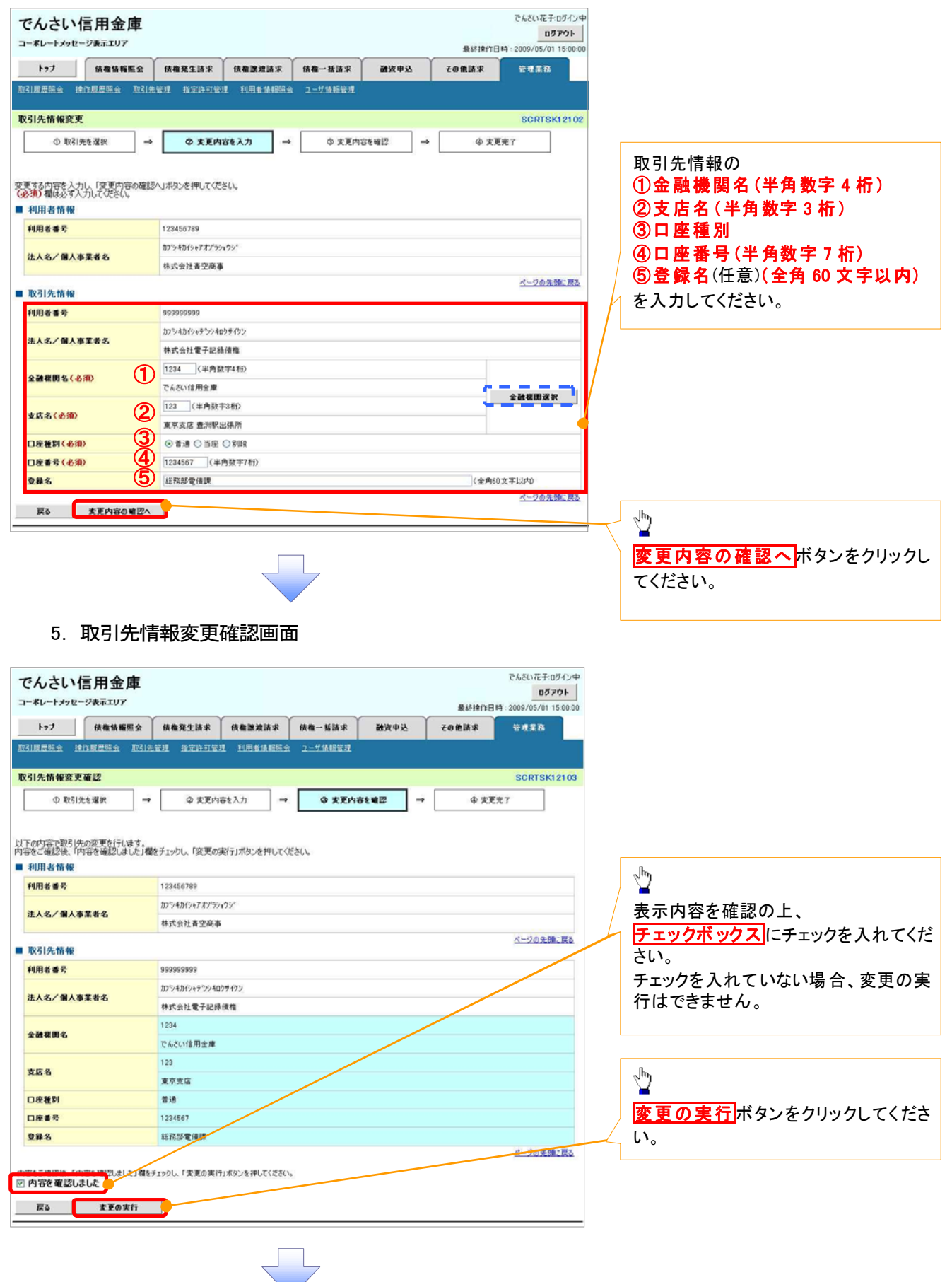

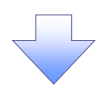

## 6. 取引先情報変更完了画面

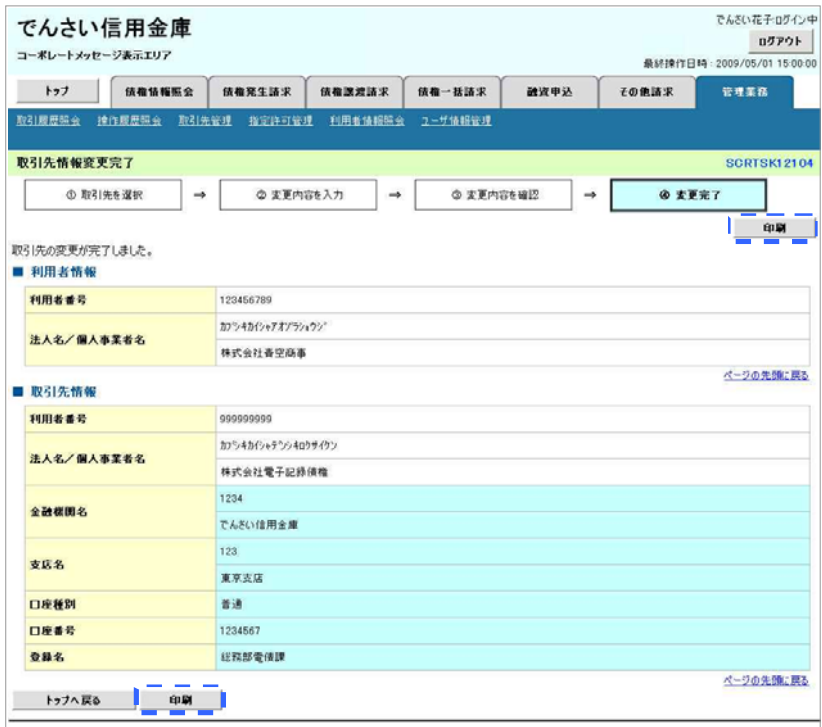

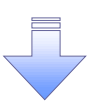

取引先変更の完了となります。

## 【取引先を削除する場合】

7. 取引先情報削除確認画面

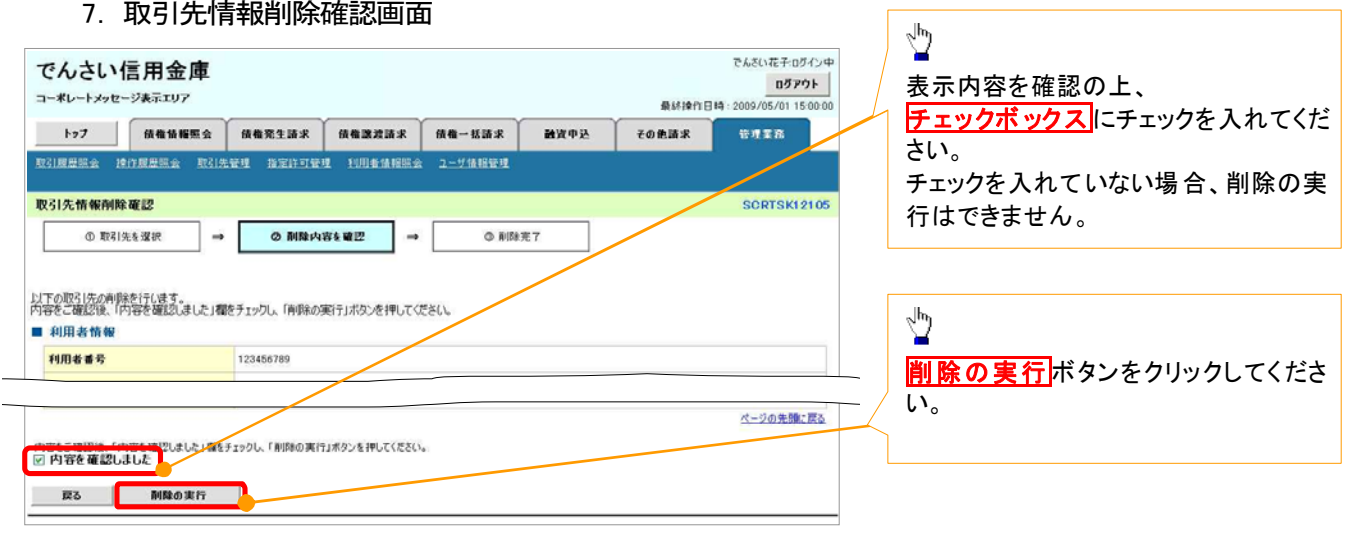

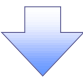

## 8. 取引先情報削除完了画面

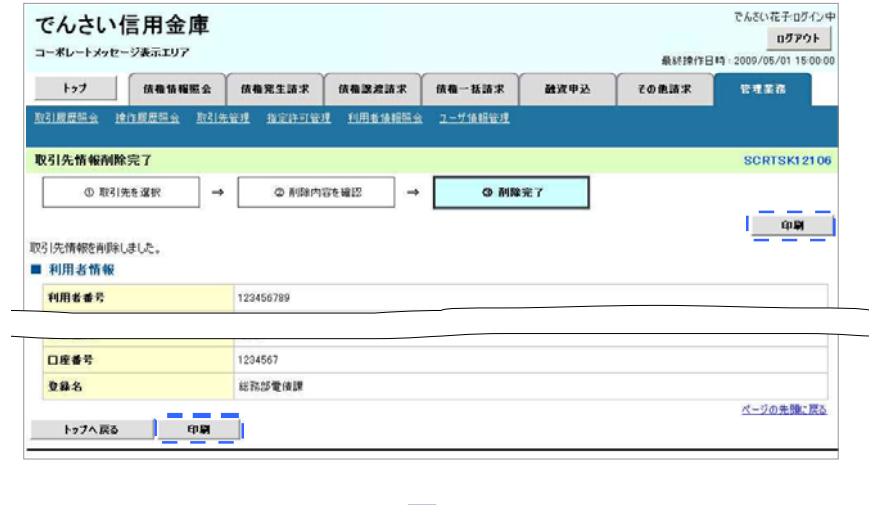

取引先削除の完了となります。

# 取 引 先照会

## <mark>> ログイン後、トップ画面の<mark>管理業務</mark>タブをクリックしてください。</mark>

1. 管理業務メニュー画面

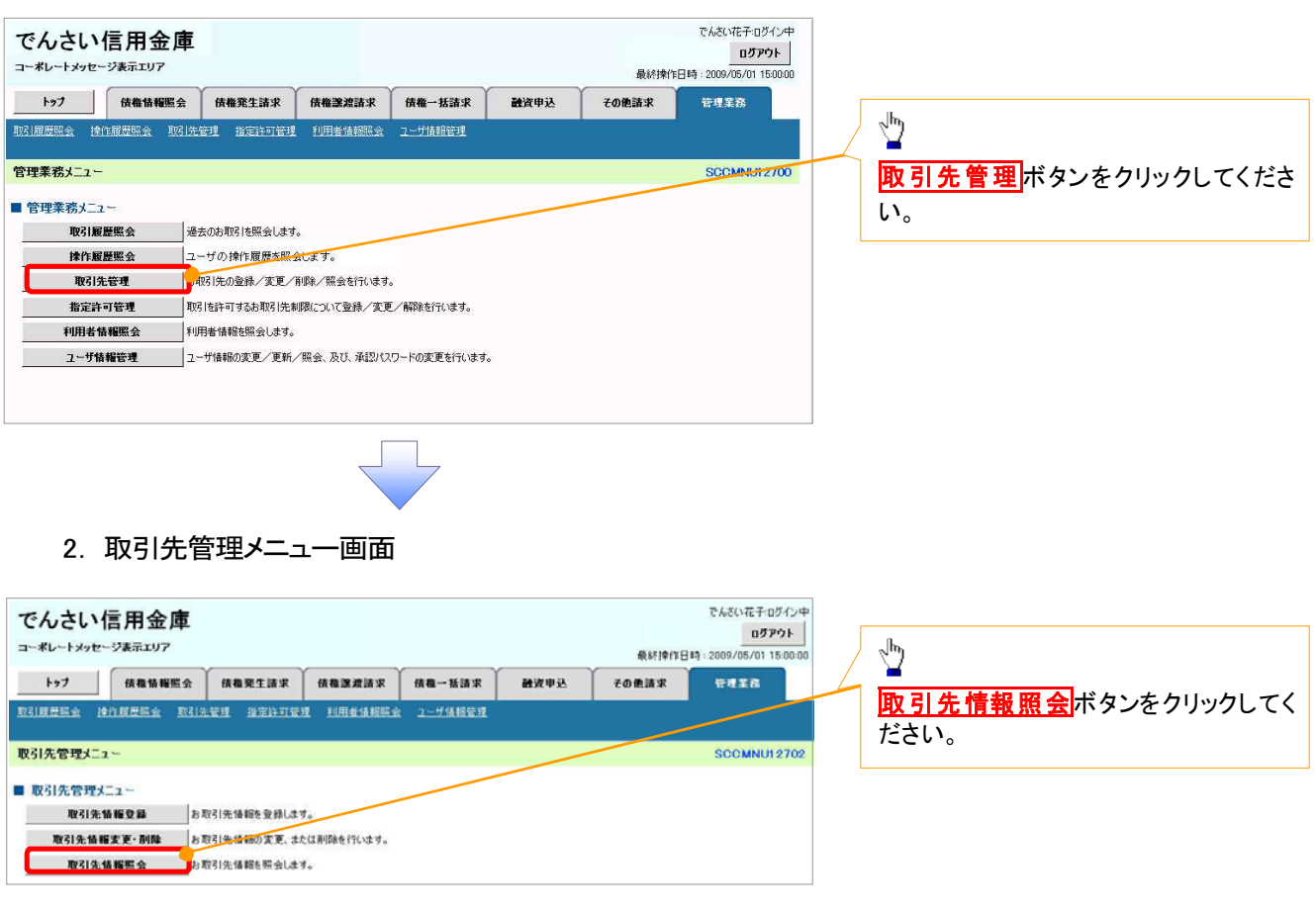

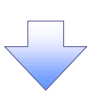

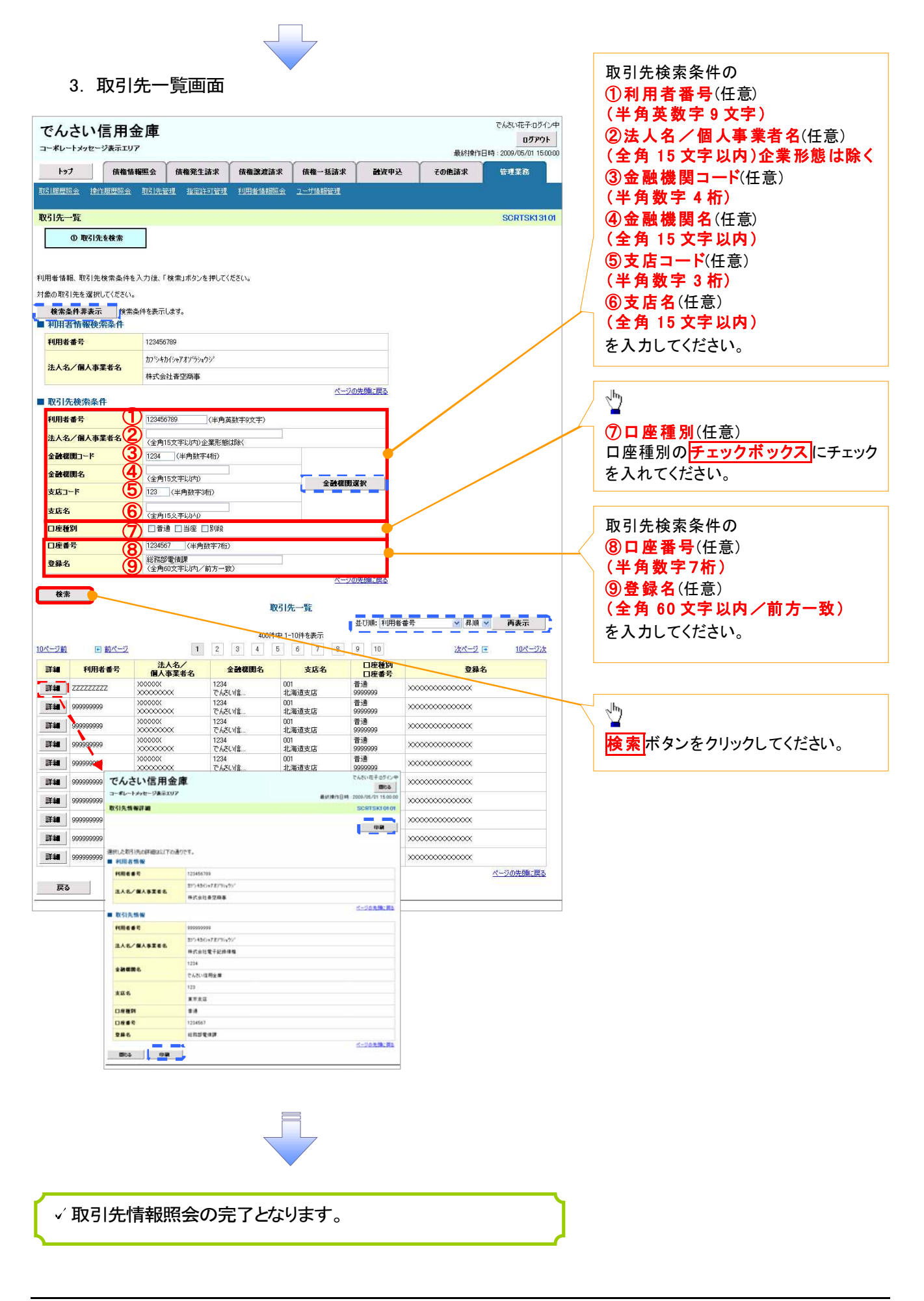

. 概要 債務者として電子記録債権(でんさい)の発生を請求します。 担当者は必要な項目を入力し、仮登録を行います。承認者が仮登録を承認することで発生記録請 求が完了します。 √振出日(電子記録年月日)は当日または未来日付を入力することができます。 なお、未来日付を入力した場合は予約請求となり、入力した日付が発生日になります。 事前準備 債権発生請求(債務者請求)

取引先の情報(利用者番号、口座情報)を事前に準備してください。

## > ログイン後、トップ画面の<mark>債権発生請求</mark>タブをクリックしてください。

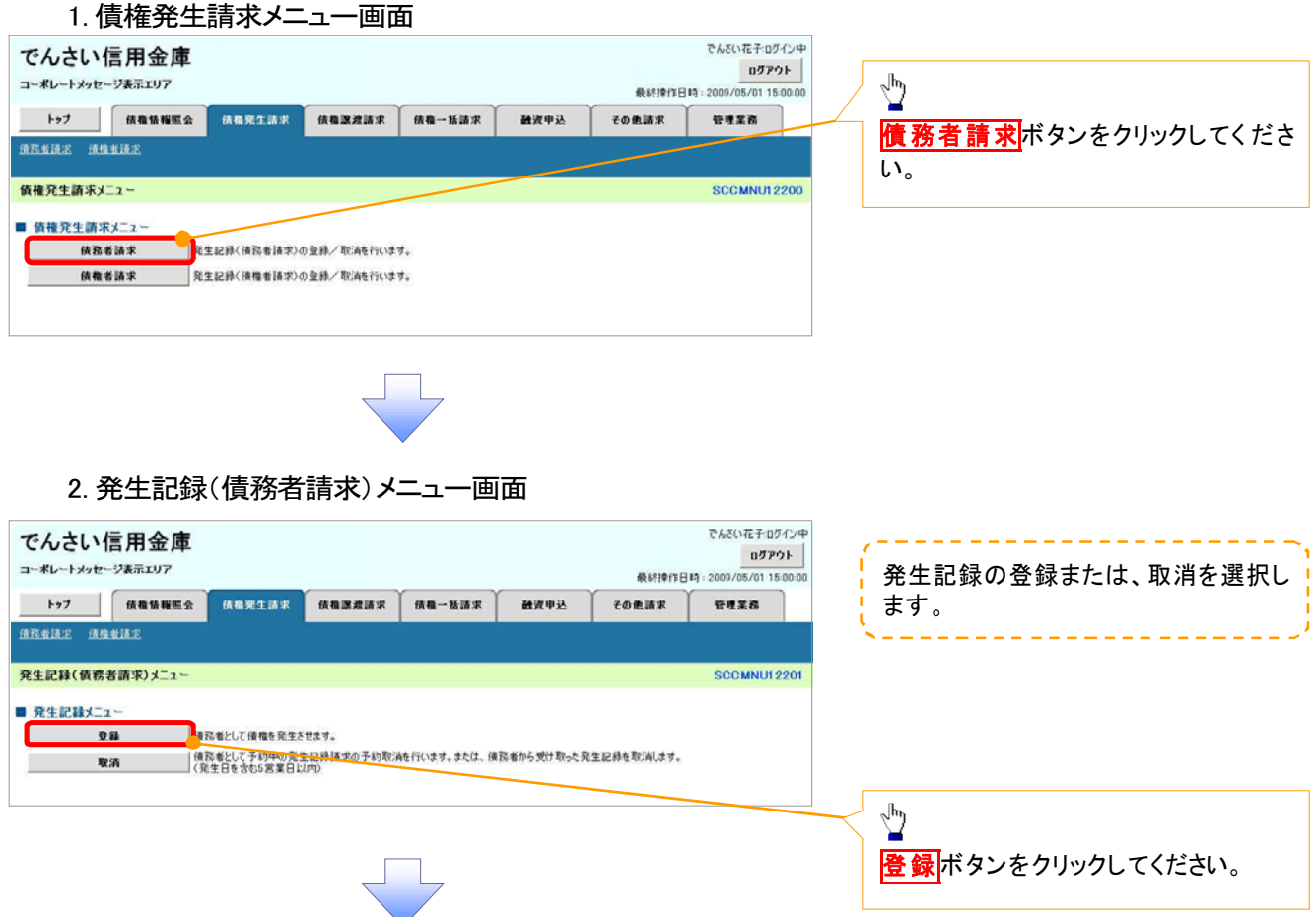

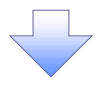

### 3. 発生記録(債務者)請求仮登録画面

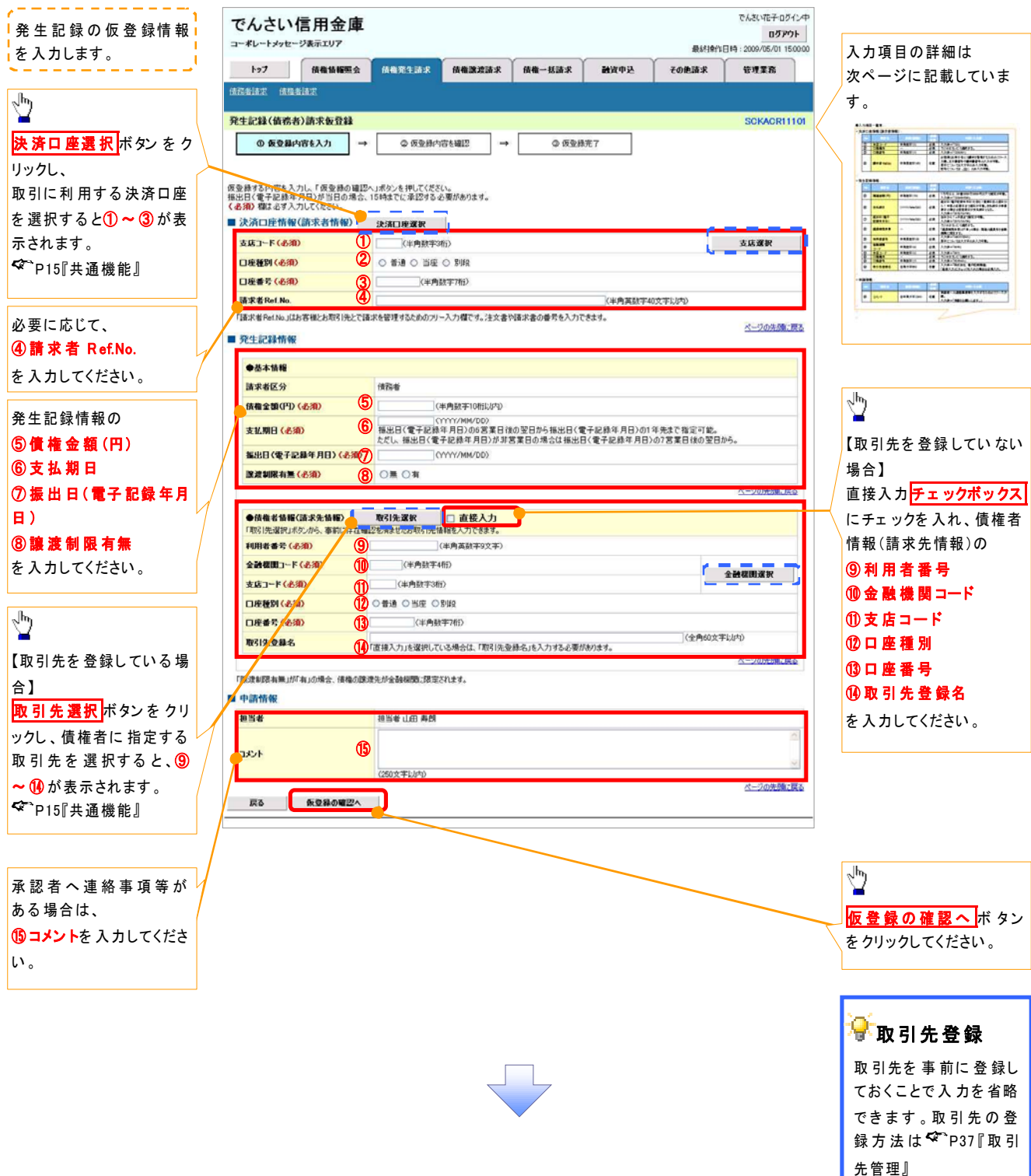

## ●入力項目一覧表

## 決済口座情報(請求者情報)

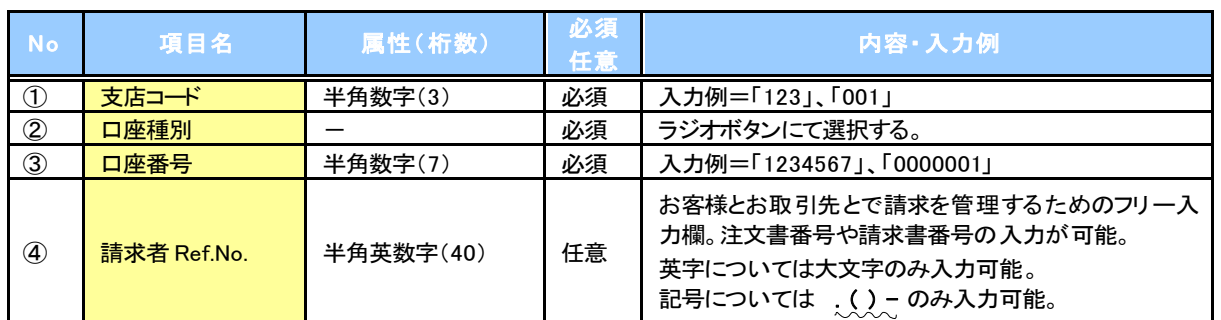

## ● 発生記録情報

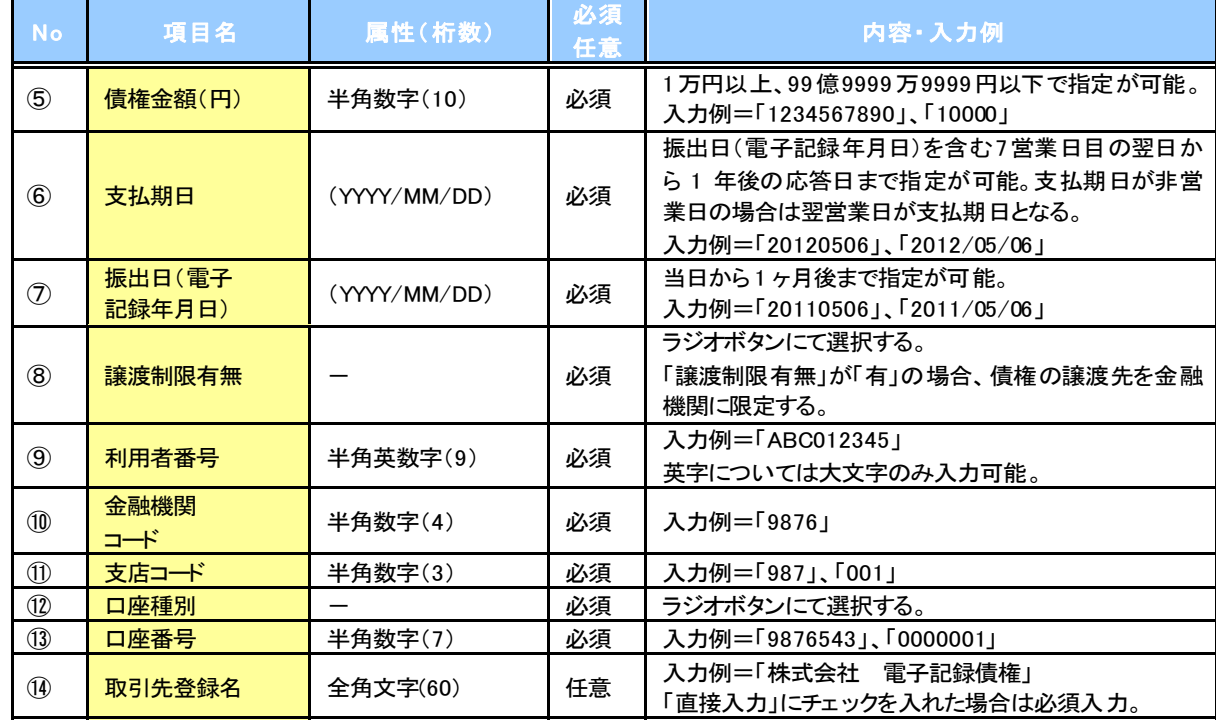

## 申請情報

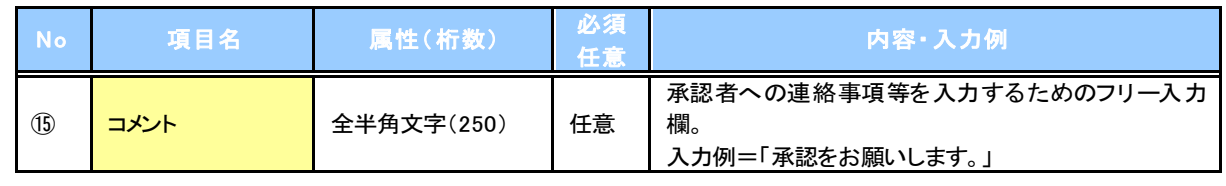

 $\overline{2}$
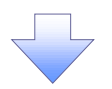

#### 4. 発生記録(債務者)請求仮登録確認画面

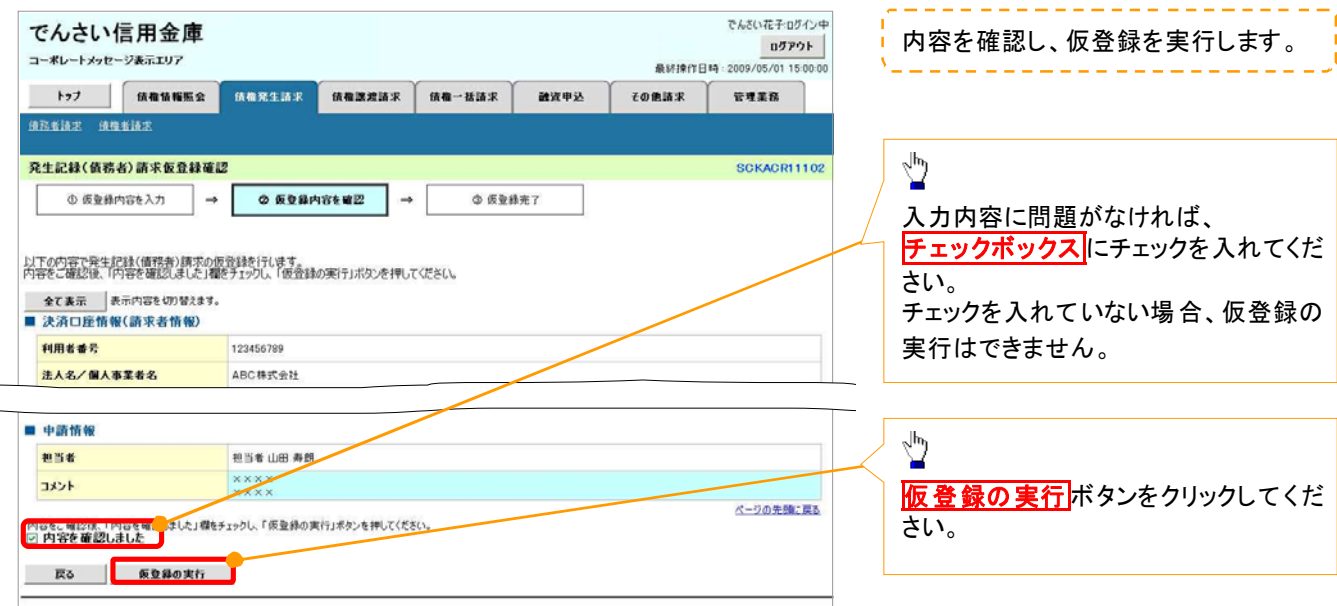

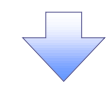

#### 5. 発生記録(債務者)請求仮登録完了画面

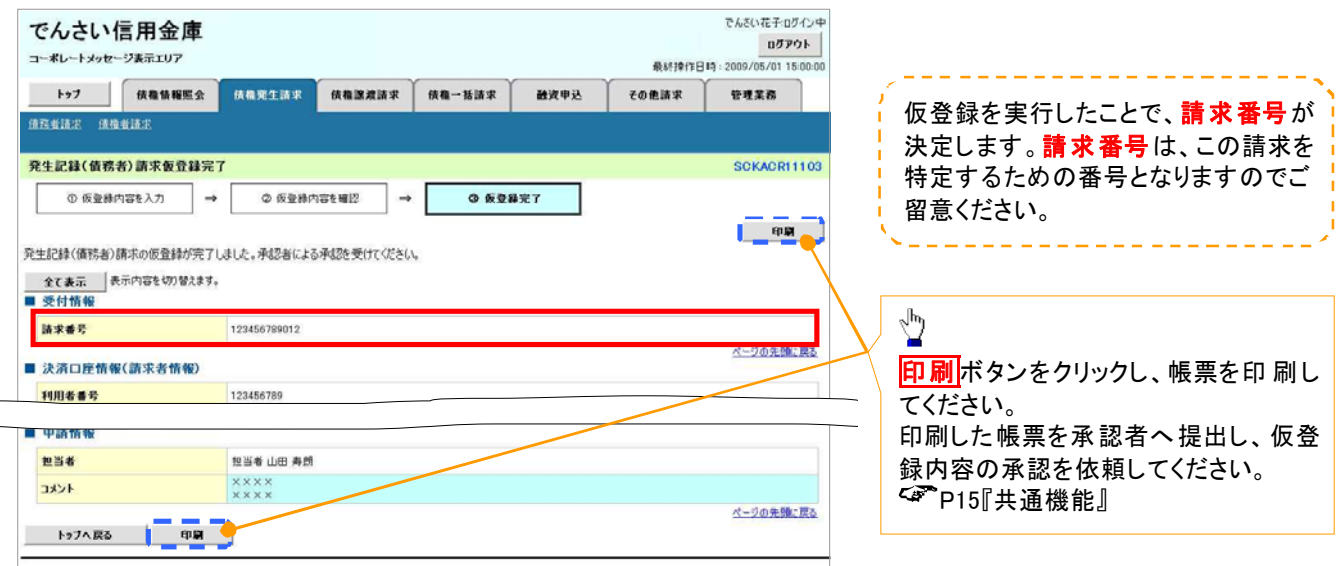

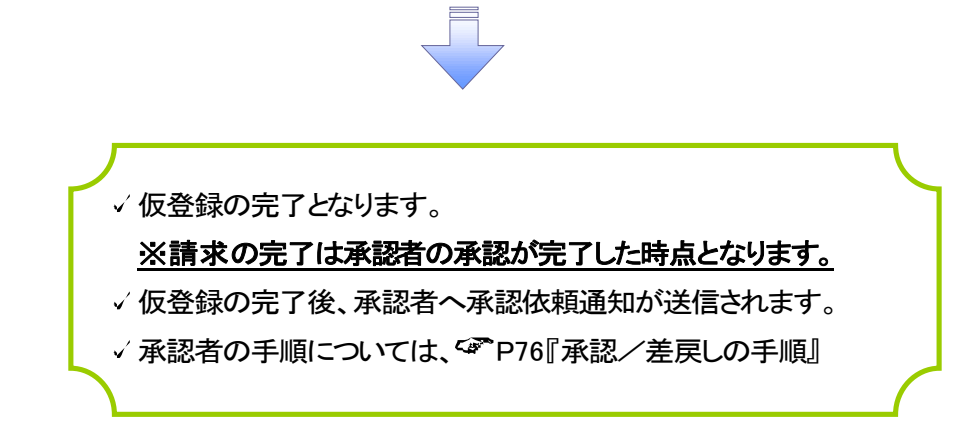

# 債権譲渡請求

概要

- 債権を譲渡する場合、債権金額を全額譲渡する「全額譲渡」と、債権を分割して債権金額の一部 を譲渡する「一部譲渡」が可能です。
- 譲渡記録請求は原則として、譲受人になる利用者を債権者とし、譲渡人を保証人とします。
- 担当者は必要な項目を入力し、仮登録を行います。承認者が仮登録を承認することで譲渡記録請 求が完了します。
- √譲渡日(雷子記録年月日)は当日または未来日付を入力することができます。 なお、未来日付を入力した場合は、予約請求となります。実際に債権が譲渡される日付は入力し た譲渡日(雷子記録年月日)となります。
- 未来日付の発生予定債権について譲渡予約することも可能です。なお、譲渡予約済の債権は発 生取消ができません。

事前準備

譲渡する債権の債権情報と取引先の情報を事前に準備してください。

#### > ログイン後、トップ画面の<mark>債権譲渡請求</mark>タブをクリックしてください。

1. 譲渡記録メニュー画面

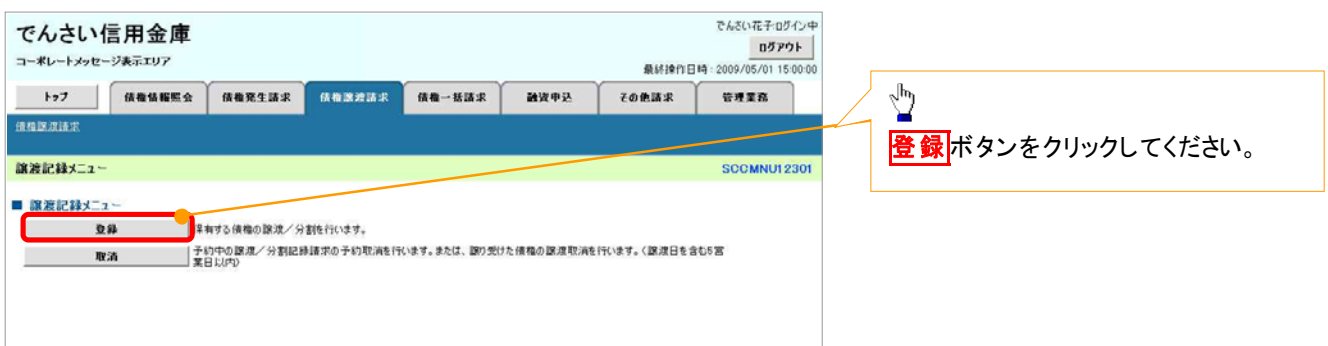

#### 2. 譲渡記録請求対象債権検索画面

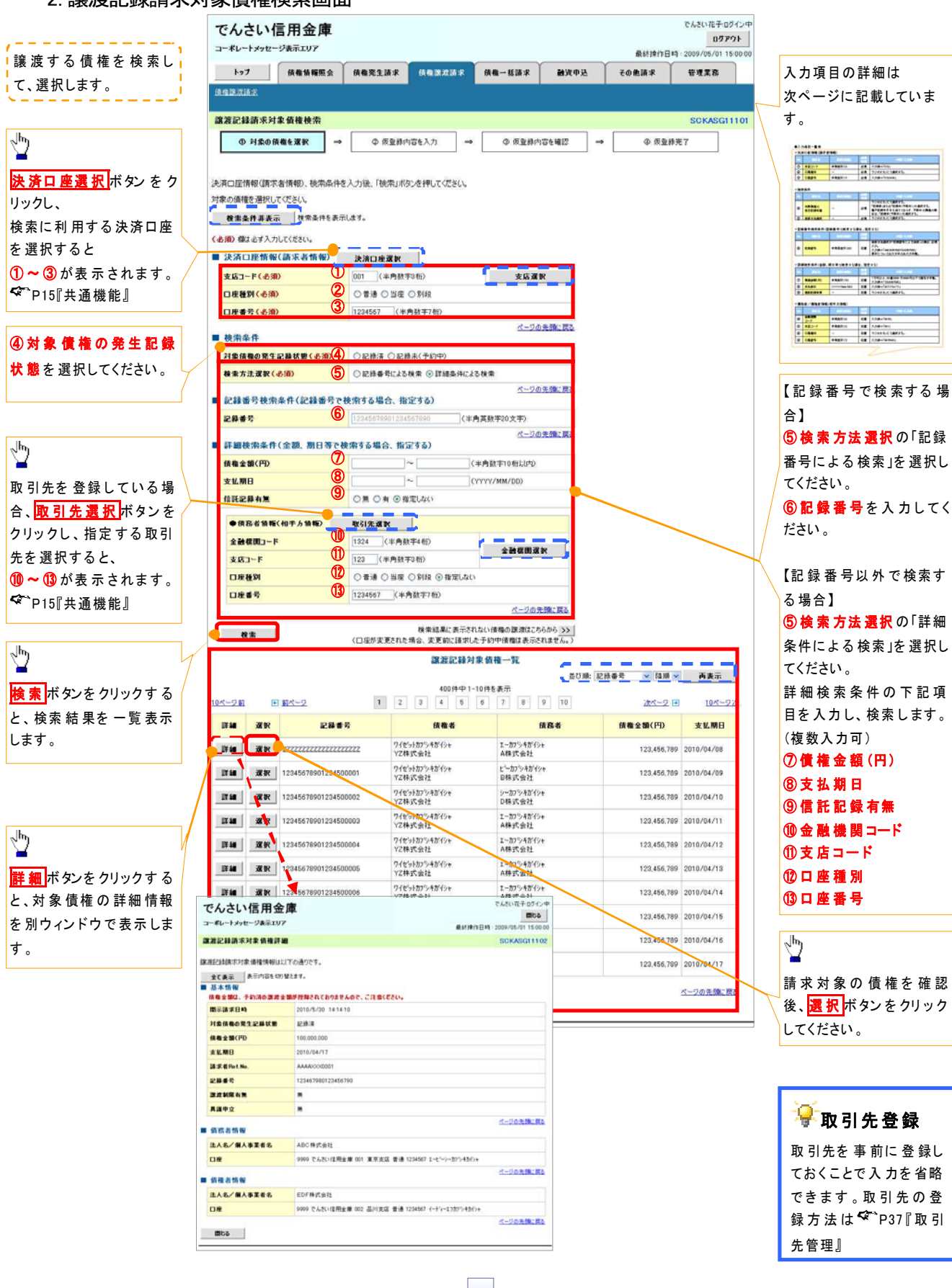

# 決済口座情報(請求者情報)

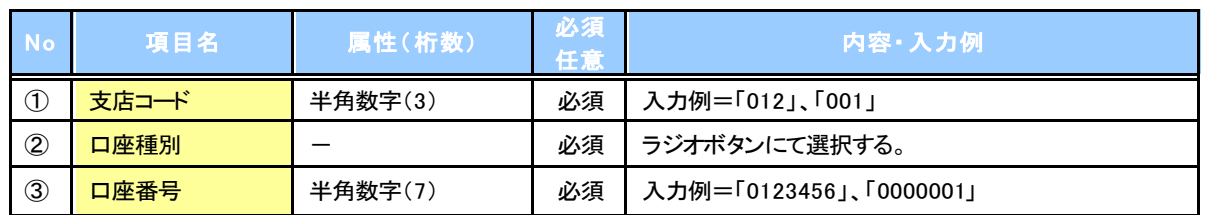

#### 検索条件

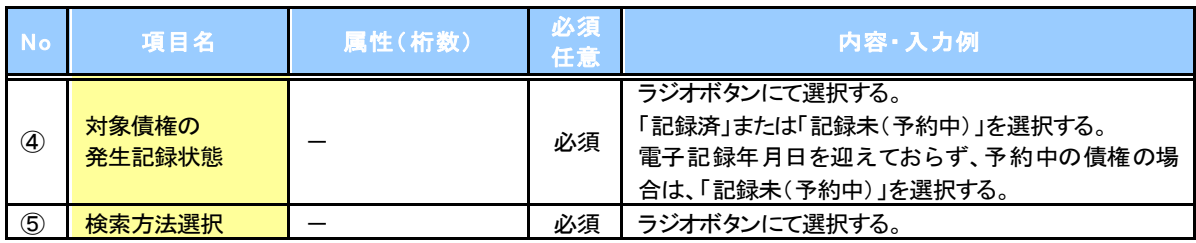

#### <mark>→記録番号検索条件(記録番号で検索する場合、指定する)</mark>

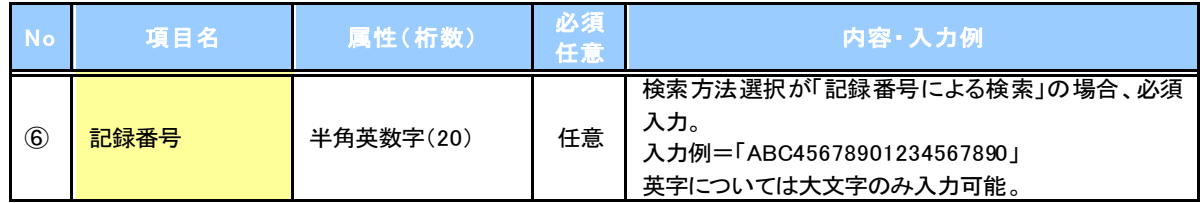

#### <mark>→ 詳細検索条件(金額、期日等で検索する場合、指定する)</mark>

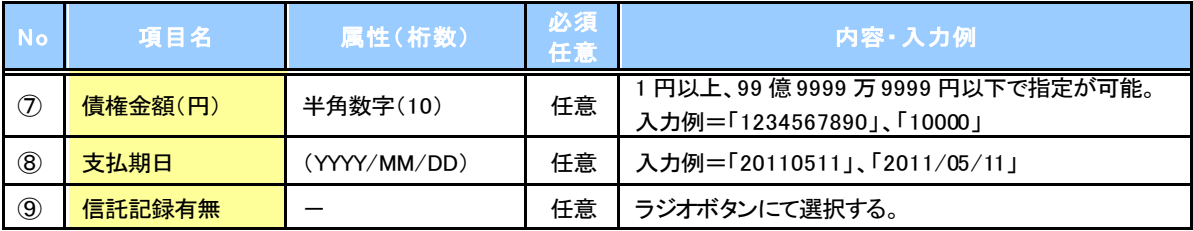

### 債務者情報(相手方情報)

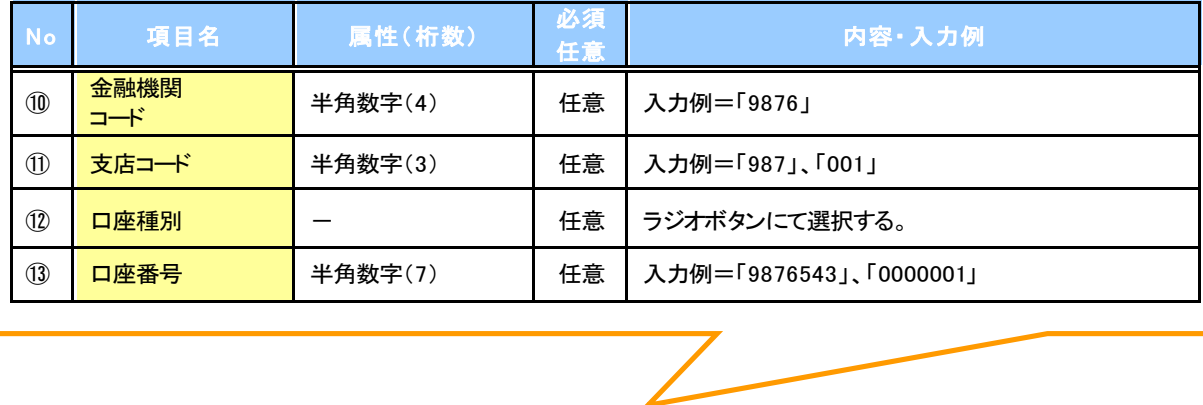

#### 3. 譲渡記録請求仮登録画面

コーポレートメッセージ表示エリア

病器障害体型

流浪記録事業を発見

ищеле

**384%** 

 $28+18$ 記録番号

装着全部(円)

■政策制限有無

●供容者情報 法人名/佩人事要者名

異議事立

口座

■ 深定記録情報 ●本本情報 ■激種別(必須)

> ■建物定金額(円) **REPRAIR**

**NHEAT(AID)** 

支店コード(必須) 口座経験(永添)

**DREE (ASD)** 

取引先登録名

**戻る 仮登録の確認へ 。** 

■ 中請情報

**ese** 

コメント

全通機関コード(必須)

口座 請求者Ref.No.

法人名/佩人事董者名

入力項目の詳細は次ペ ージに記載しています。

a a paranga

and Company of the Company of the Company of the Company of the Company of the Company of the Company of the Co<br>The Company of the Company of the Company of the Company of the Company of the Company of the Company of the C

terske kommunenter<br>Arteristiker<br>Arteristiker Allerein<br>Arteristiker Allerein

 $\frac{1}{\sqrt{2}}$ 

**SHOP** 

me.  $rac{1}{2}$ 

Æ

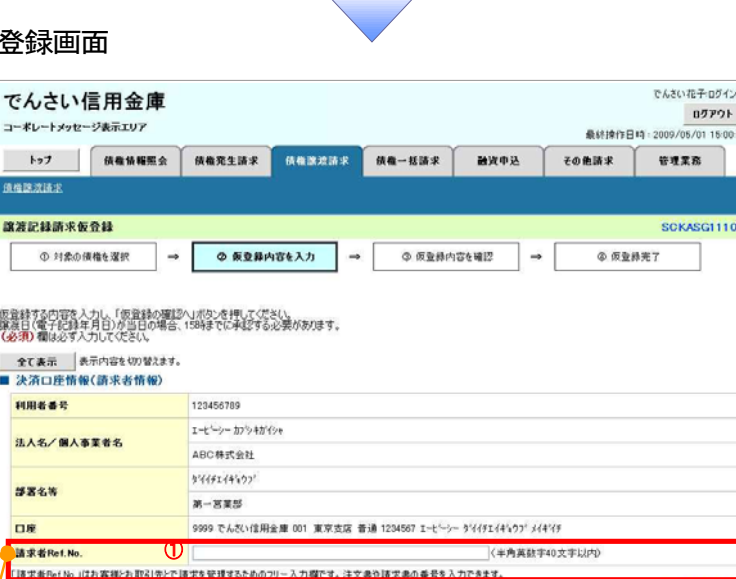

#### ■ 債権情報

⑪

**BREASBEALS** 

50文字以内

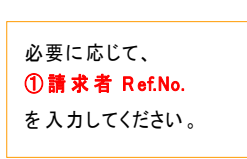

現在の債権情報を表

内容を確認してくださ

示します。

い。

 $\sqrt[3]{2}$ 【取引 先を 登録している 場合】 取引先選択ボタンをク リックし、 譲受人に 指定する取引 先を選択すると、6%~ ⑩ が表示されます。 P15『共通機能』

承認者へ連絡事項等 がある 場合は、 10コメントを入力してく ださい。

# 取引先登録

取引先を事前に登録し ておくことで入力を省略 できます。取引先の登 録方法は<sup>< </sup>P37『取引 先管理』

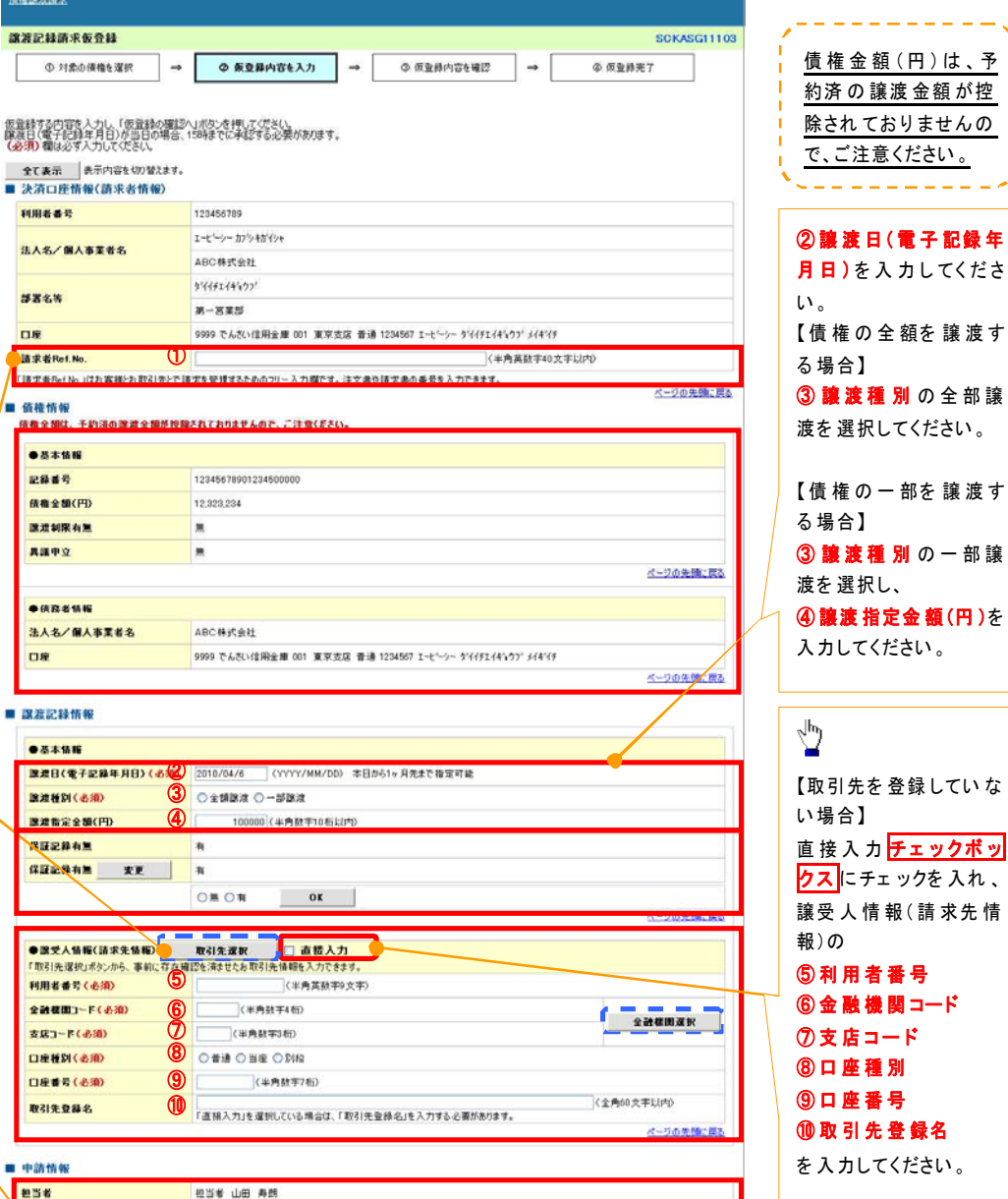

譲渡記録の仮登録情 報を 入力します。

-------

でんさい花子ログインキ

ログアウト

# 入力の完了後、 仮登録の確認へボタ ンを クリックし てくだ さ い。

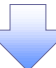

## 決済口座情報(請求者情報)

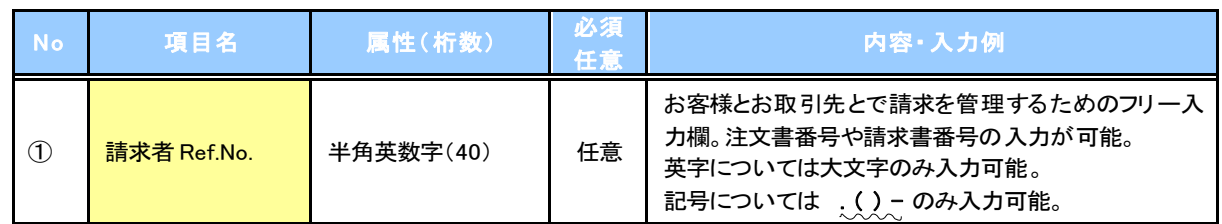

# <mark>+ 譲渡記録情報</mark>

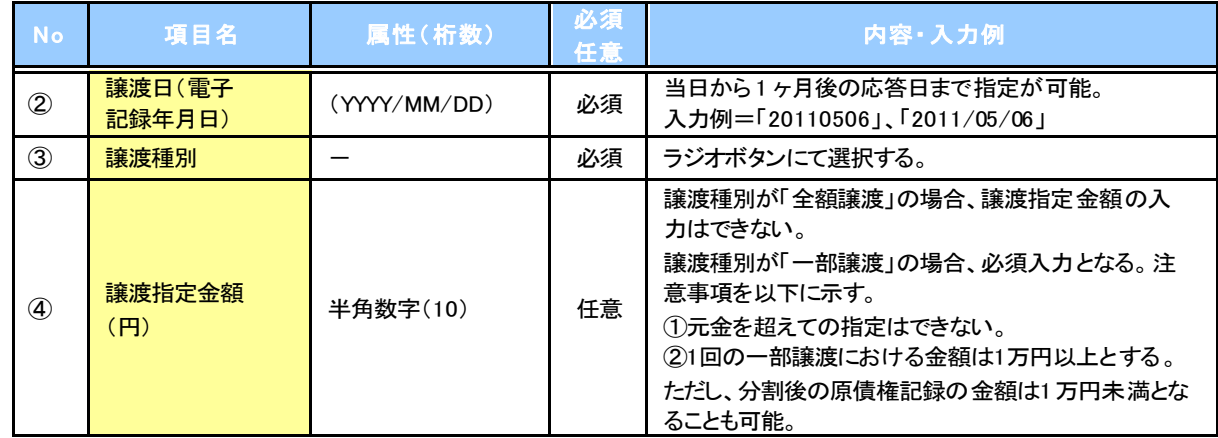

## → 譲受人情報(請求先情報)

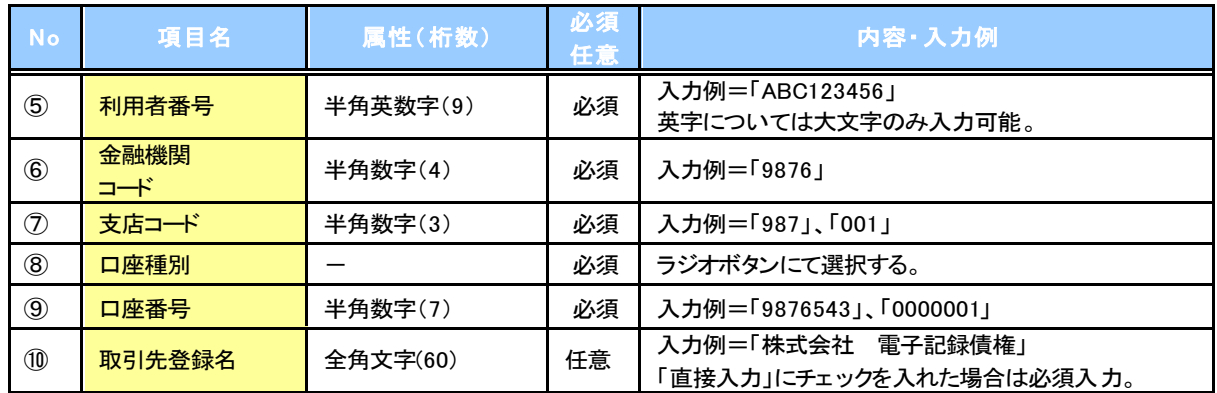

# ▶ 申請情報

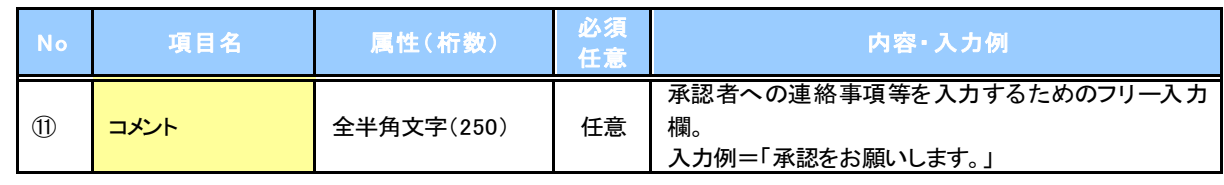

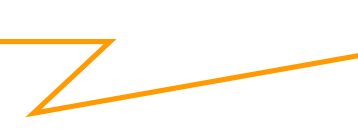

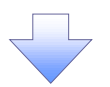

#### 4. 譲渡記録請求仮登録確認画面

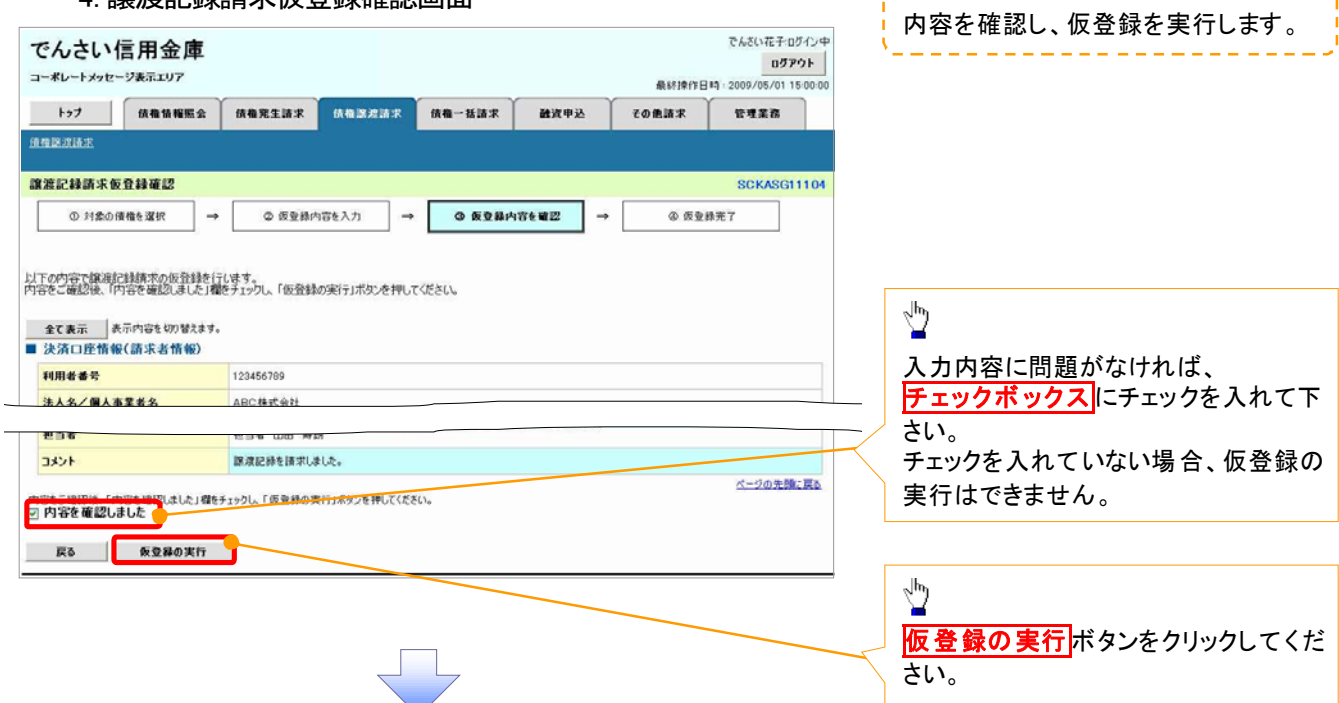

5. 譲渡記録請求仮登録完了画面

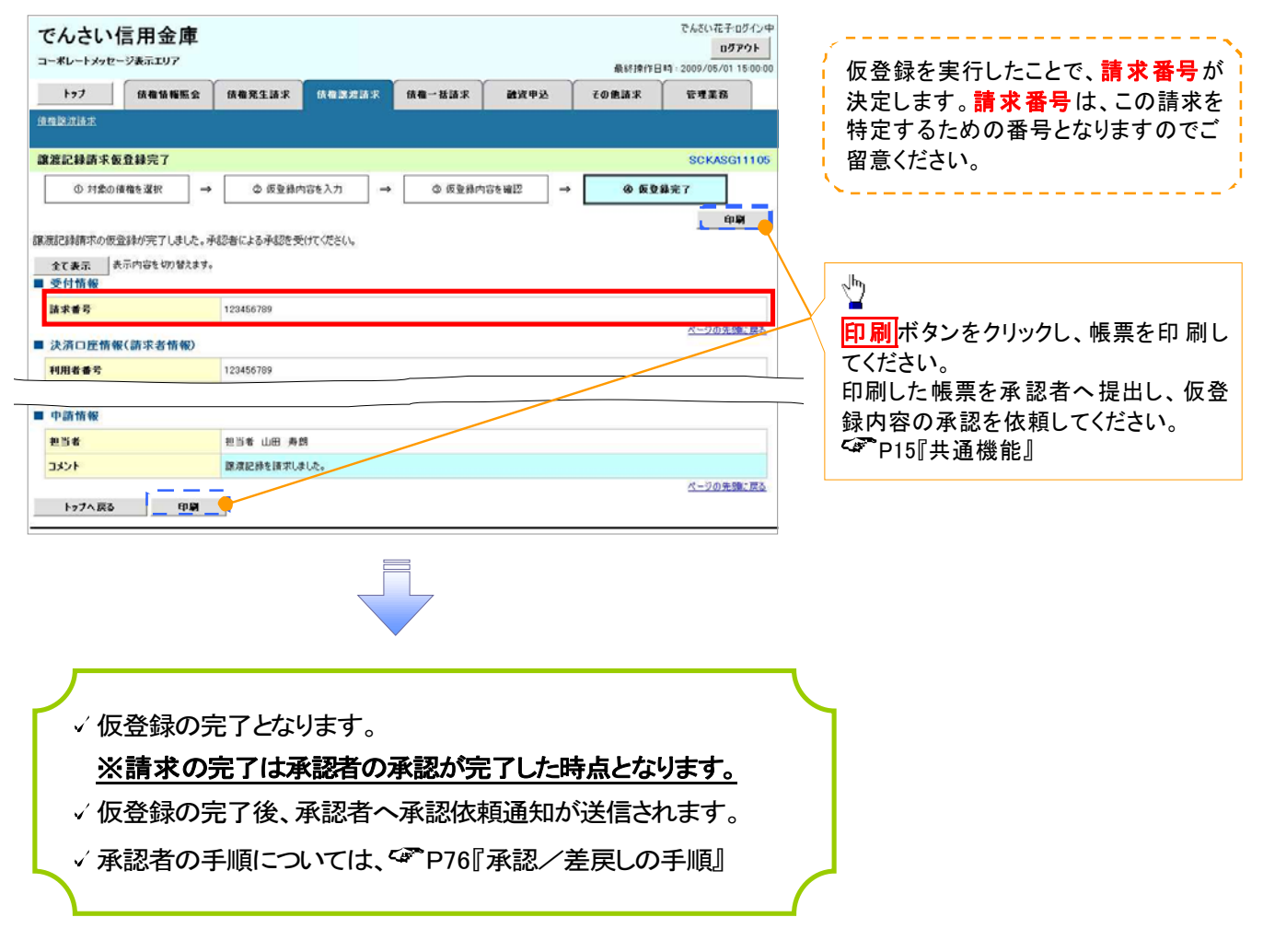

# 支払期日と決済

#### 概要

支払期日の 2 営業日前に通知する決済予定情報通知を通知情報一覧から確認します。

事前準備

支払期日までに決済口座に入金を済ませる必要があります。

<mark>> ログイン後、トップ画面の<mark>通知情報一覧</mark>ボタンをクリックしてください。</mark>

U

1. トップ画面

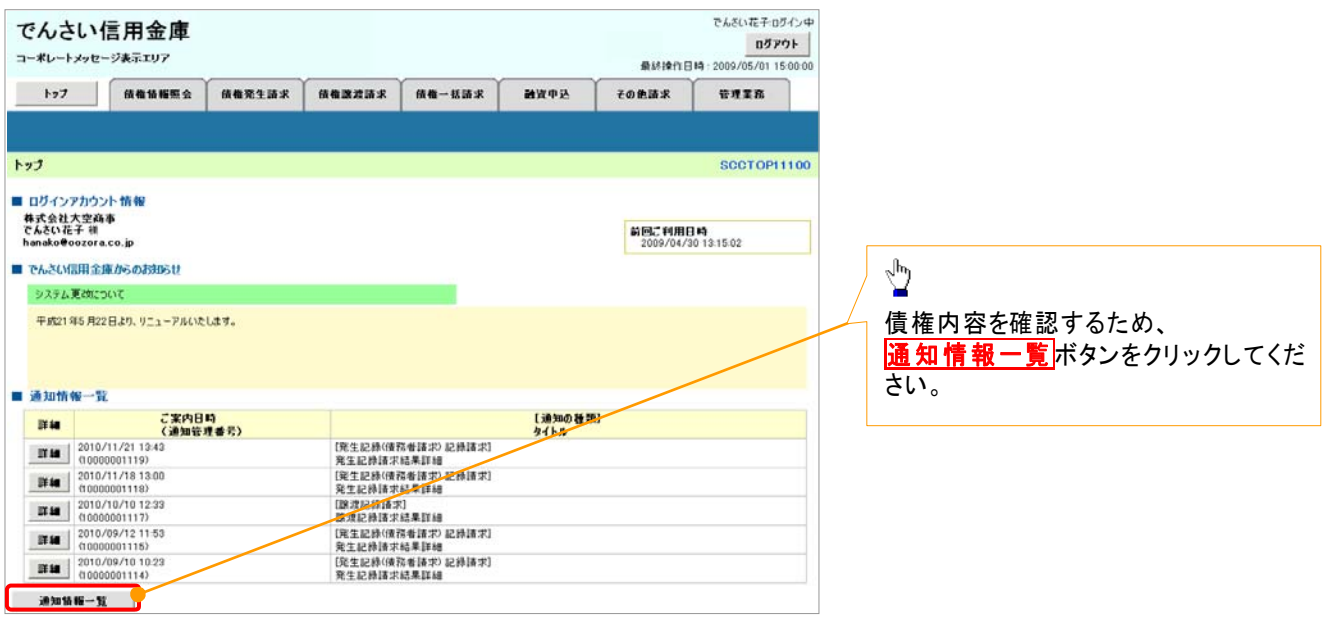

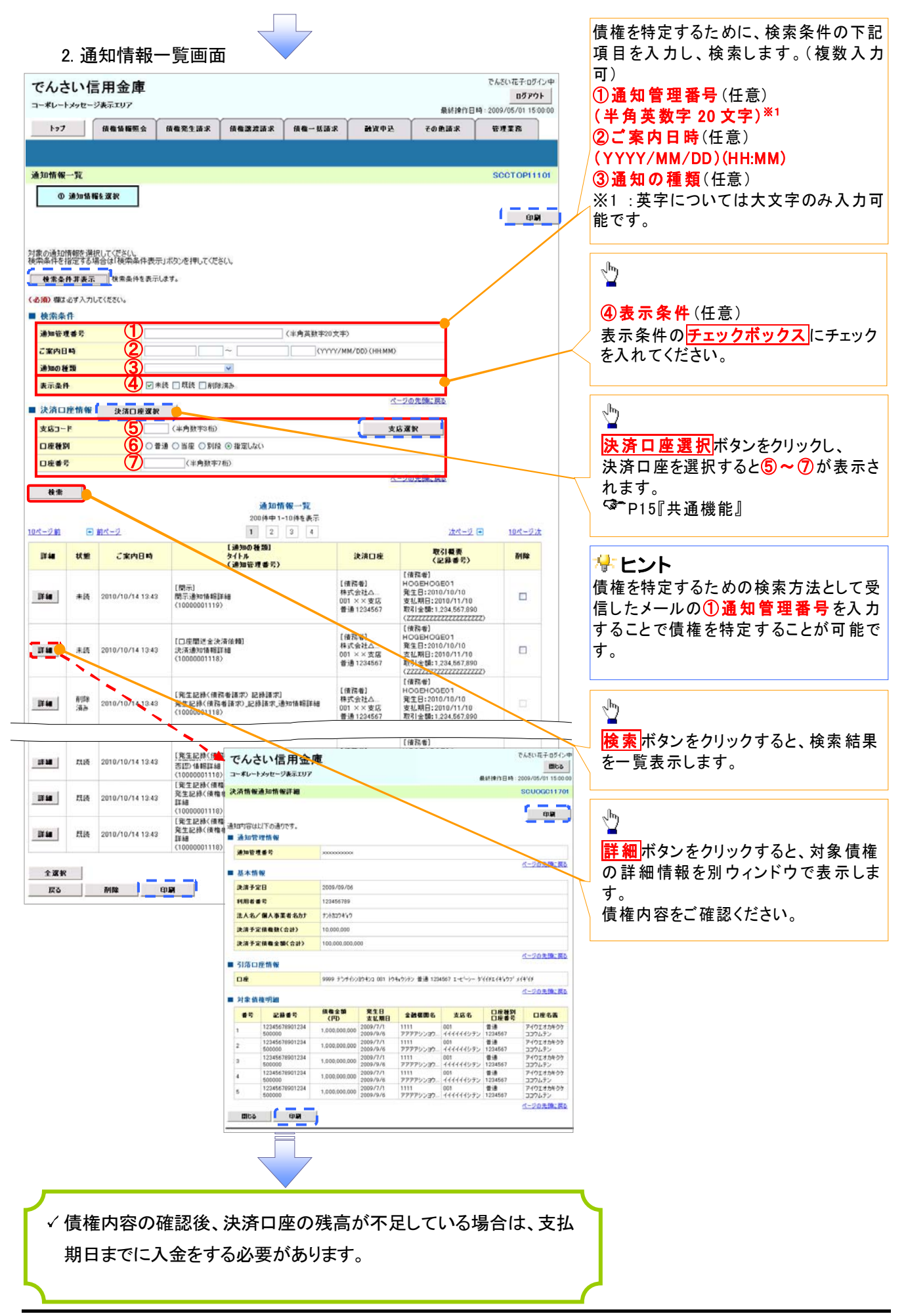

# 融資申込

#### 概要

- 担当者が、「割引」または「譲渡担保」の申込を行うことができます。
- √担当者は必要な項目を入力し、仮登録を行います。承認者が仮登録を承認することで「割引申込」 または「譲渡担保申込」が完了します。
- ◆事前準備
	- 「割引申込」または「譲渡担保申込」を行う債権の情報を事前に準備してください。

# 割引申込

> ログイン後、トップ画面の<mark>融資申込</mark>タブをクリックしてください。

1. 融資申込メニュー画面

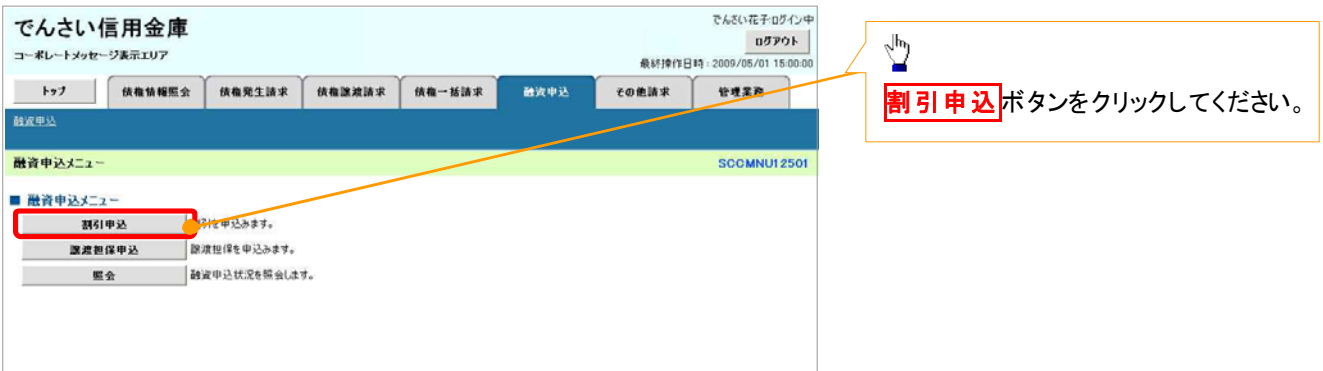

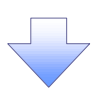

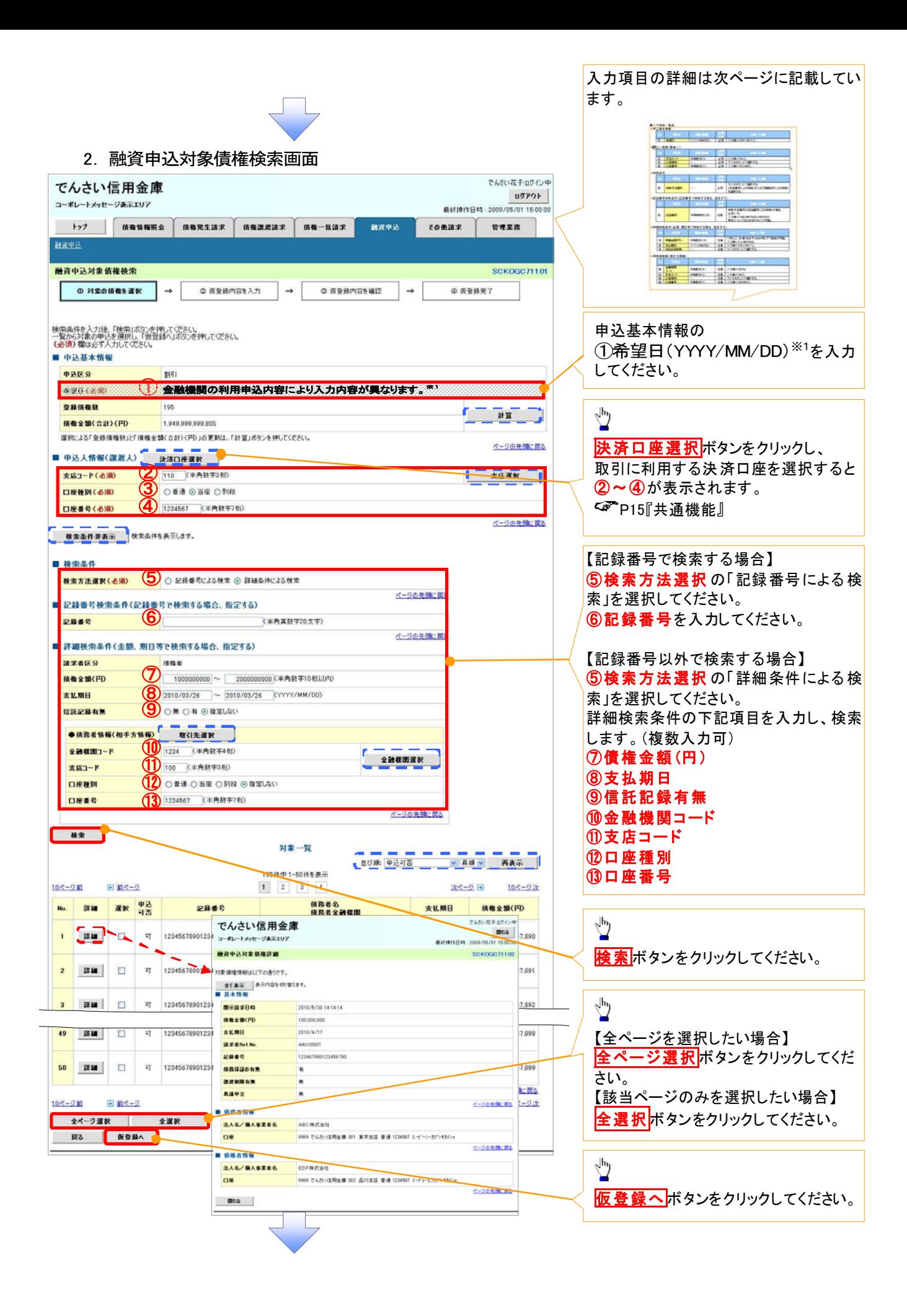

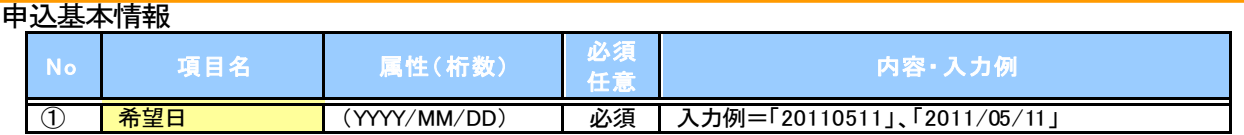

申込人情報(譲渡人)

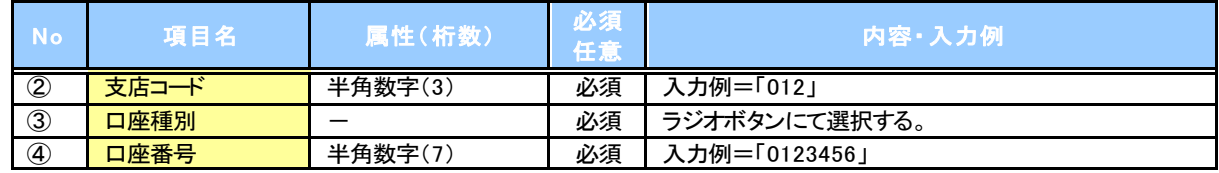

+検索条件

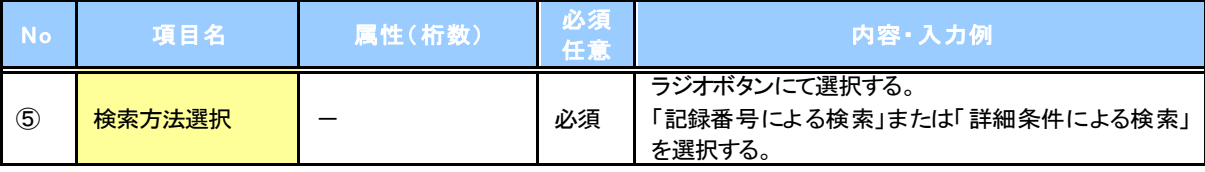

# ● 記録番号検索条件(記録番号で検索する場合、指定する)

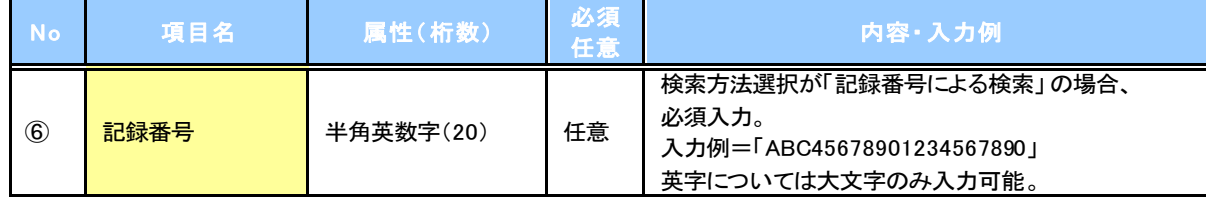

#### 詳細検索条件(金額、期日等で検索する場合、指定する)

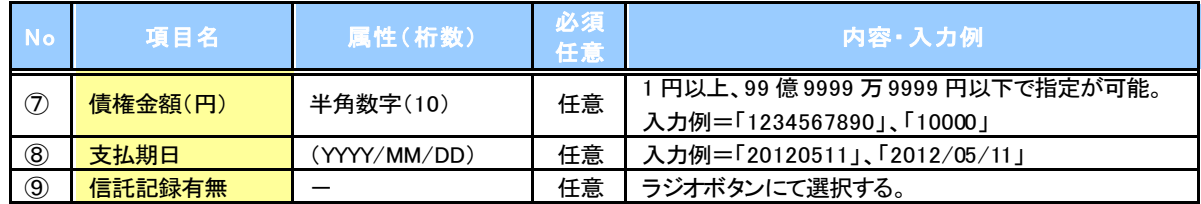

債務者情報(相手方情報)

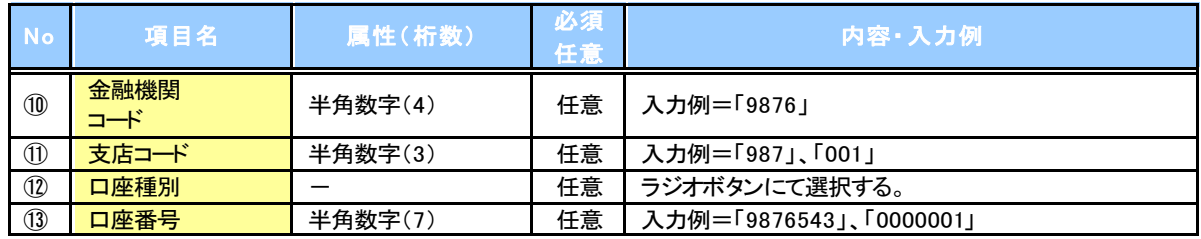

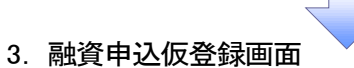

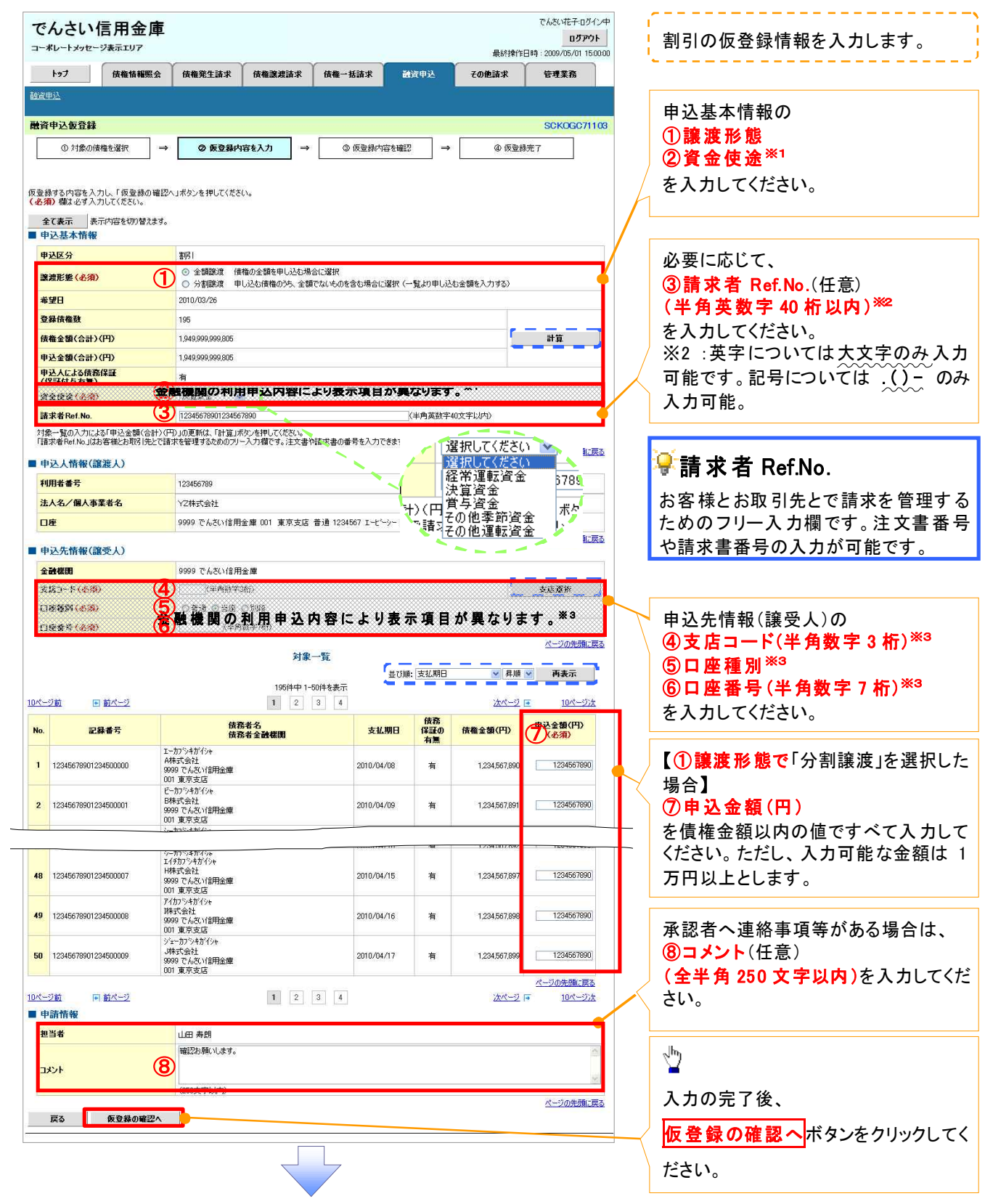

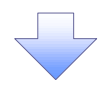

#### 4. 融資申込仮登録確認画面

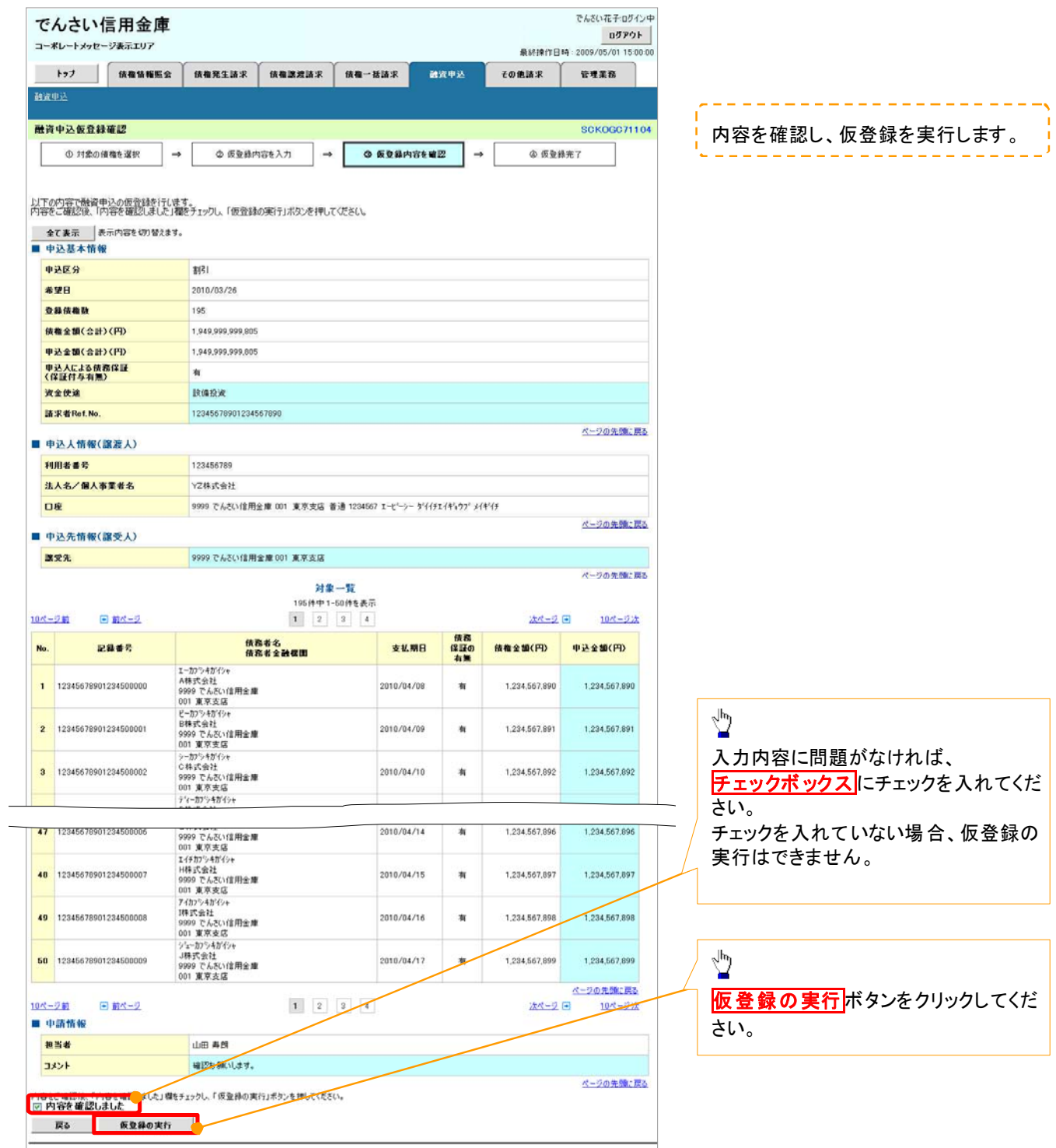

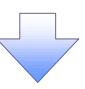

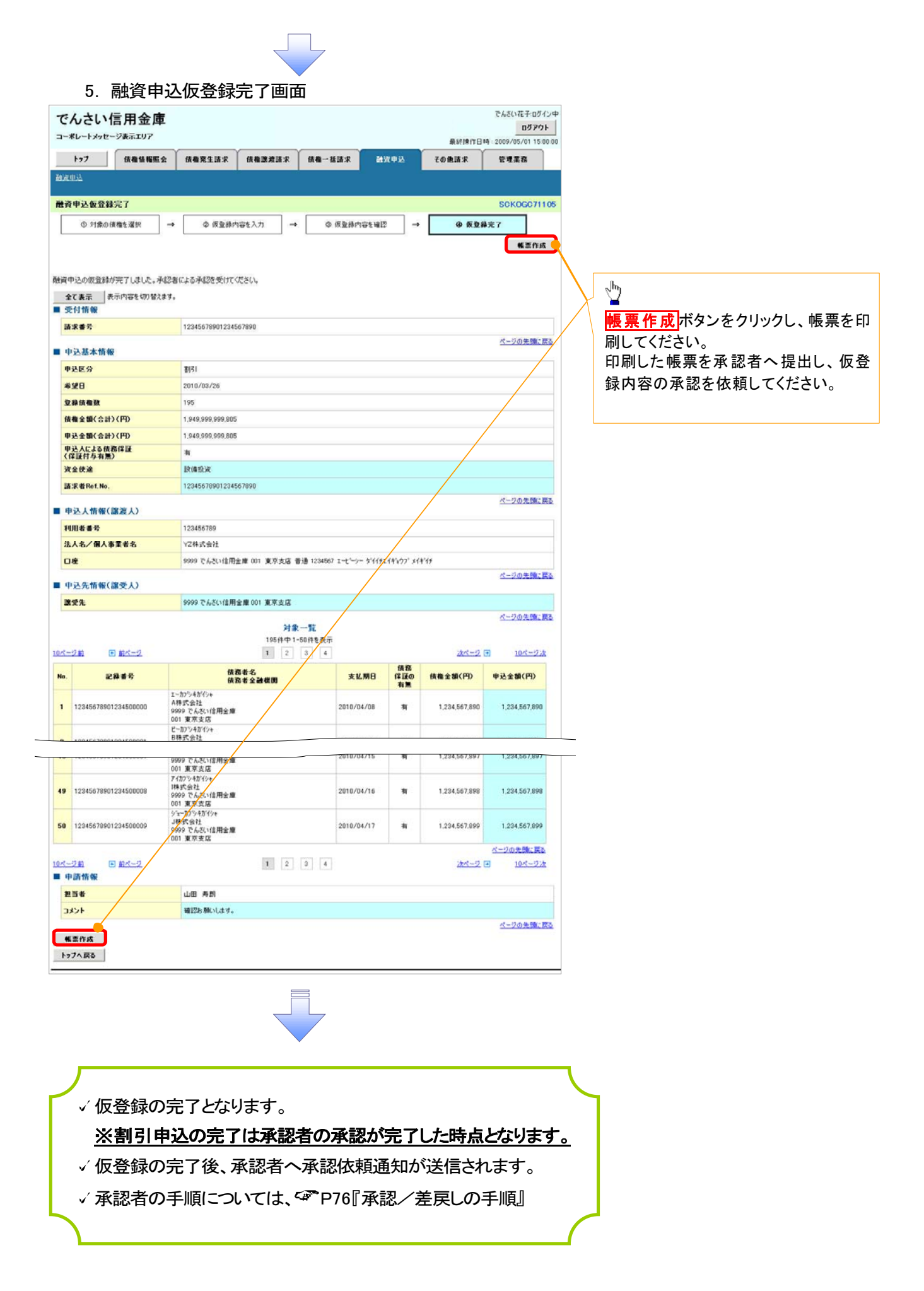

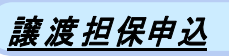

1. 融資申込メニュー画面

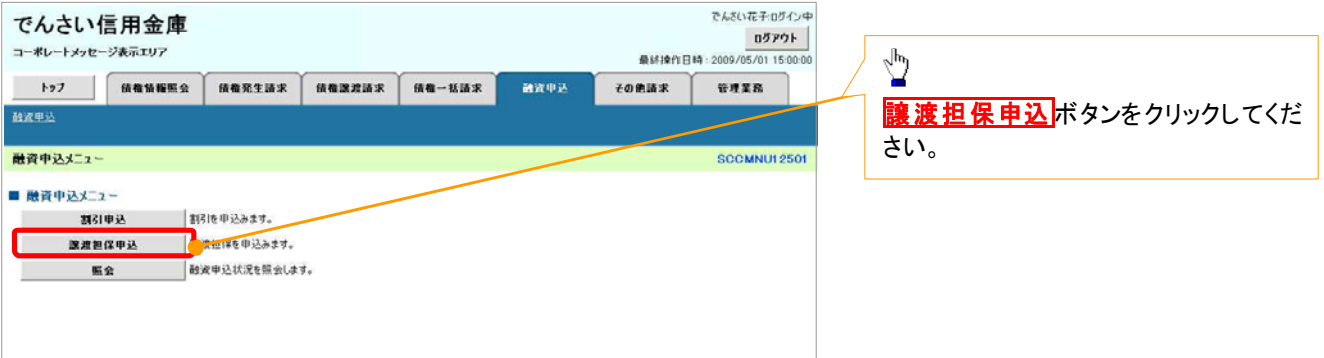

 $\overline{\bigcup}$ 

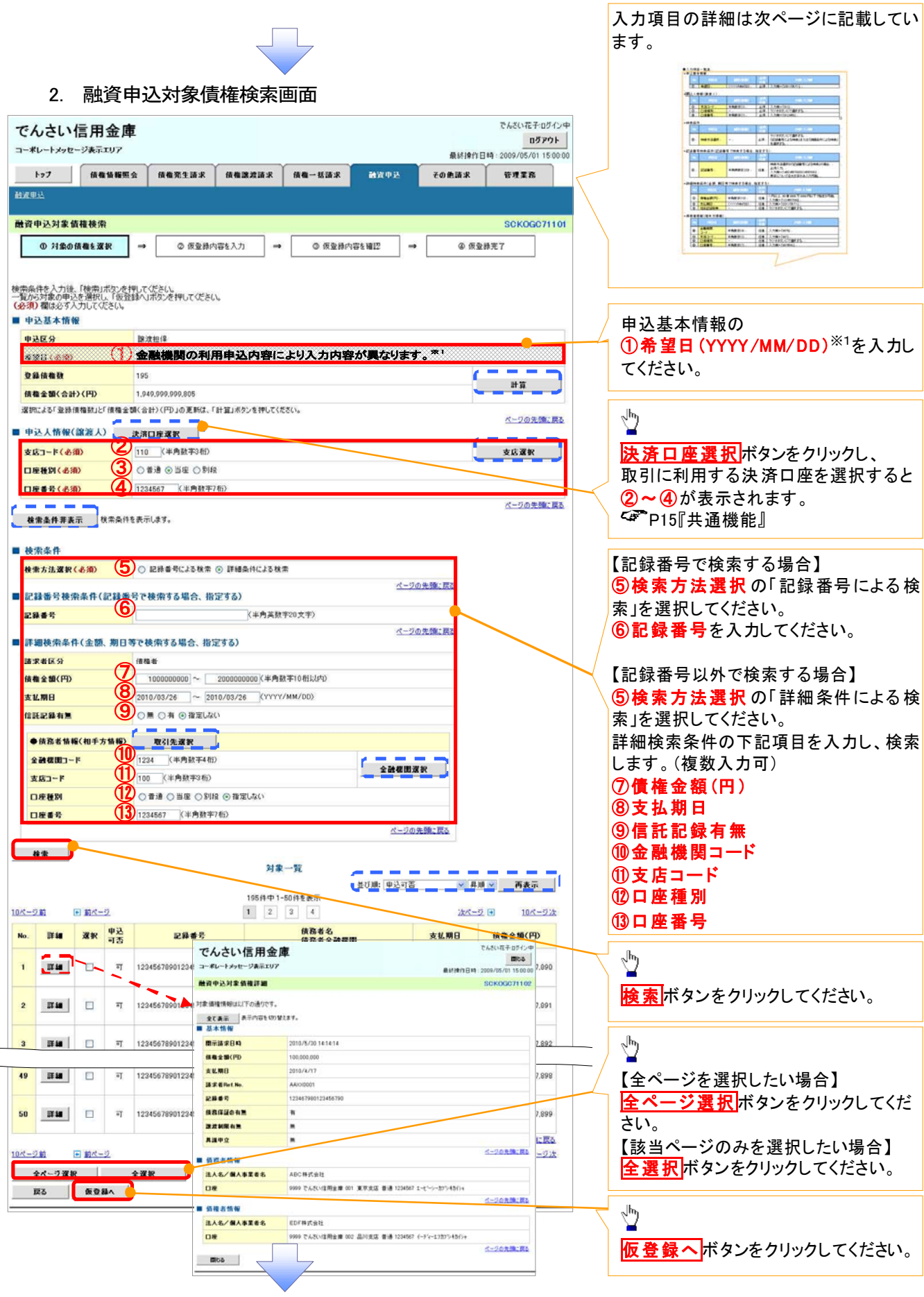

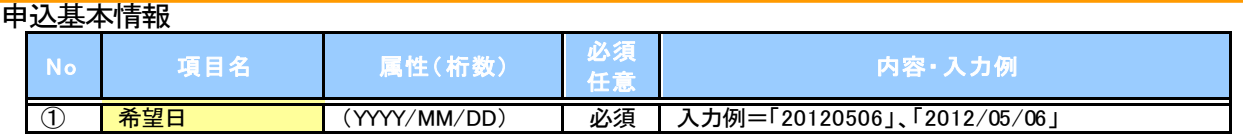

申込人情報(譲渡人)

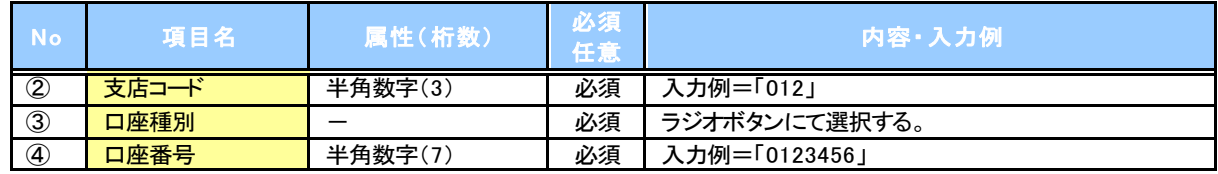

+検索条件

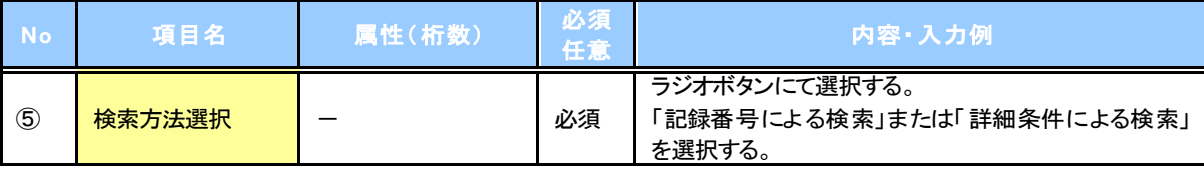

# ● 記録番号検索条件(記録番号で検索する場合、指定する)

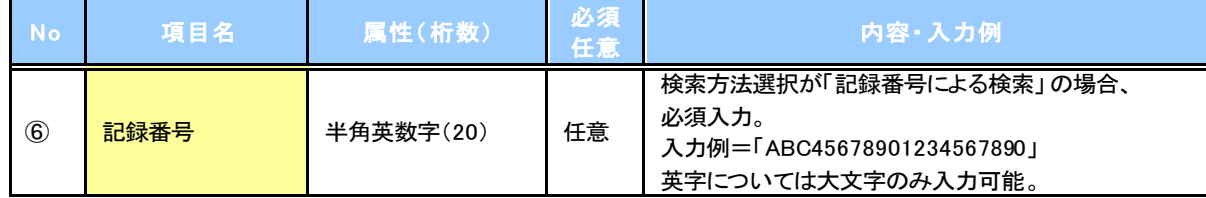

#### 詳細検索条件(金額、期日等で検索する場合、指定する)

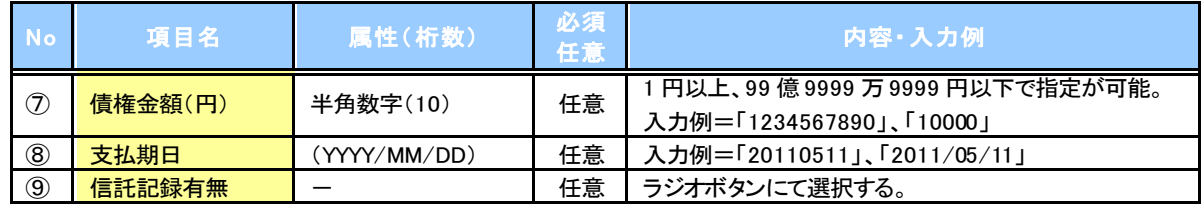

債務者情報(相手方情報)

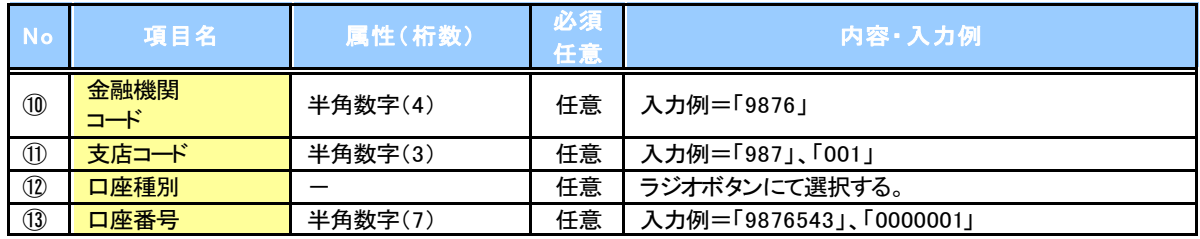

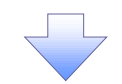

#### 3. 融資申込仮登録画面

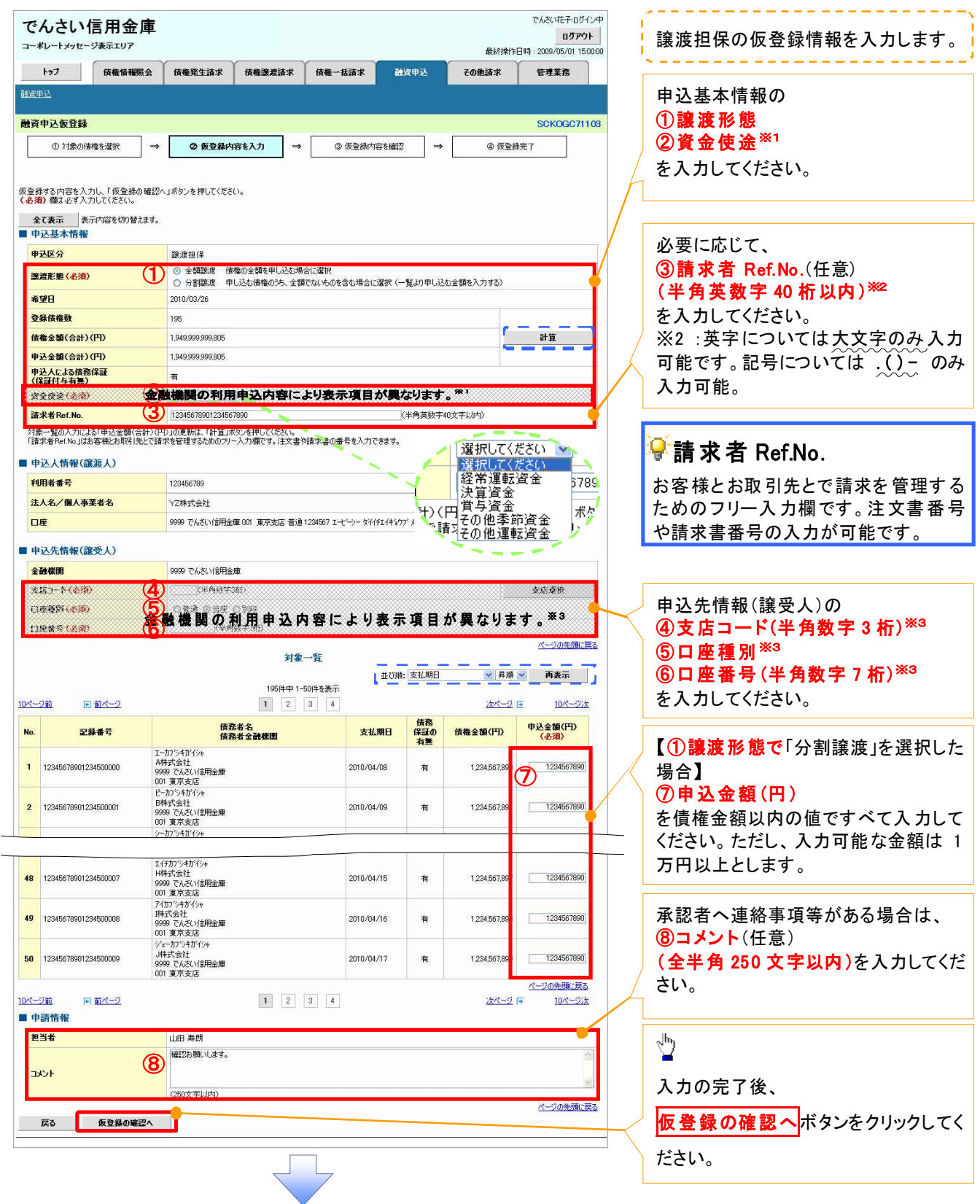

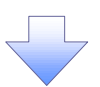

#### 4. 融資申込仮登録確認画面

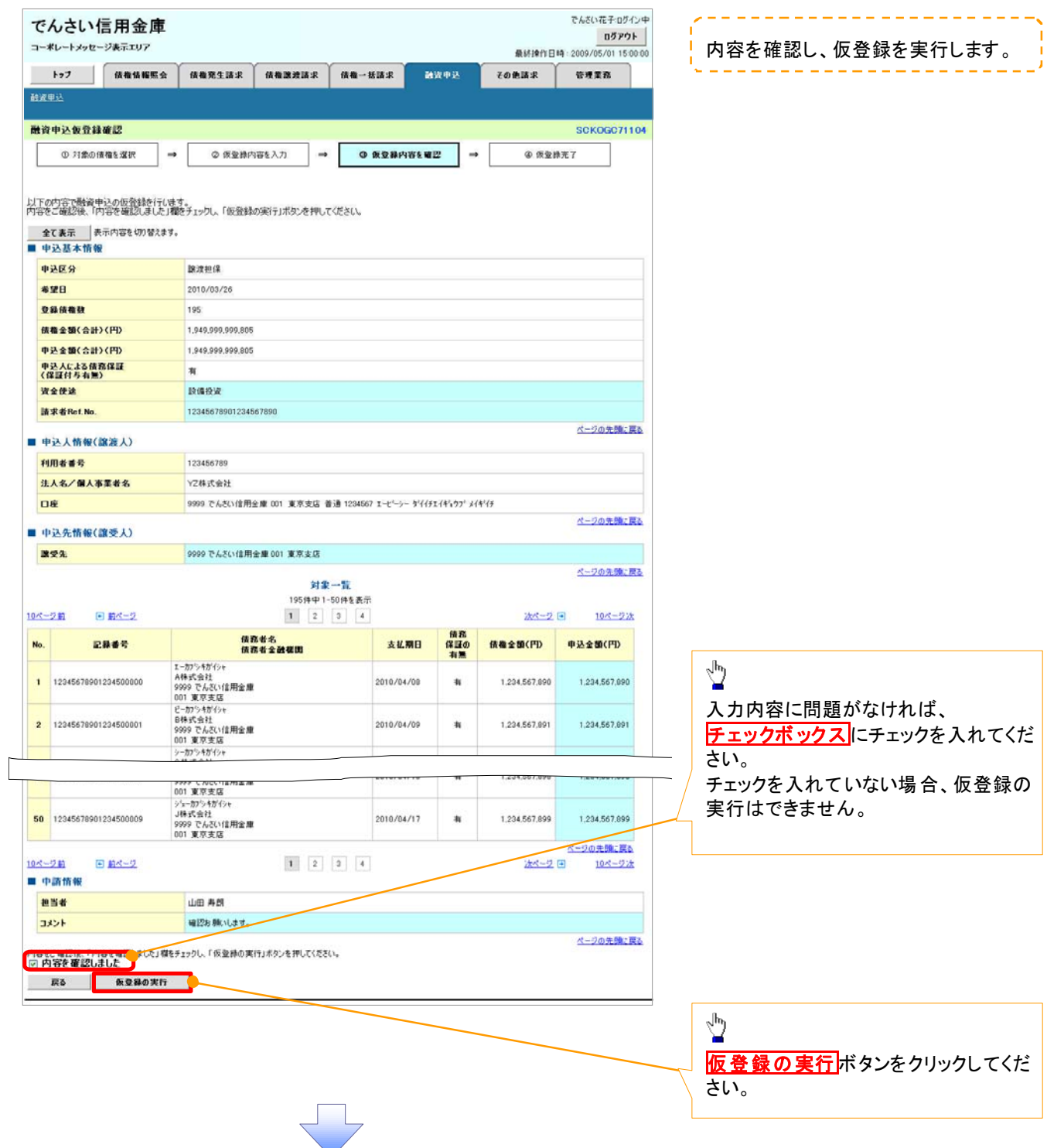

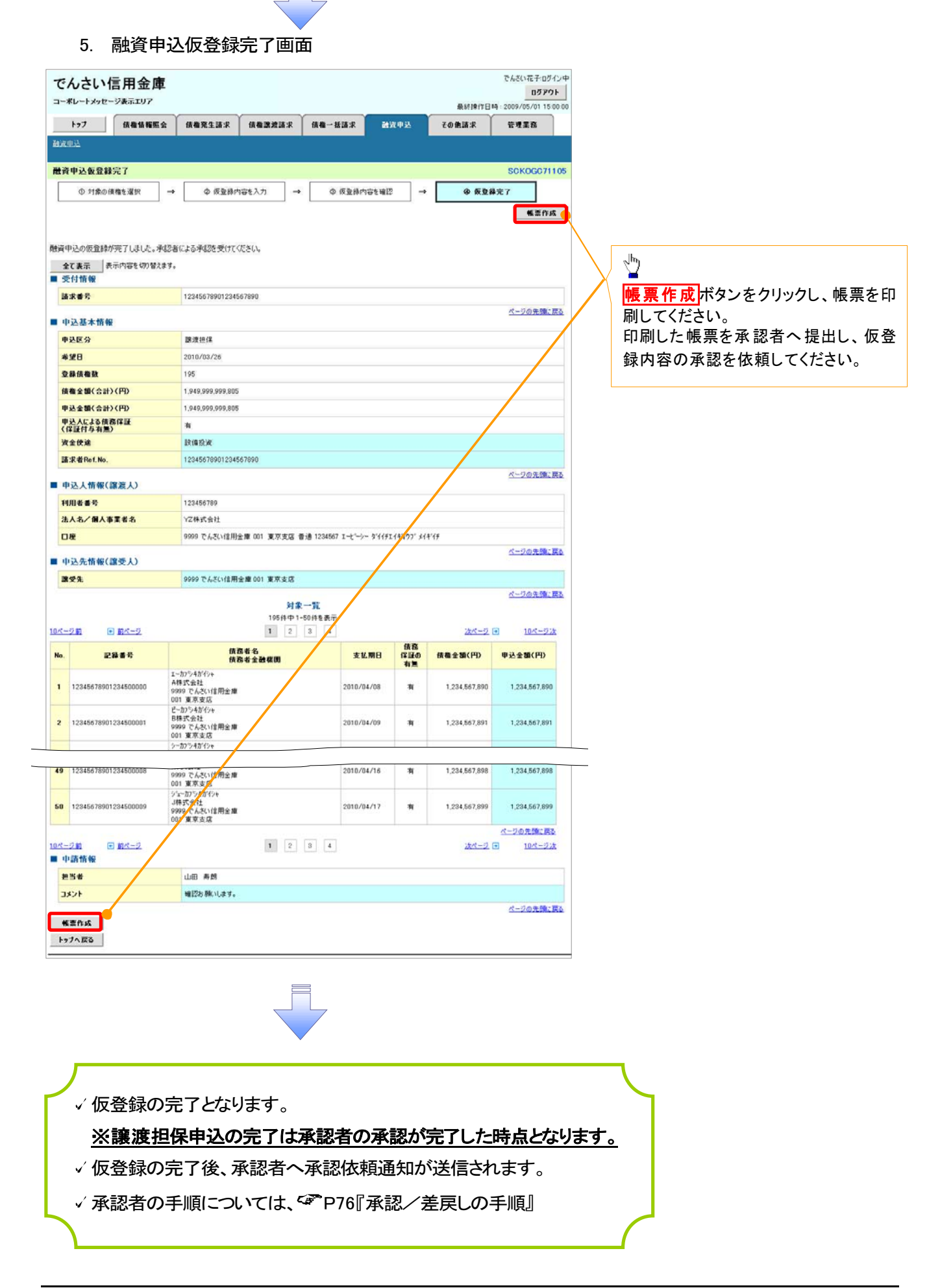

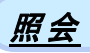

1. 融資申込メニュー画面

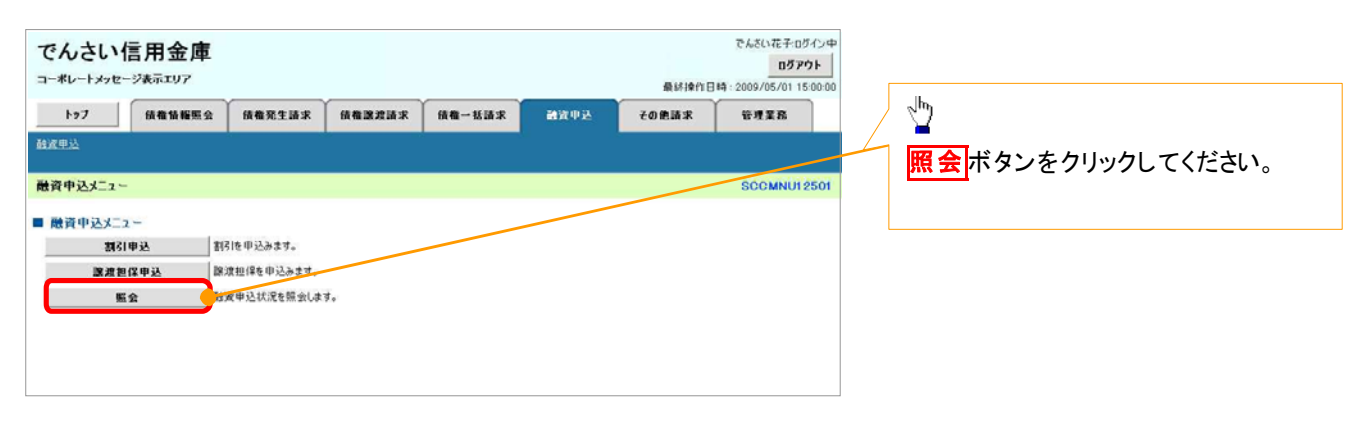

 $\overline{\phantom{a}}$ 

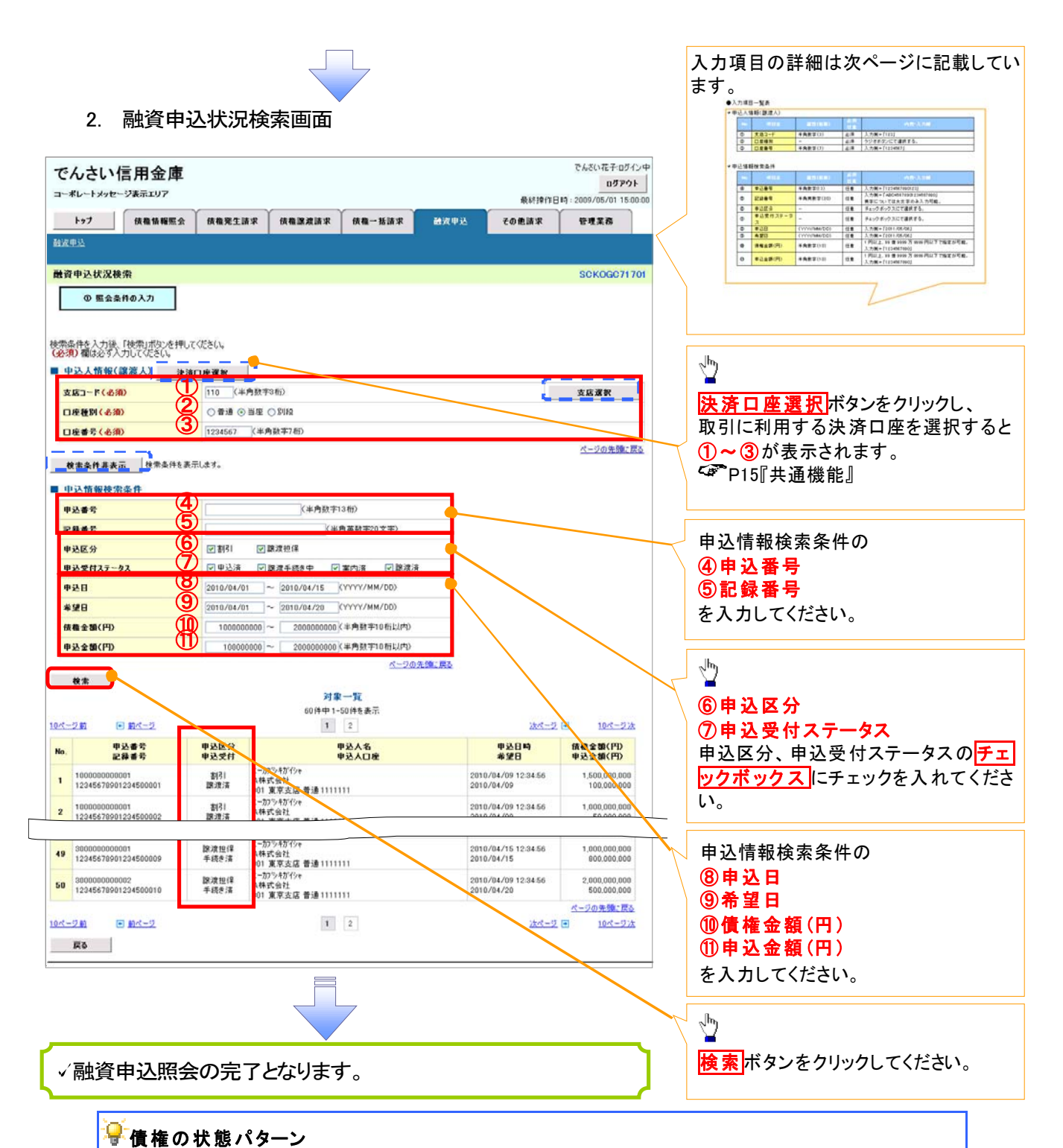

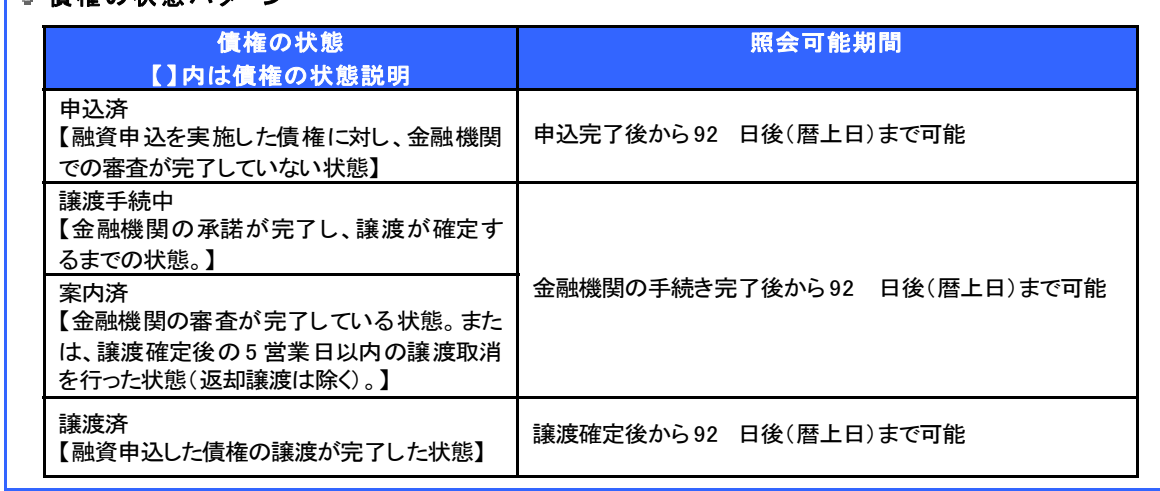

# 申込人情報(譲渡人)

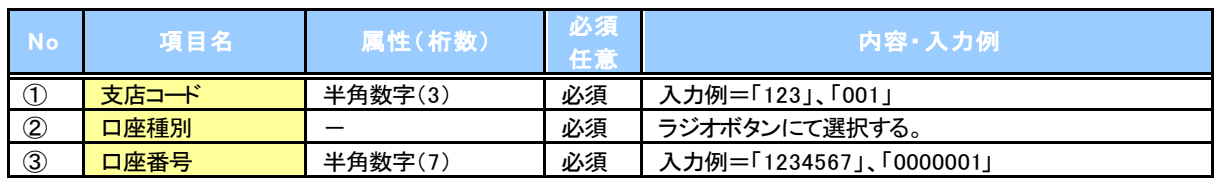

## ■ 申込情報検索条件

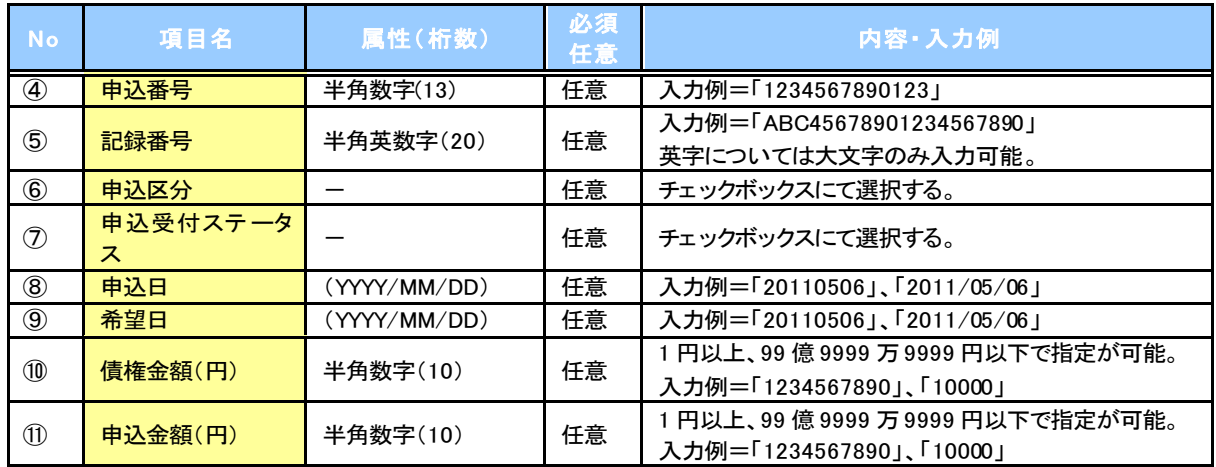

 $\overline{L}$ 

# > ログイン後、トップ画面の<mark>債権情報照会</mark>タブをクリックしてください。 1. 開示メニュー画面 概要 発生請求を行った電子記録債権や保有している電子記録債権等の債権照会(開示)ができます。 √検索条件には、決済口座情報や請求者区分(立場)を指定します。 決済口座情報、請求者区分、支払期日のみ(簡易検索)で検索します。さらに詳細な条件を 指定する場合は、債権照会(開示)/詳細検索を参照してください。 P142『債権照会(開示)/詳細検索』 債権照会(開示)/簡易検索

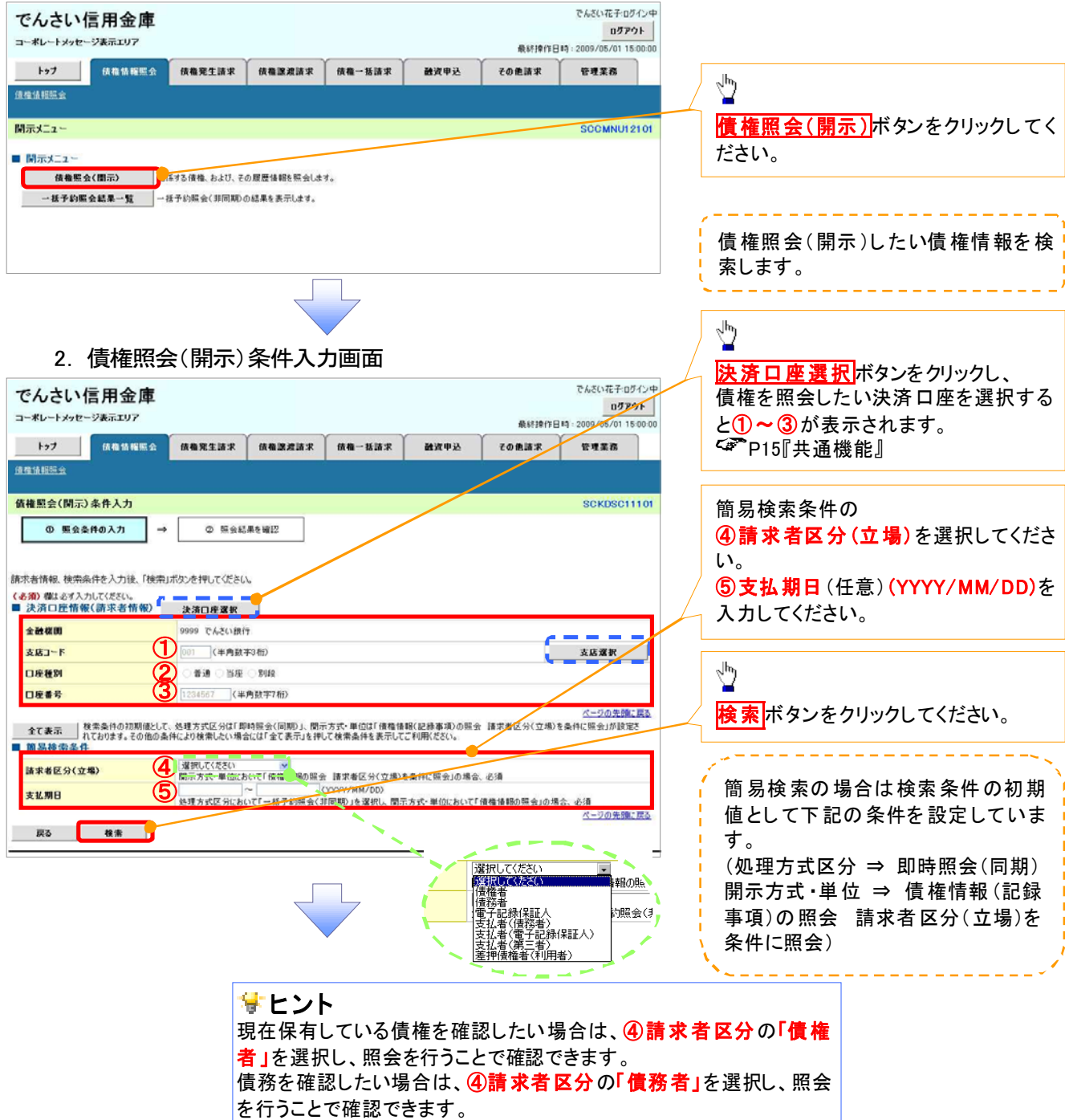

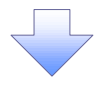

#### 3. 即時照会結果一覧画面

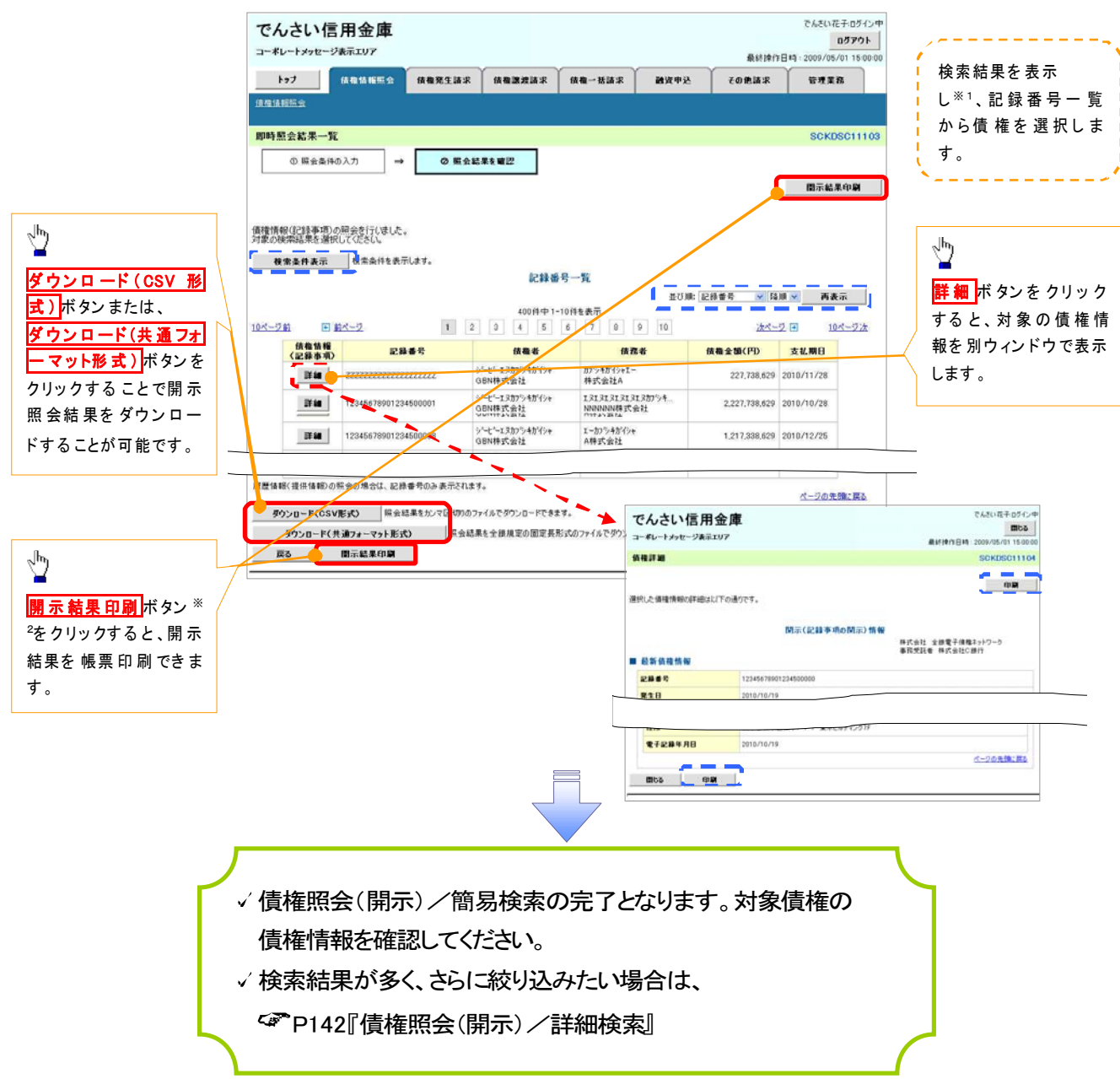

#### 開示結果の還元方法

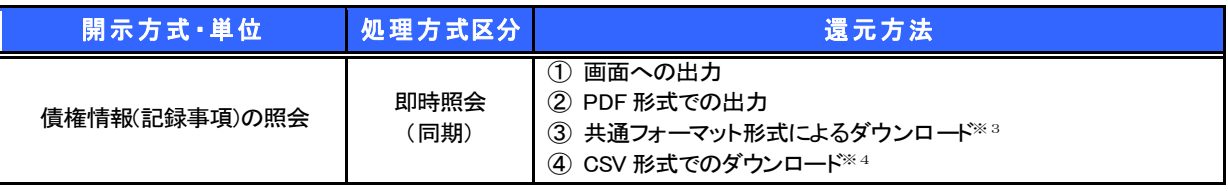

**①ご 注意事項**<br>※1: 即時照会(同期)における開示可能上限件数は 200 件までとなります。開示可能上限件数を超過し た場合は、検索条件を変更して再検索を行っていただくか、一括予約照会を行ってください。

- ※2: 検索結果が 0 件の場合、<mark>開示結果印刷</mark>ボタンは表示されません。
- ※3: 共通フォーマット形式のファイルフォーマットについては、 付録 3-2『開示結果ファイル(共通フォー マット形式)』
- ※4: CSV 形式のファイルフォーマットについては、 付録 3-1『開示結果ファイル(CSV形式)』

承認/差戻しの手順

概要

- √担当者の仮登録に対して、担当者から引き渡された帳票をもとに承認者が、承認または差戻しを 行います。
- 承認を行うことで、取引の請求が完了します。
- √承認者はでんさいネットで業務チェックエラーが発生した場合、差戻しを行う必要があります。
- 事前準備

承認を行う際、承認パスワードが必要となります。

> ログイン後、トップ画面の<mark>承認待ち一覧</mark>ボタンをクリックしてください。

(例として債権発生請求(債務者請求方式)の仮登録を承認する流れをご説明します。)

1. トップ画面

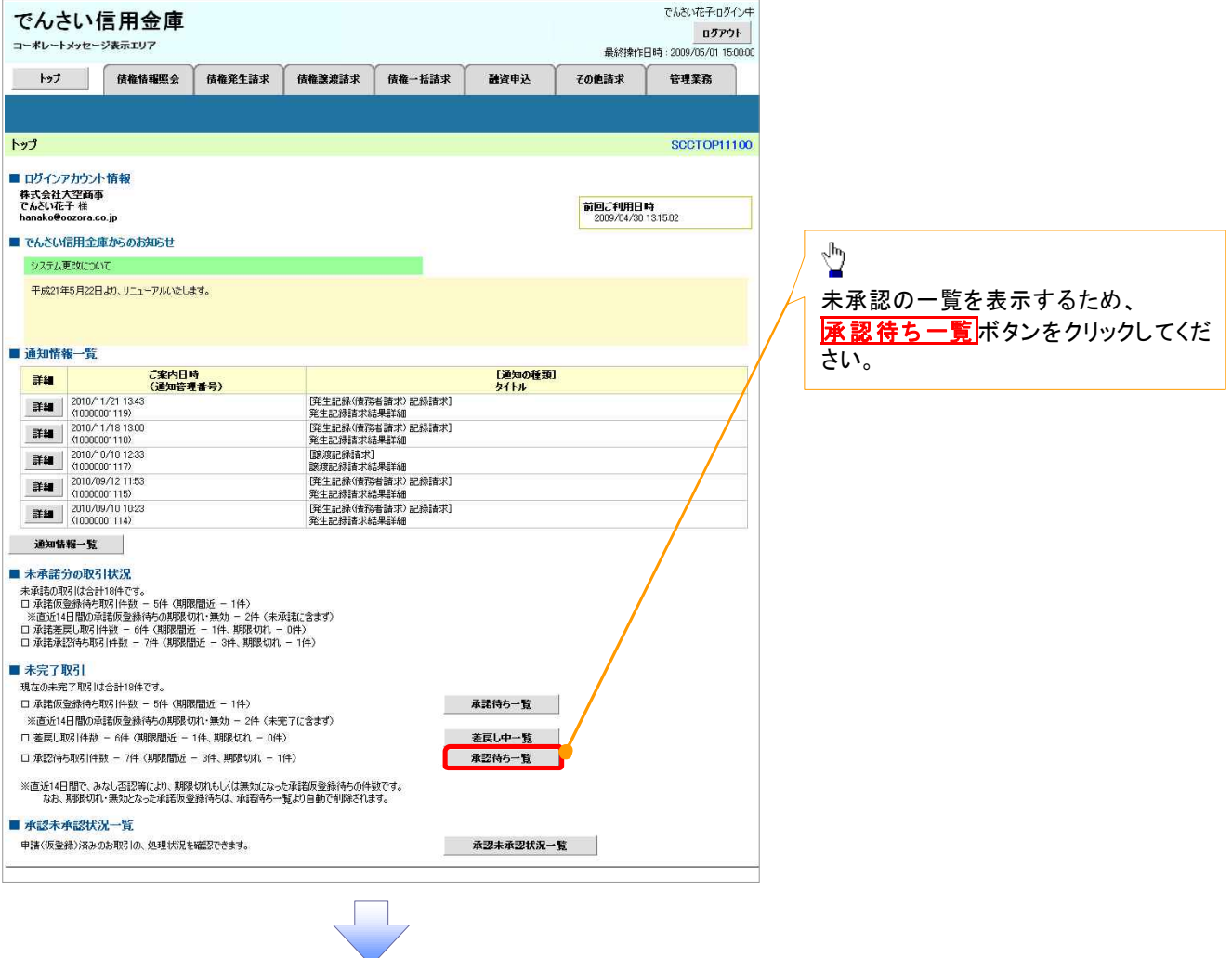

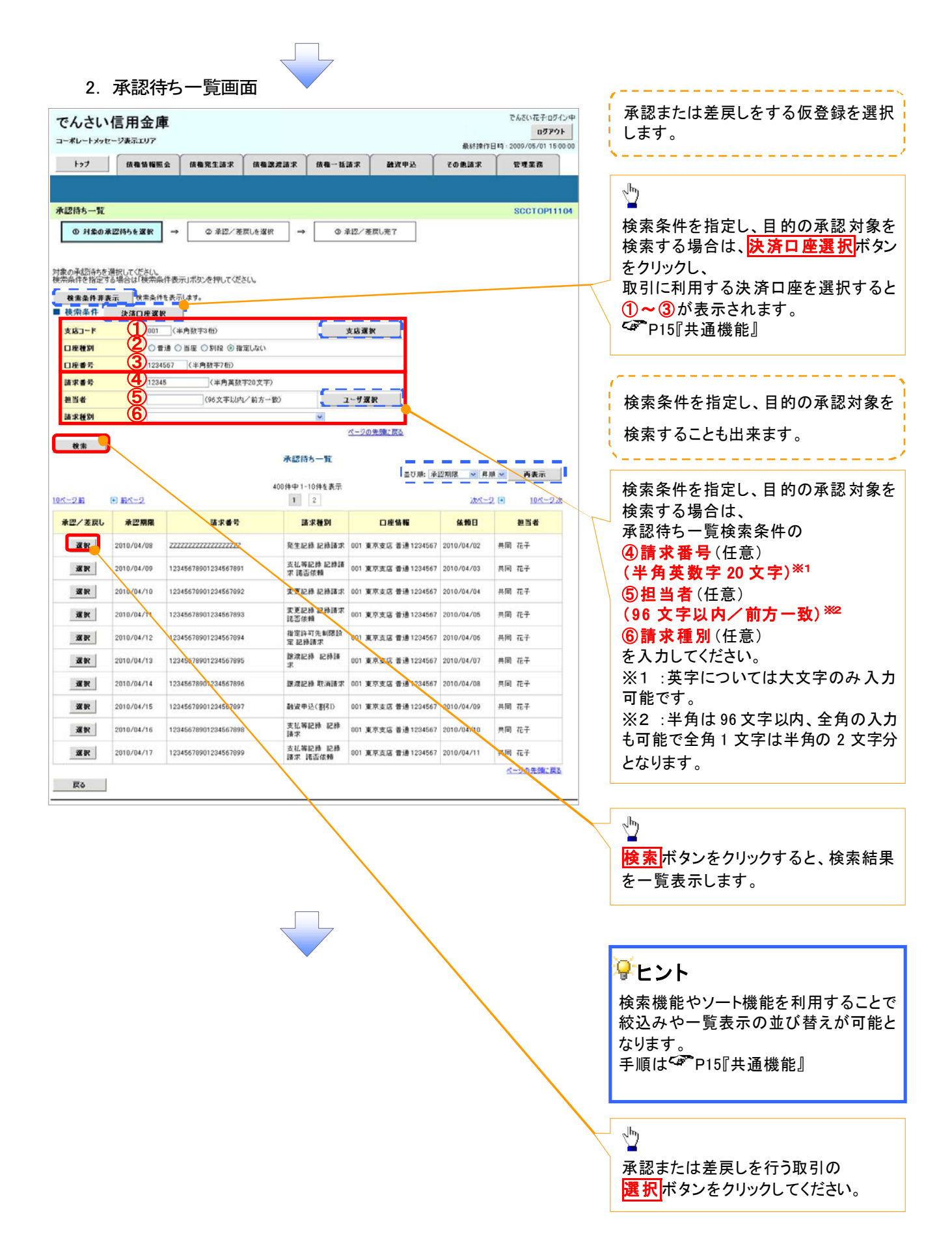

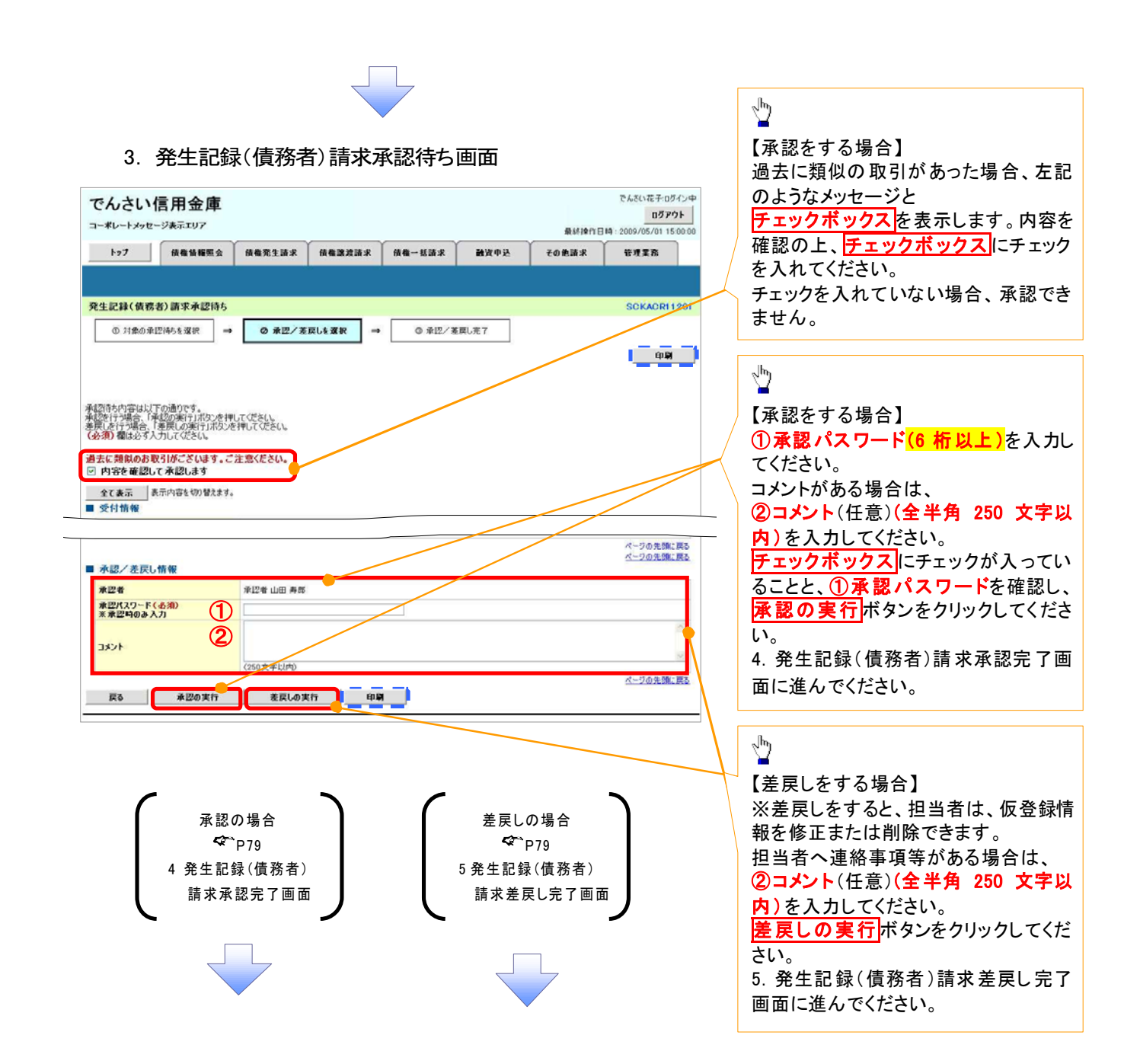

# 【承認をする場合】

4. 発生記録(債務者)請求承認完了画面

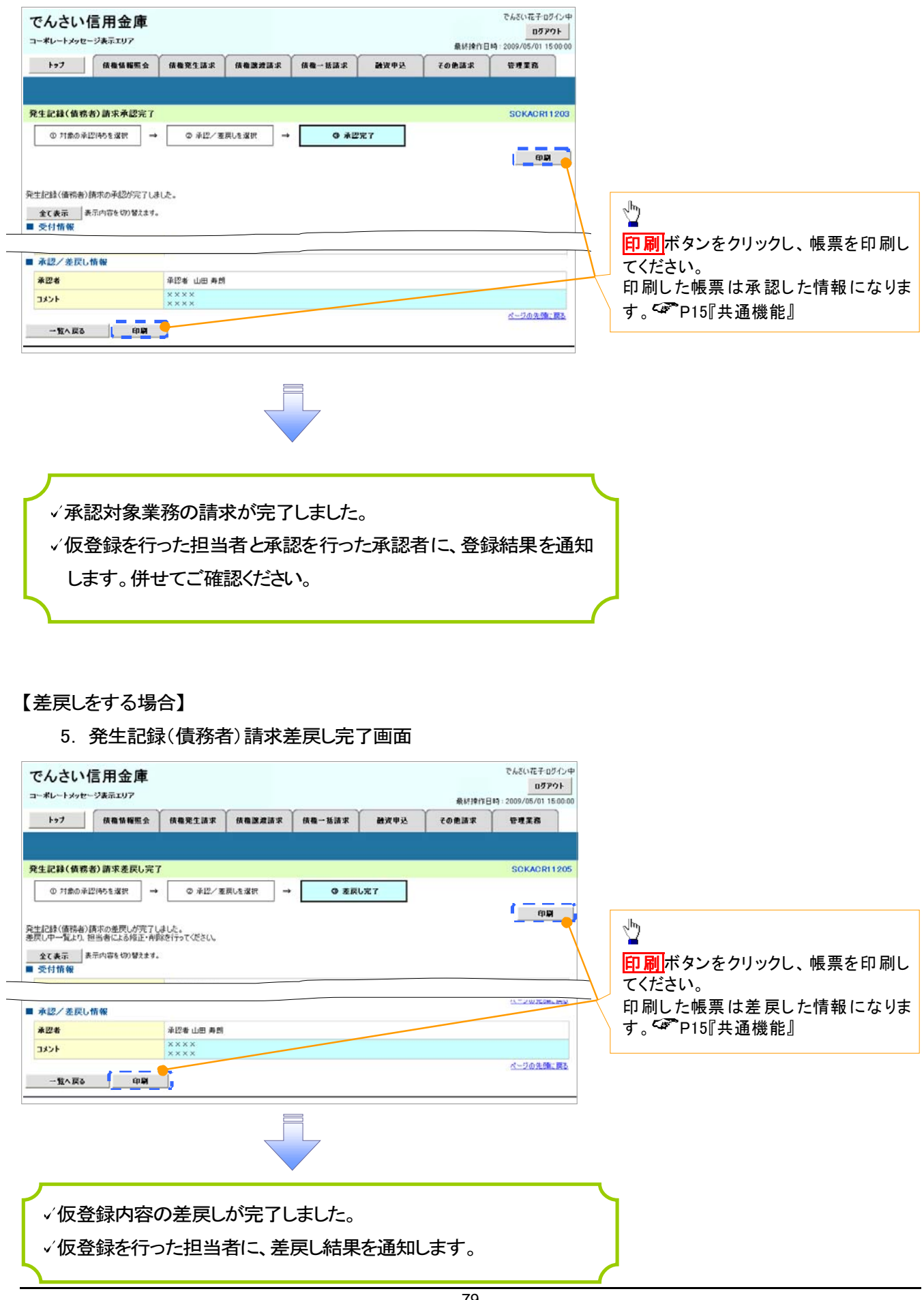

#### 【承認状況を確認する場合】

#### 6. トップ画面

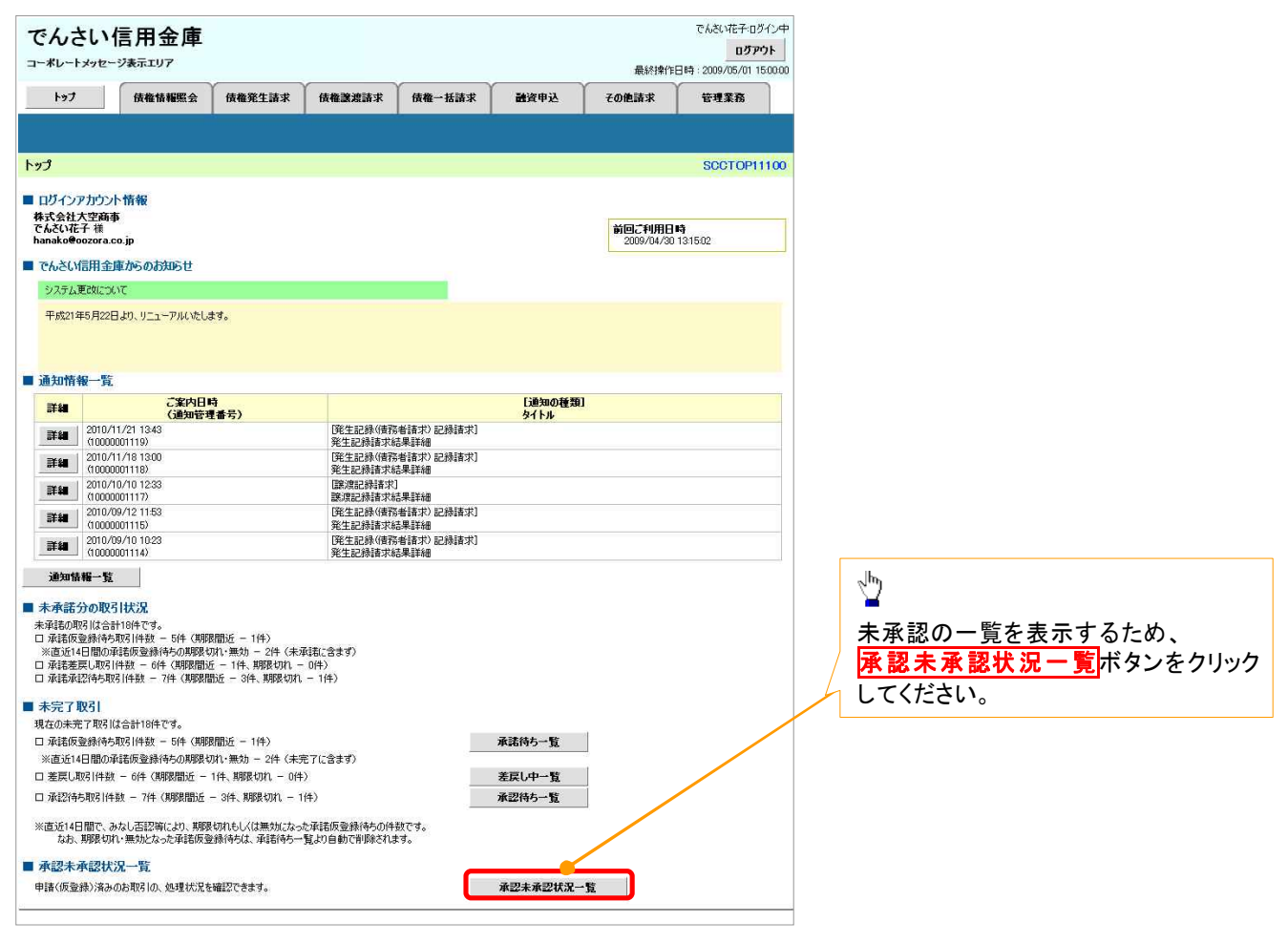

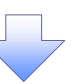

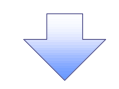

7. 承認未承認状況一覧画面

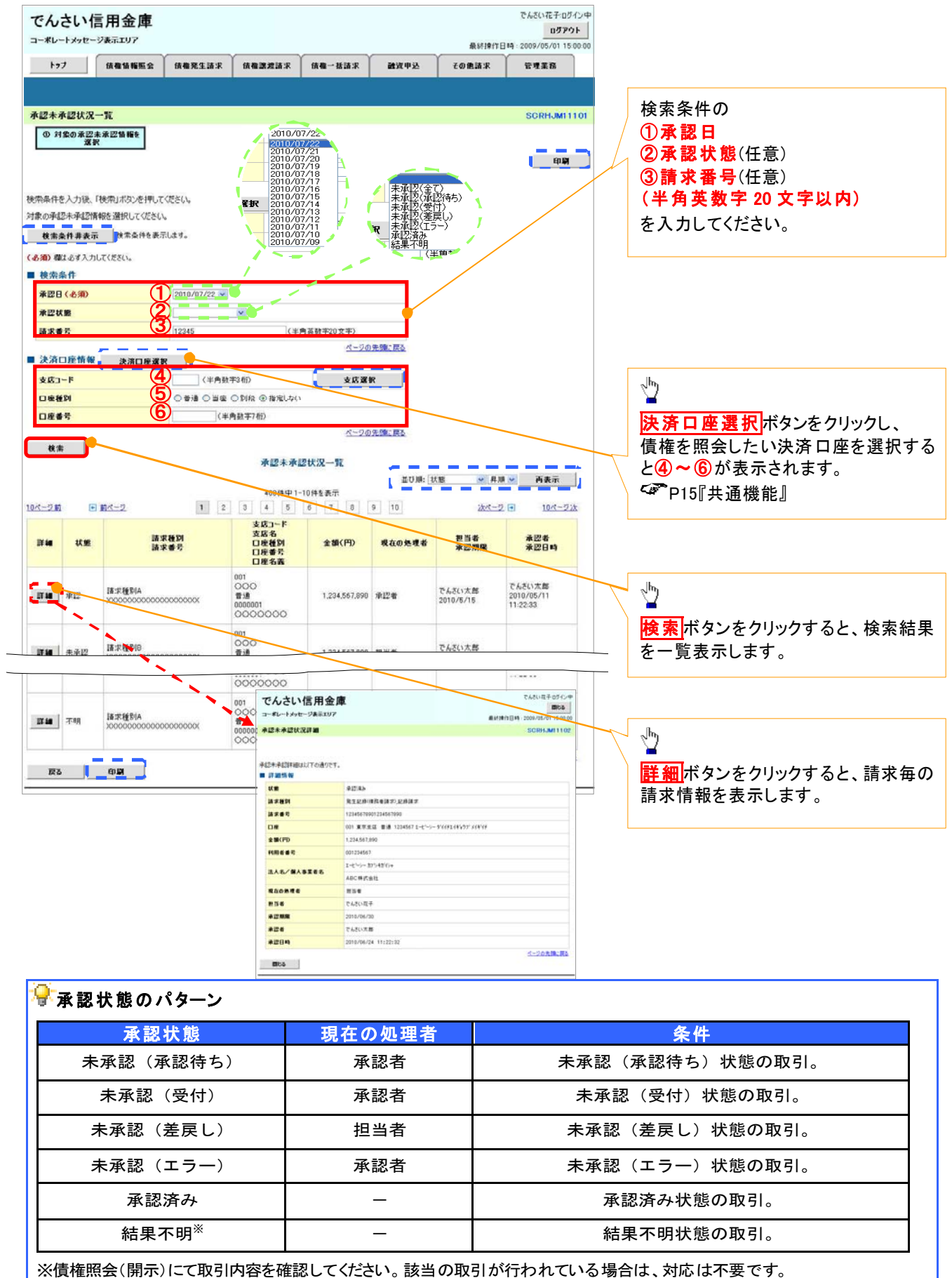

該当の取引が行われていない場合は、再度、仮登録から実施してください。

# 差戻し後の仮登録の修正/削除の手順

概要

- 承認者が差し戻しを行った場合の担当者の手順を示します。
- √担当者は承認者から引き渡された帳票をもとに内容を修正して再度仮登録、または削除を 行います。
- 当該操作が必要なのは、担当者の仮登録に対して、承認者が差戻しをした場合です。
- 仮登録の修正/削除は、最初の仮登録を行った担当者と異なる場合でも可能です。

▶ ログイン後、トップ画面の<mark>差戻し中一覧</mark>ボタンをクリックしてください。

 $\frac{1}{2}$ 

(例として債権発生請求(債務者請求方式)の仮登録の修正と削除の流れを以下に示します。)

1. トップ画面

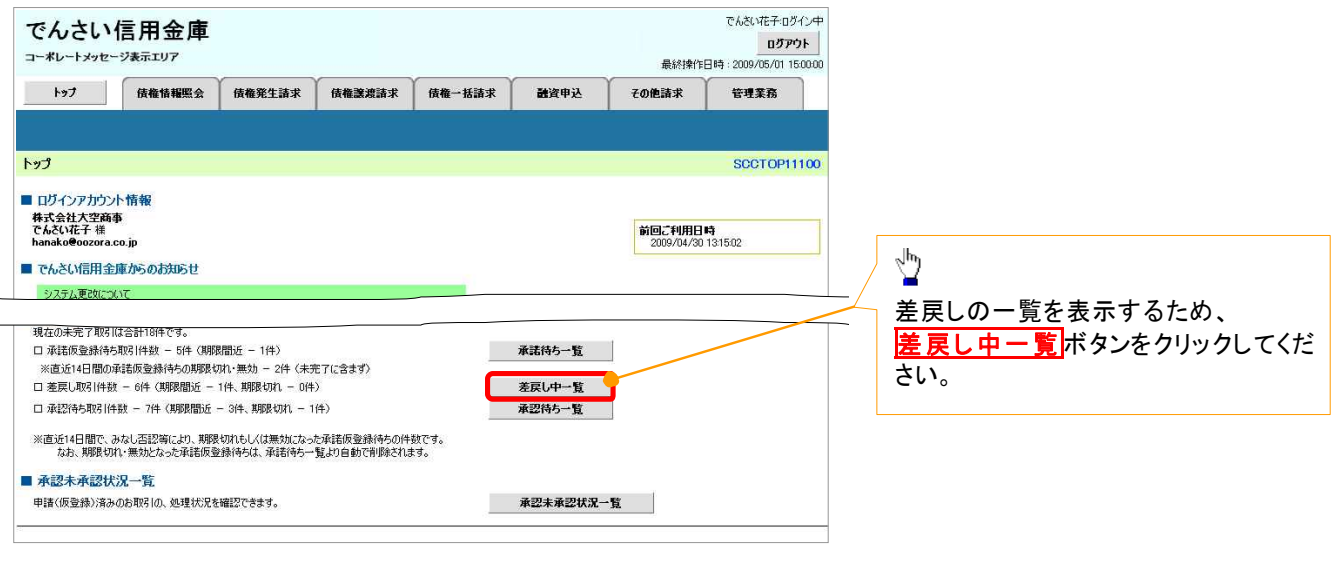

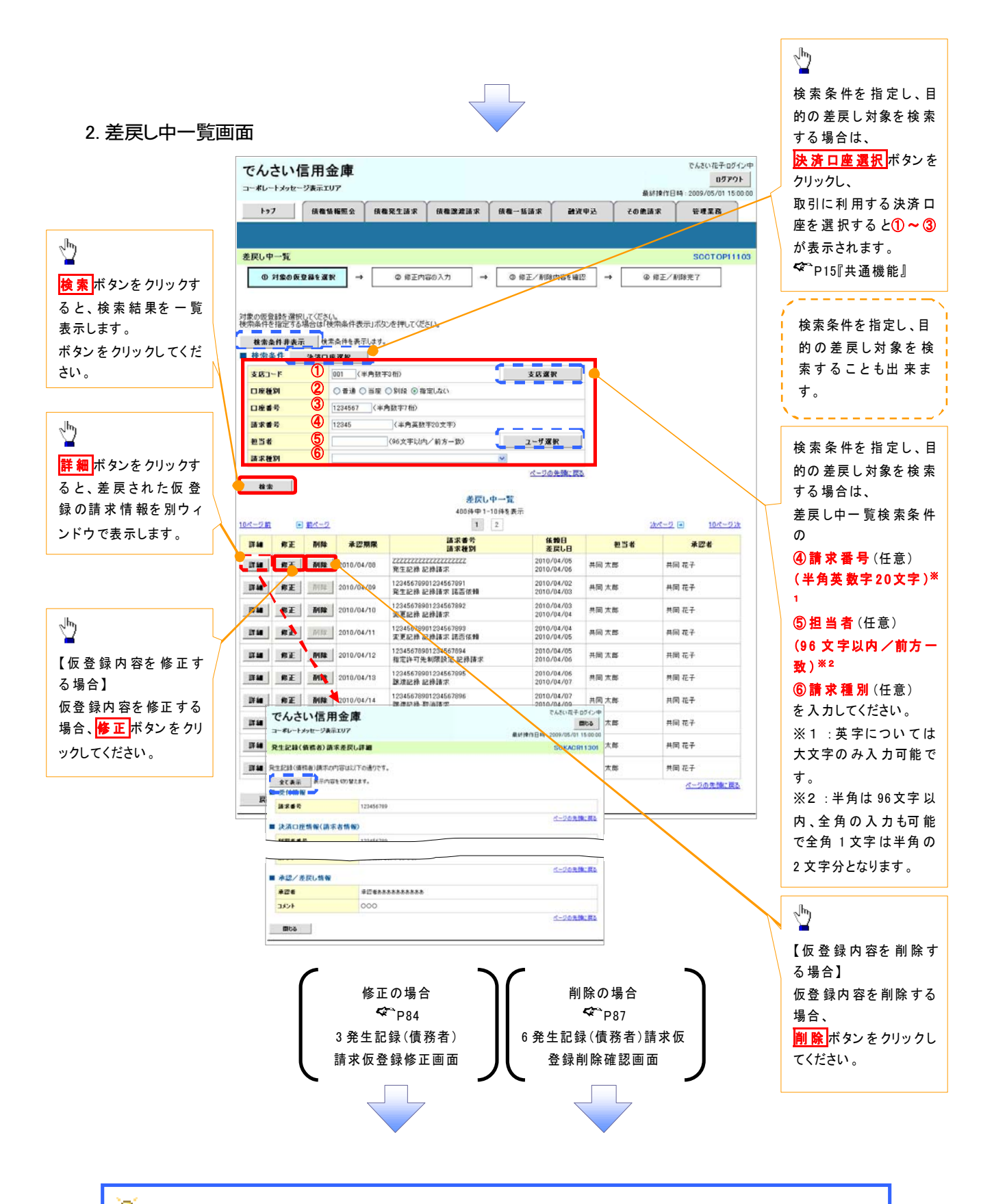

## AF 削除ボタンについて

承諾対象業務※1における相手方の承諾依頼に対する、被請求側の承諾依頼の仮登録を承認者が差戻し た場合、差戻された請求の削除ボタンは非活性となり、削除をすることができなくなります。 ※1:債権発生請求(債権者請求)・変更記録・保証記録・支払等記録(支払を行ったことによる記録請求) が、承諾対象業務に該当します。

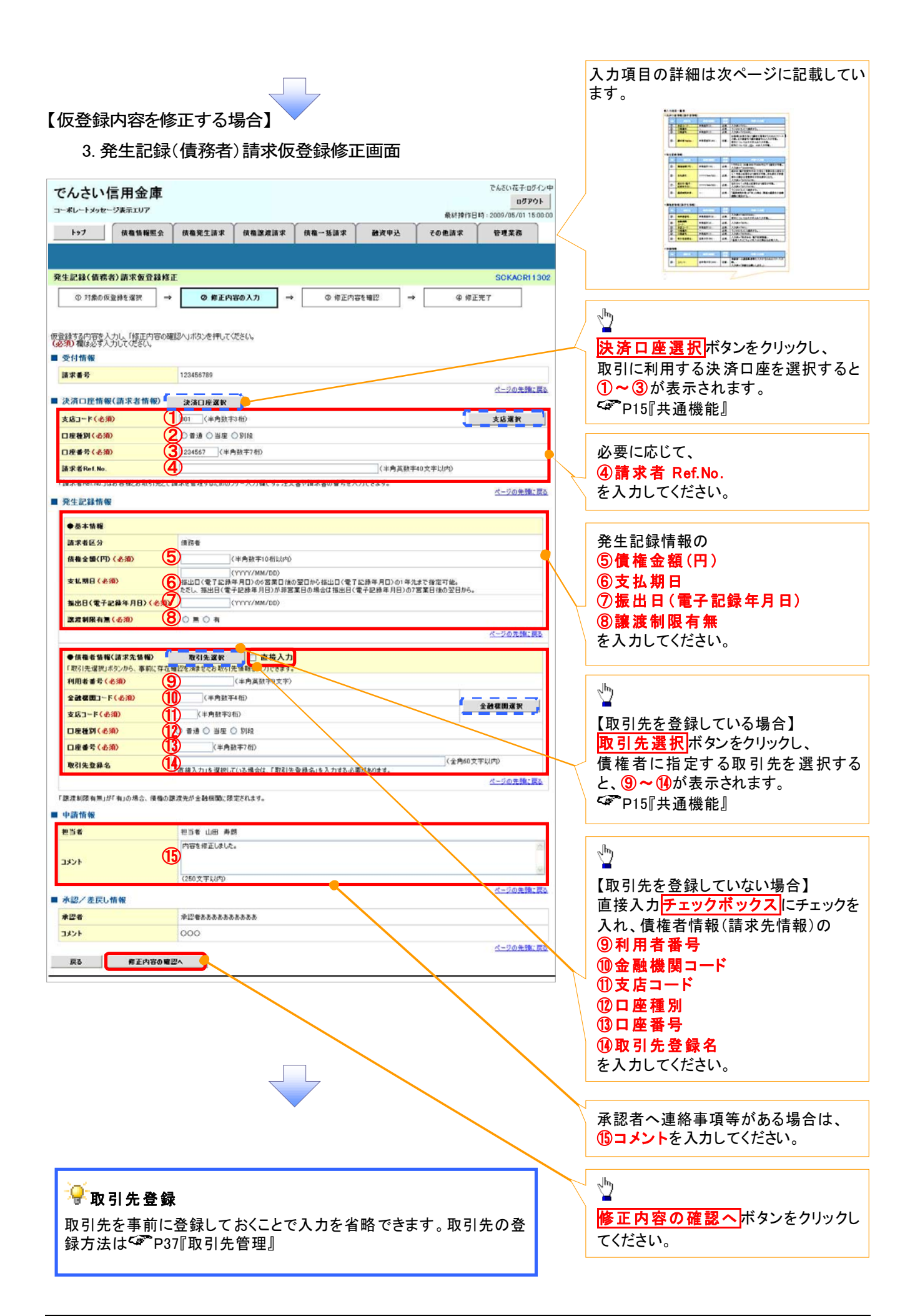

# 決済口座情報(請求者情報)

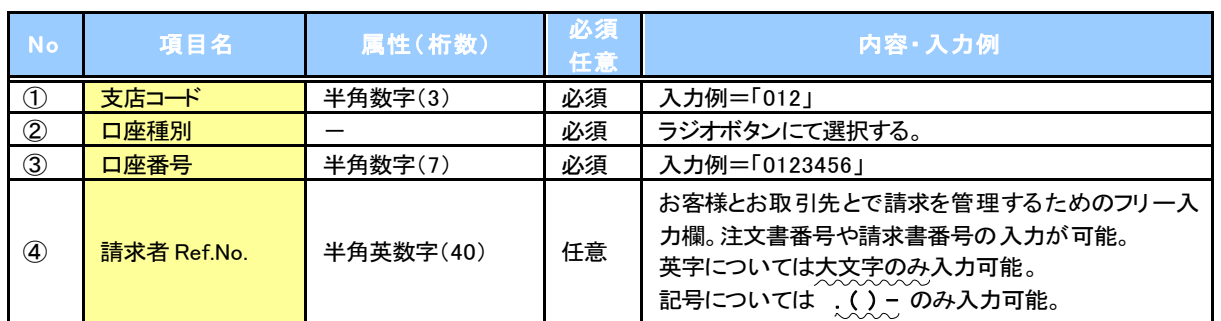

## 発生記録情報

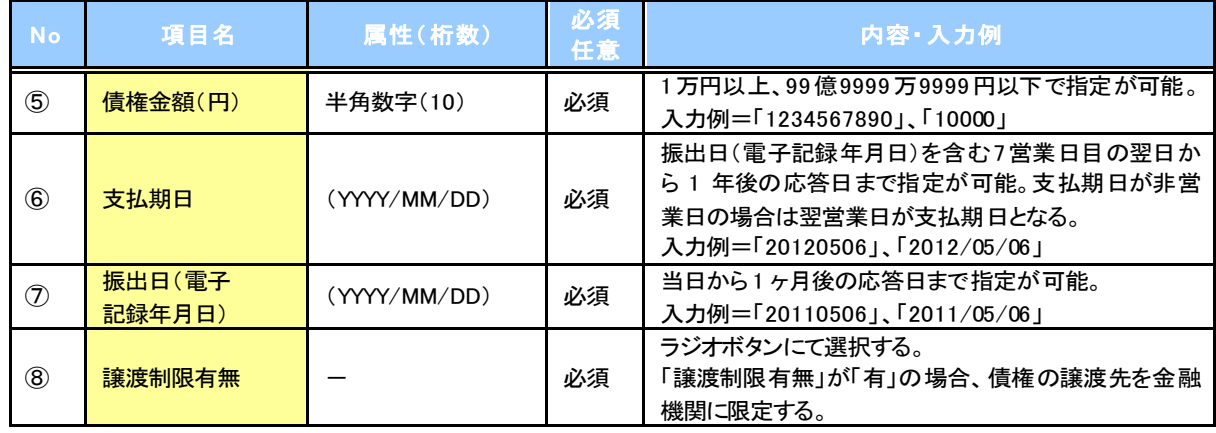

## 債権者情報(請求先情報)

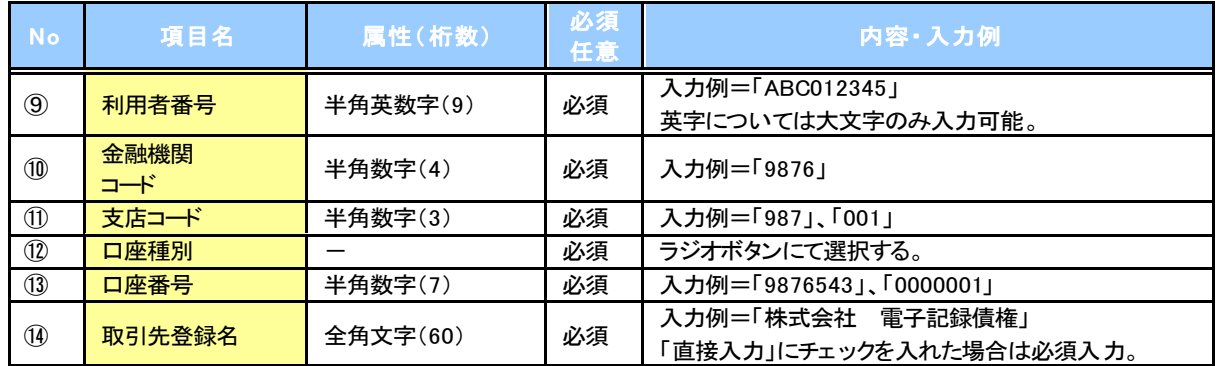

#### 申請情報

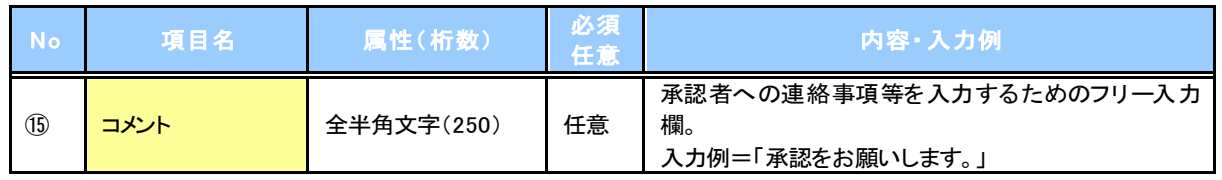

 $\overline{L}$
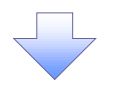

#### 4. 発生記録(債務者)請求仮登録修正確認画面

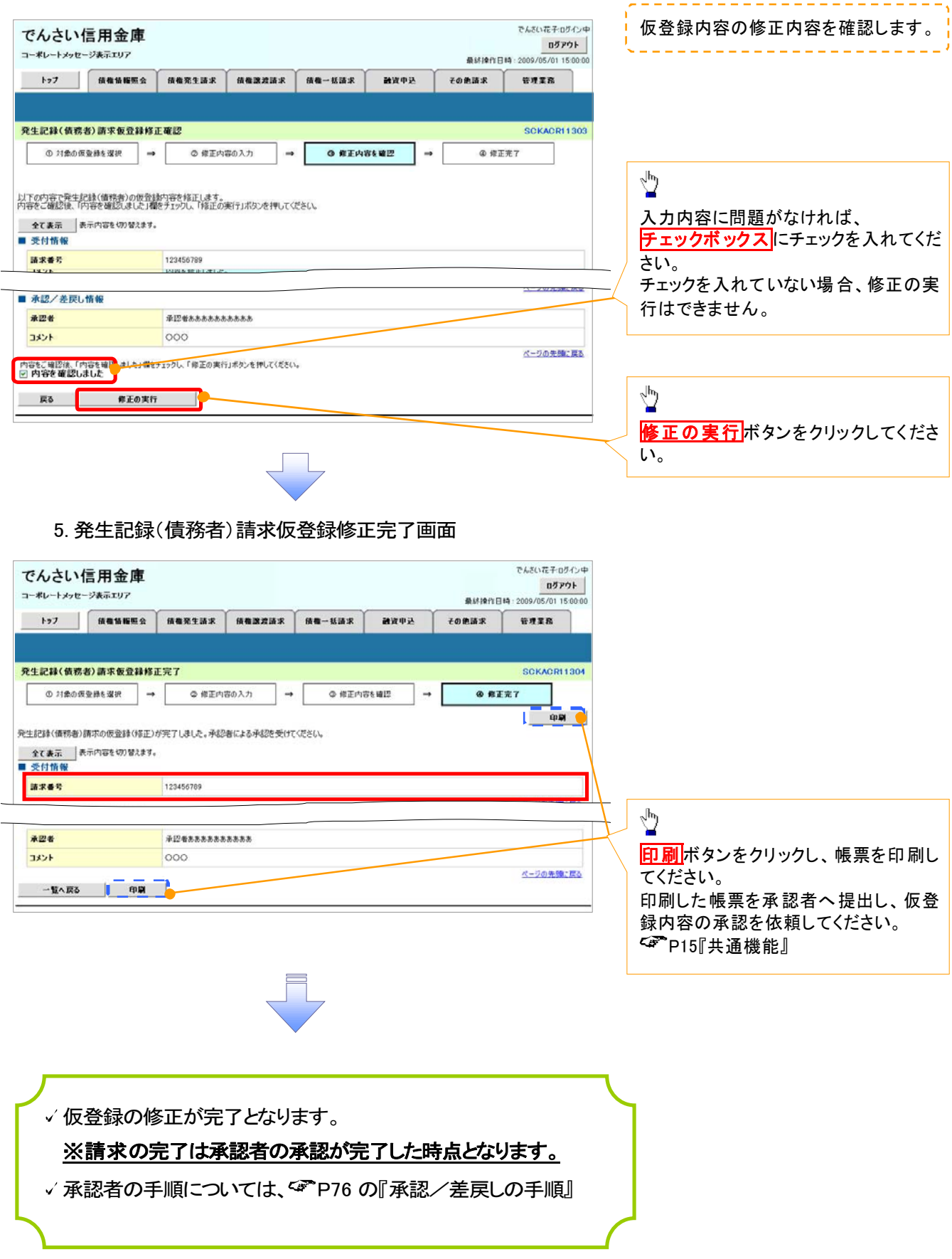

### 【仮登録内容を削除する場合】

6. 発生記録(債務者)請求仮登録削除確認画面 でんざい花子ログイン中 でんさい信用金庫  $B\bar{z}P\bar{z}$ コーポレートメッセージ表示エリア **@ 88.99 € 184** - 2009 /05 /01 15:00:0 トップ | 価格情報販会 | 債権発生請求 | 債権課務請求 | 債権一括請求  $\overline{1}$   $\overline{1}$   $\overline{$ **MAR** 発生記録(債務者)請求仮登録削除確認 **SCKACR11303** ① 対象の仮意縁を選択 → ◎ 削除内容を確認 → ◎ 削除完了 以下の発生記録(価料者)の仮登録を削除します。<br>内容をご確認後、「内容を確認しました」欄をチェックし、「仮登録の削除」ボタンを押してください。 <u>全て表示</u> 表示内容を切り替えます。<br>■ 受付情報  $\frac{\sqrt{b}}{2}$ 請求番号 123456789 入力内容に問題がなければ、 ページの先発に戻る チェックボックス にチェックを入れてくだ ■ 決済口座情報(請求者情報) 1000者番号 2000 123456789 さい。 チェックを入れていない場合、仮登録の ■ 申請情報 担当者 担当者 山田 寿朗 削除はできません。 内容を削除します。 コメント ページの生態に戻る ■ 承認/差戻し情報 承認者 承認者ああああああああああ コメント 000  $\frac{1}{2}$ ページの先強に戻る 内容をご確認後、「内容を確認」ました」程をチェックし、「仮金師の刑除」ボタンを押してください。<br>図 内容を確認しました 仮登録内容を削除する場合、 **戻る 仮登録の削除** 仮登録の削除ボタンをクリックしてくだ さい。

7. 発生記録(債務者)請求仮登録削除完了画面

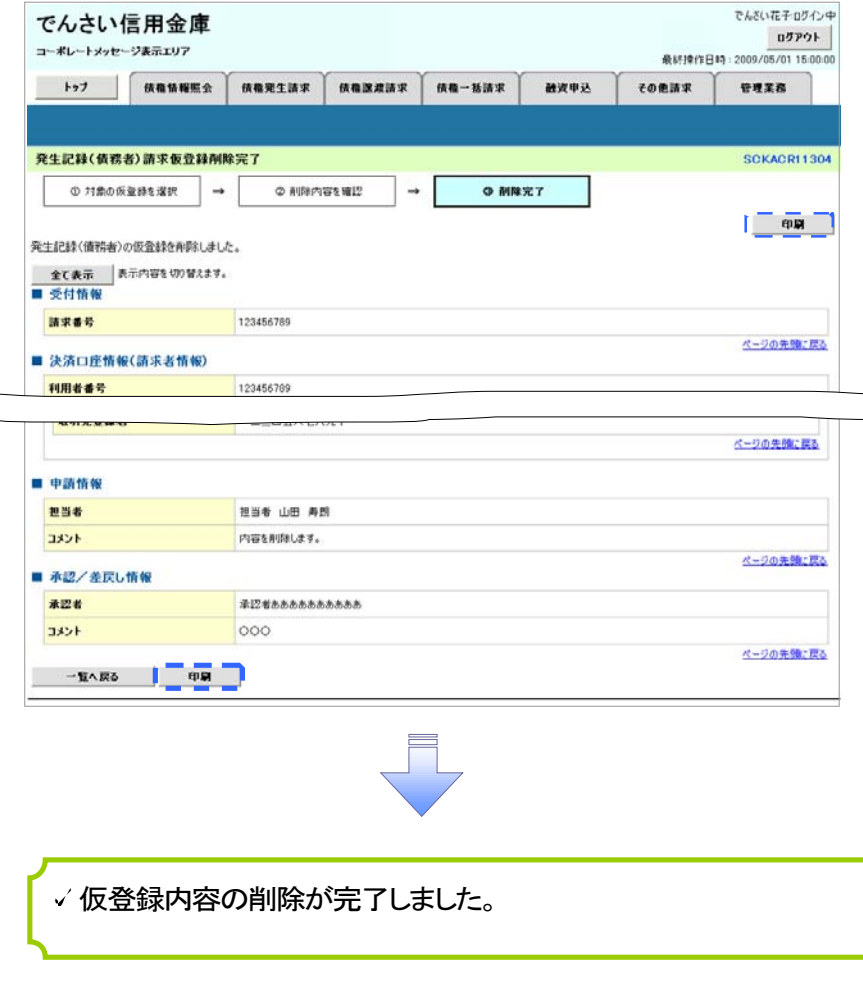

## 債権受領時の手順

概要

- 受領した債権内容の確認方法は通知情報一覧から債権内容を確認します。
- 受領した債権に対して、異議がある場合は、記録予定日から 5 営業日後(記録予定日当日含む) までの間に取消請求をすることが可能です。

## 債 権 受領時の確認手順

▶ ログイン後、トップ画面の<mark>通知情報一覧</mark>ボタンをクリックしてください。

1. トップ画面

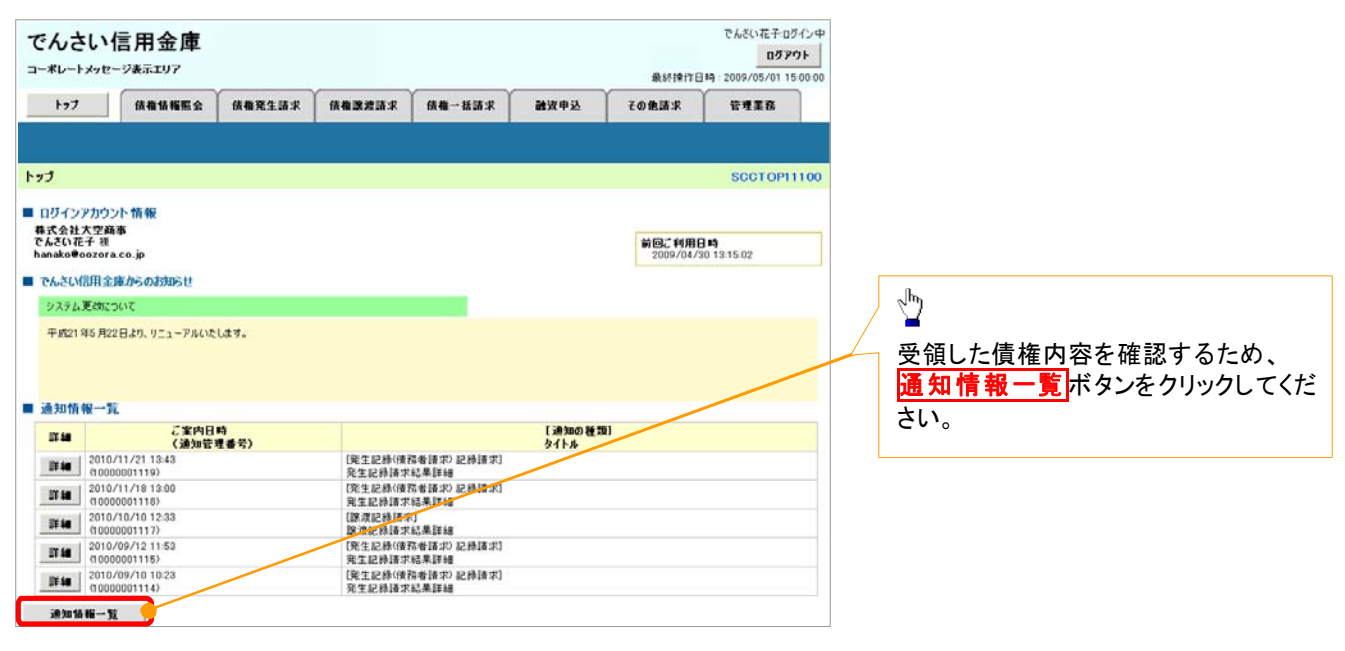

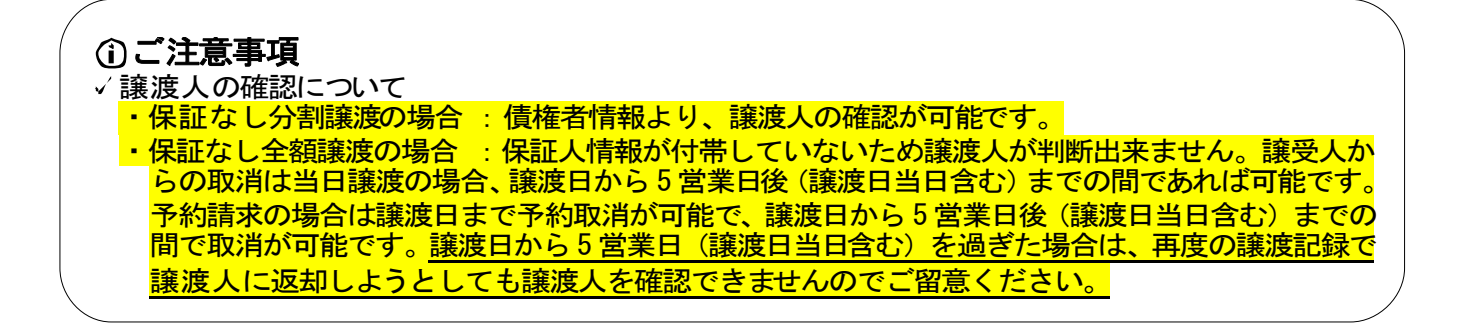

#### 2. 通知情報一覧画面

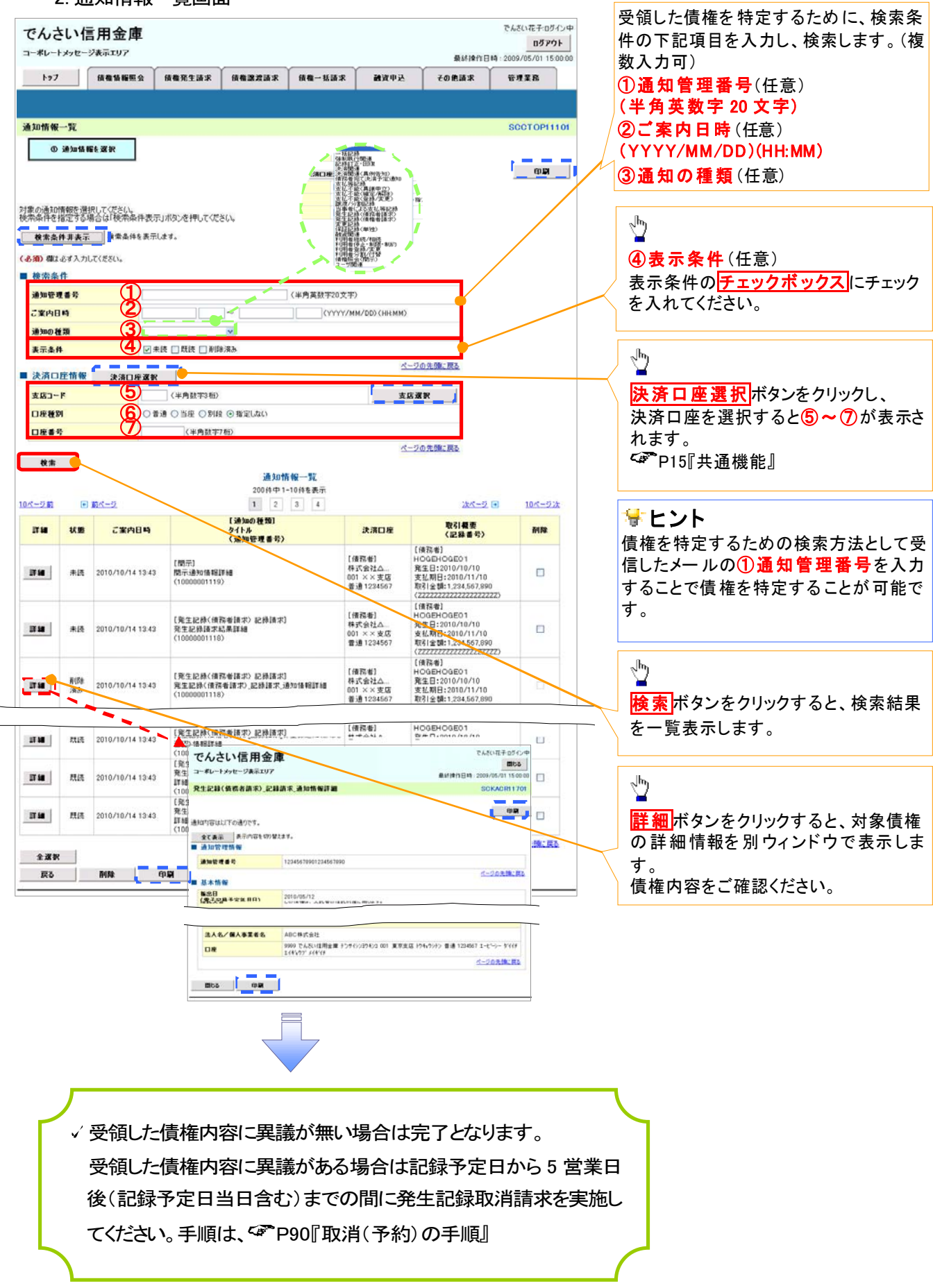

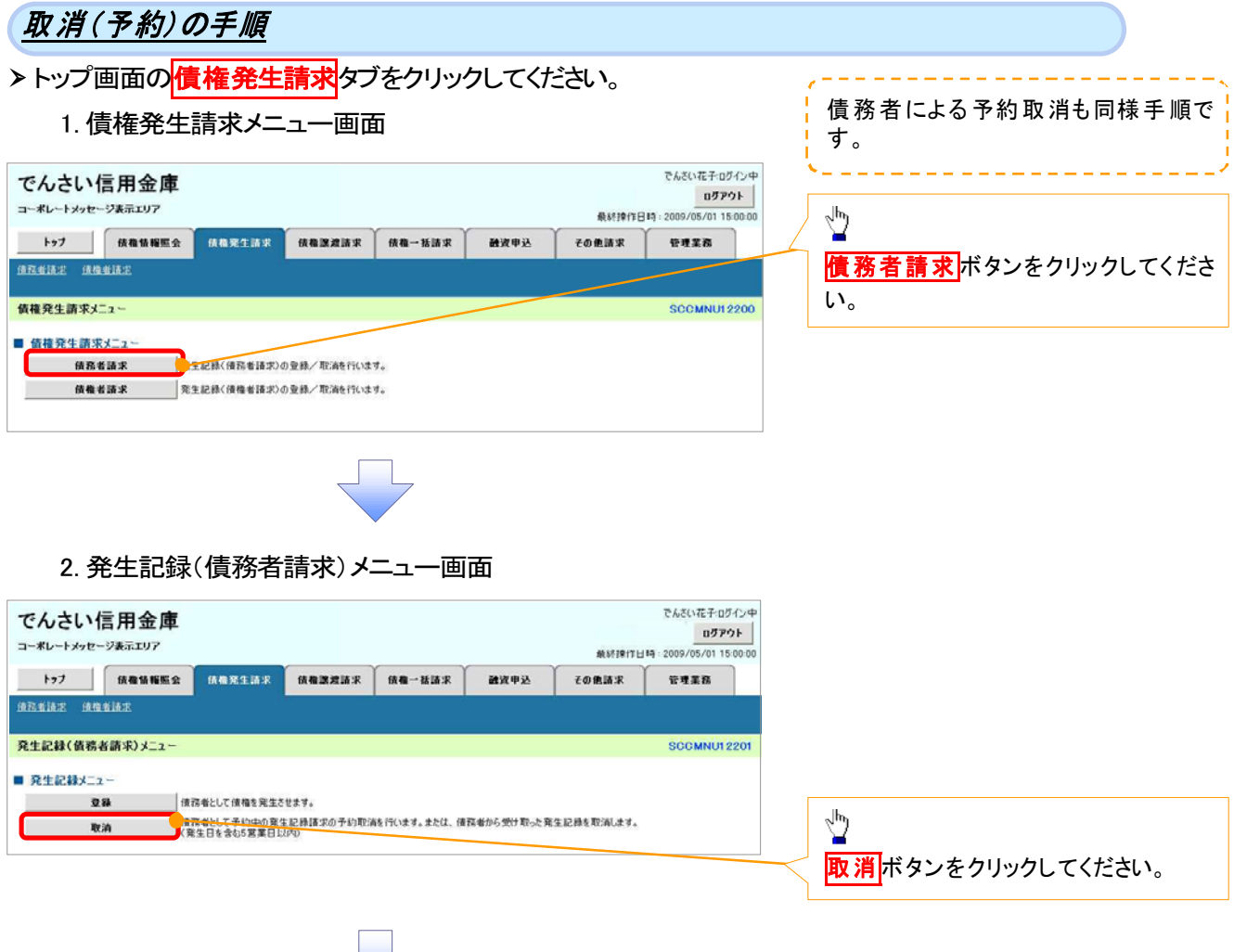

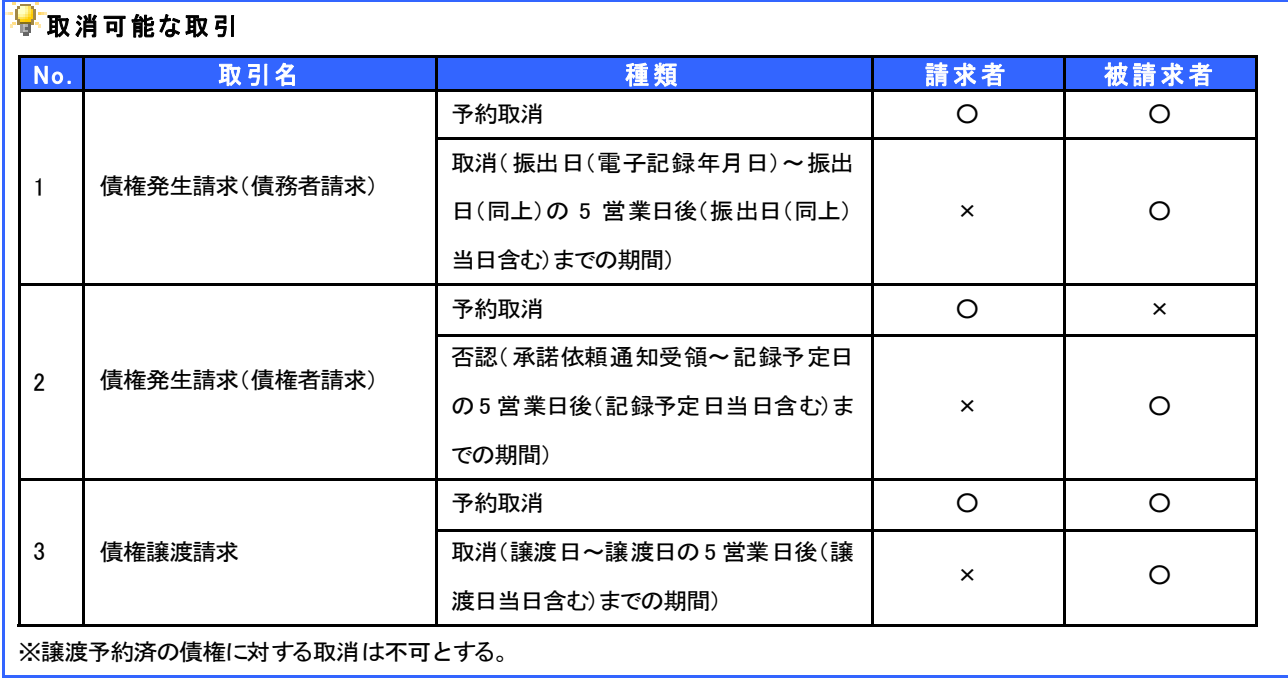

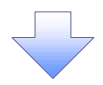

#### 3. 発生記録(債務者)取消請求対象債権検索画面

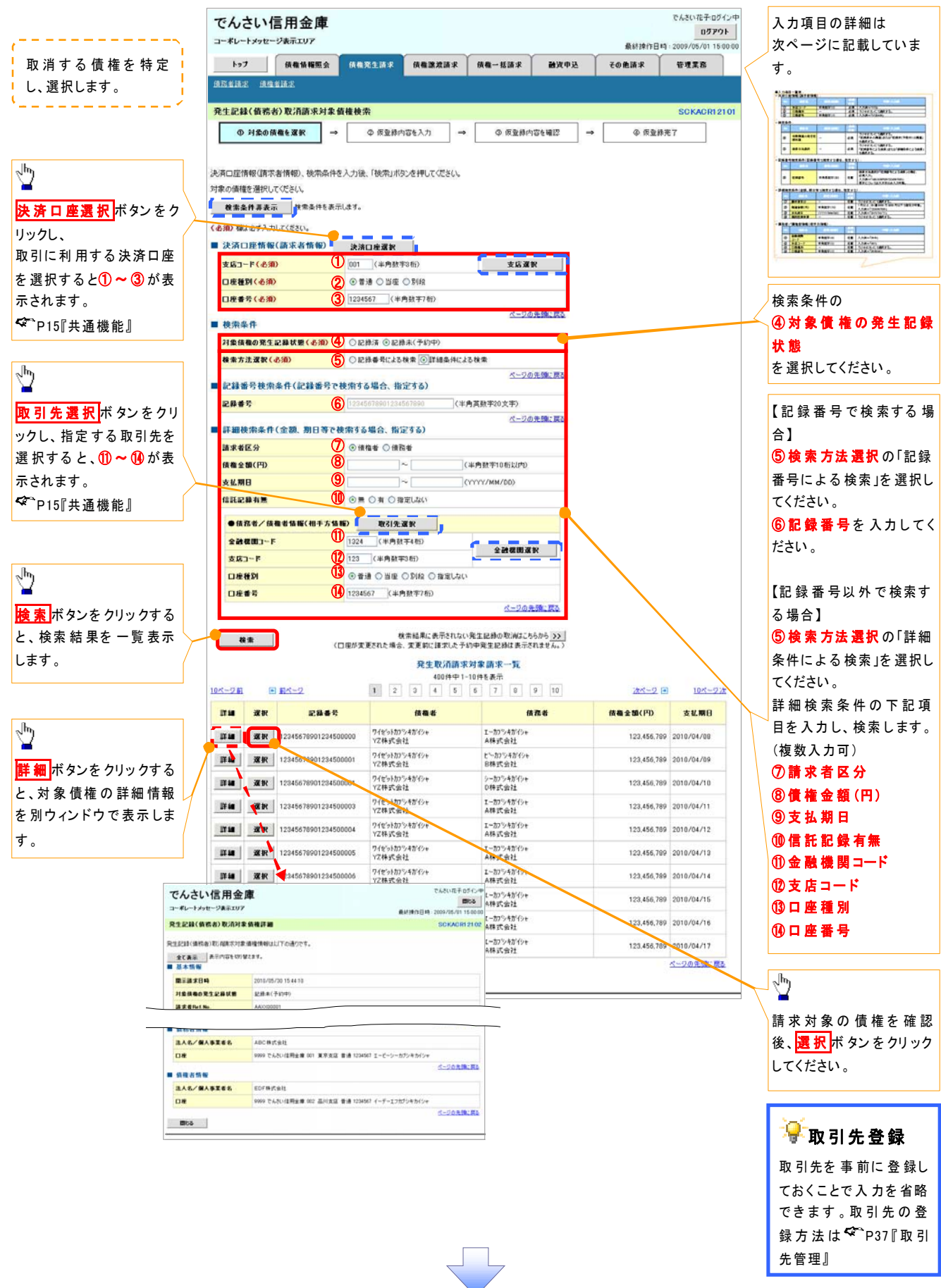

# ●入力項目一覧表<br><mark>|+ 決済口座情報</mark>(記

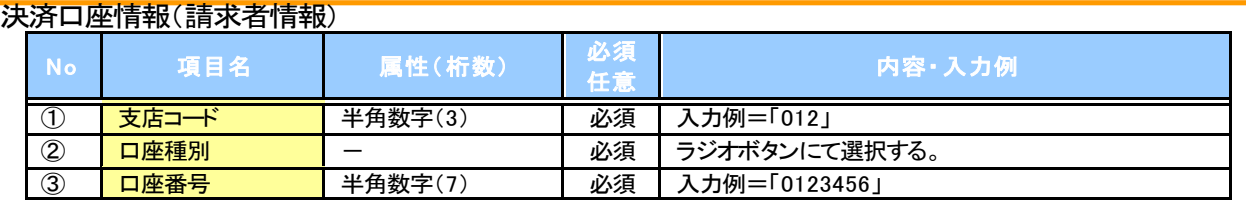

### +検索条件

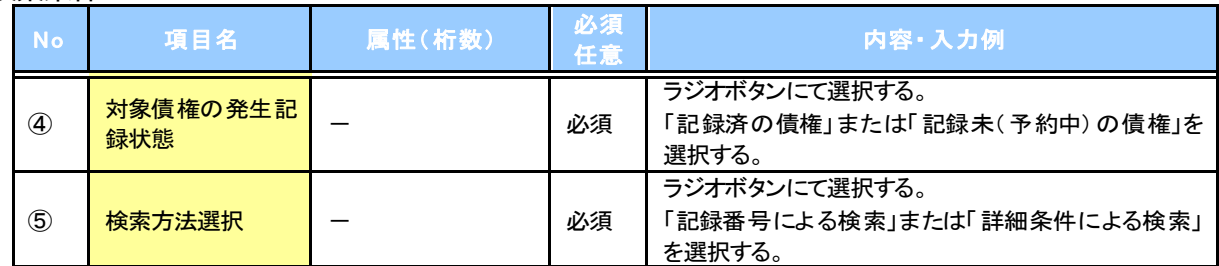

### 記録番号検索条件(記録番号で検索する場合、指定する)

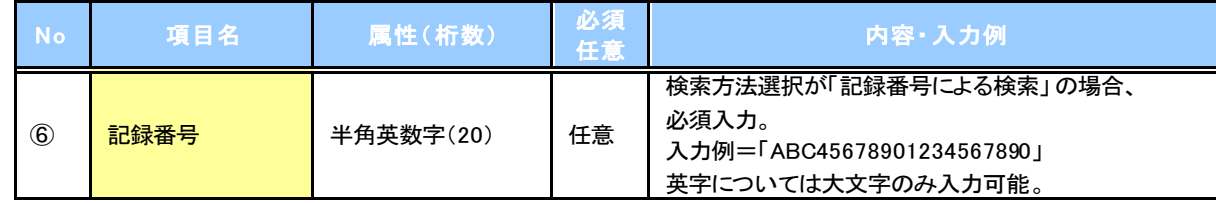

### 詳細検索条件(金額、期日等で検索する場合、指定する)

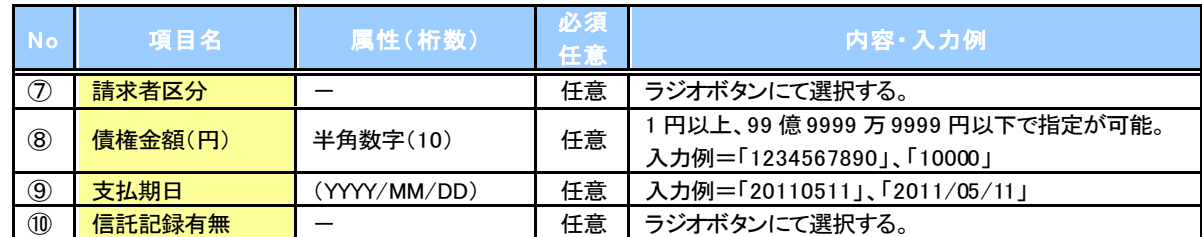

#### 債務者/債権者情報(相手方情報)

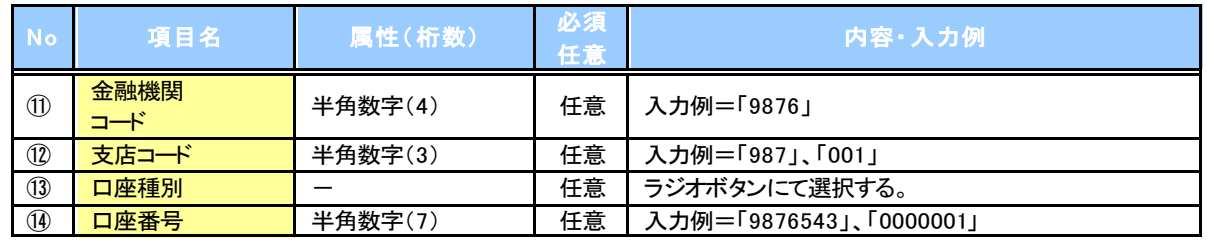

 $7$   $-$ 

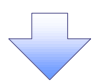

#### 4. 発生記録(債務者)取消請求仮登録画面

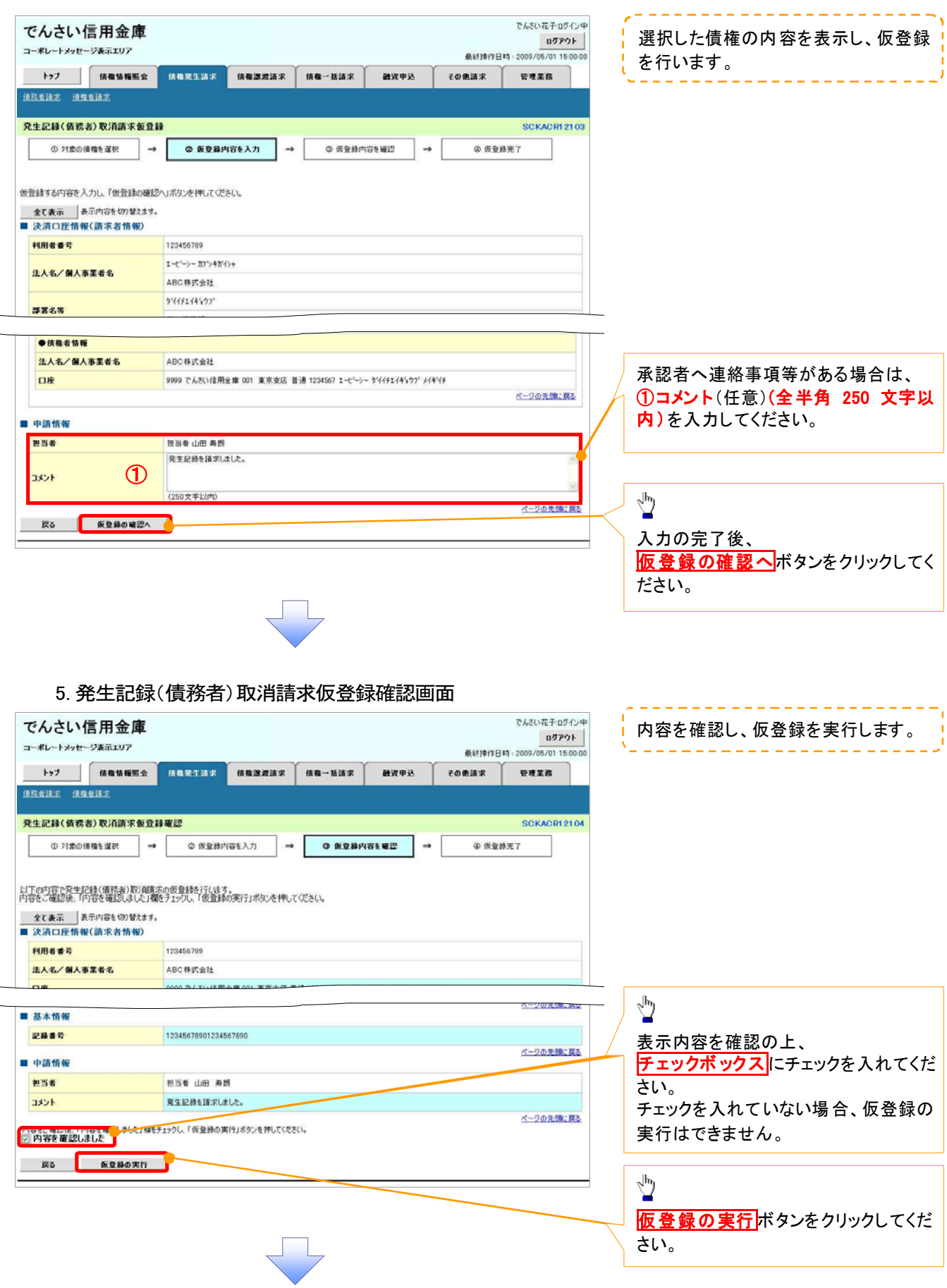

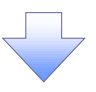

#### 6. 発生記録(債務者)取消請求仮登録完了画面

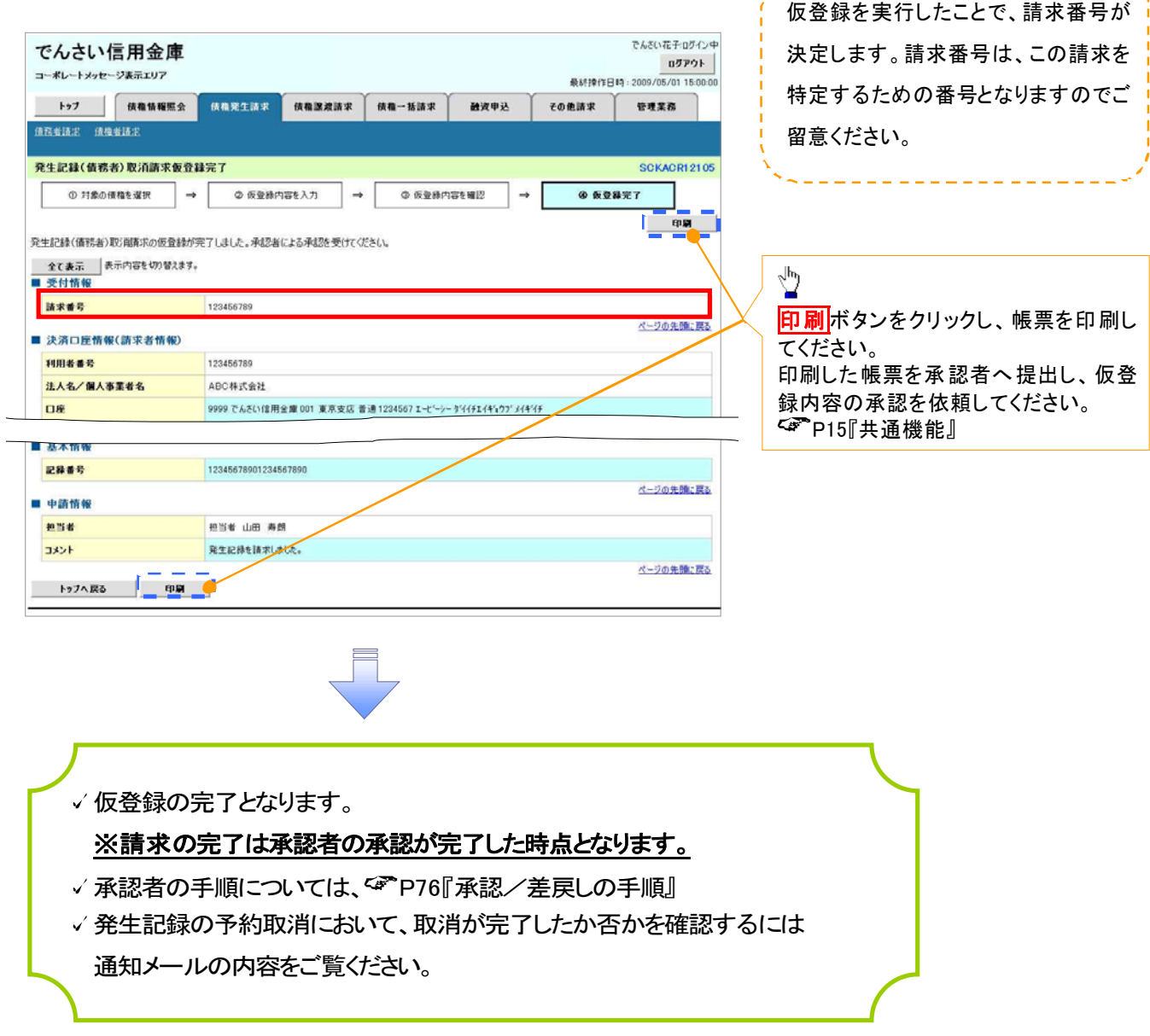

-----------------